# **Smart Plus™** Installation manual

Model : PHT-35LHS Version : 1.29

English

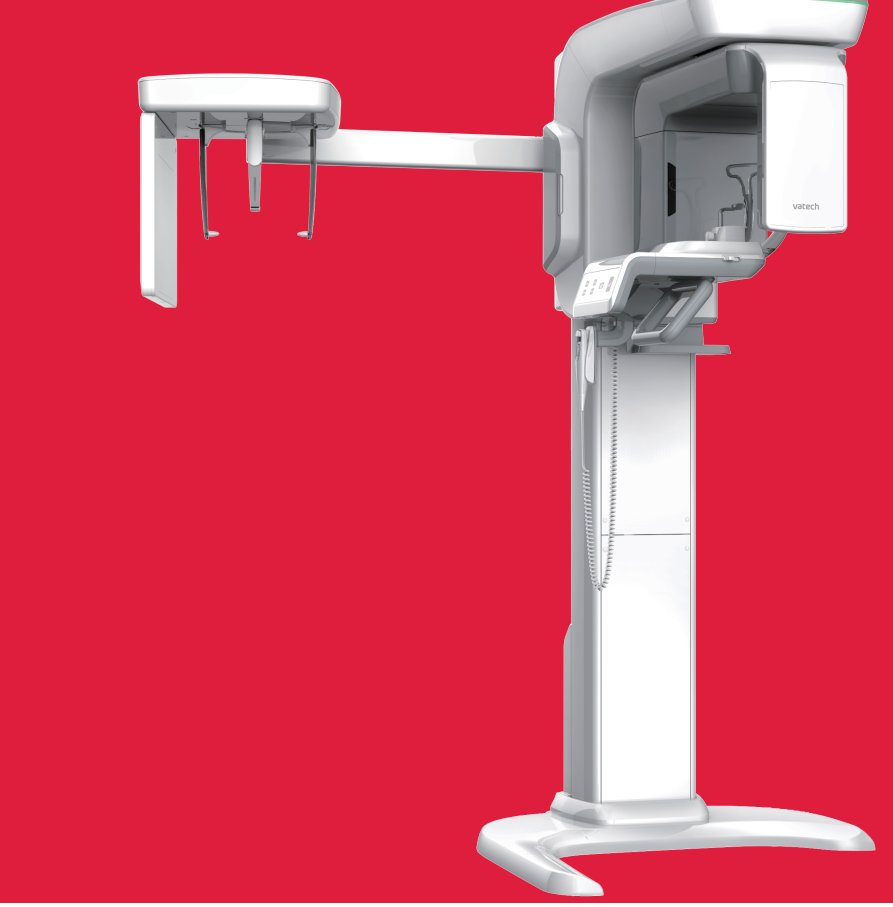

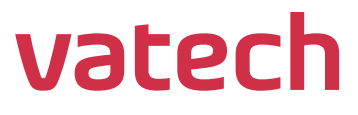

# <span id="page-2-0"></span>**Notice**

This manual covers the installation procedures for the **Smart Plus (PHT-35LHS) digital X-ray imaging system**. The Installation Manual and the User Manual are shipped with each hardware unit.

#### **Brand name: Smart Plus (PHT-35LHS)**

#### **Manufactured by: VATECH Co., Ltd.**

In this manual, "equipment" refers to **Smart Plus**.

In abbreviated forms, CBCT, CEPH, and PANO denote Cone Beam Computed Tomography, Cephalo, and Panorama, respectively. They are interchangeably used.

The "Optional" in this manual means that the function or features are left to the customer's or user's choice.

A thorough review of this manual is recommended before installation to ensure the proper installation of this equipment. The **Smart Plus** is in steady improvement. The information contained in this manual may be subject to change without notice, justification, or notification of the persons concerned.

**VATECH Co., Ltd.** (manufacturer) reserves intellectual property rights (IPR) for this manual and the equipment described herein. This IPR is protected by related laws and reproduction of this manual, in part or in full, is prohibited without the prior written consent of the Manufacturer.

Windows 10, NVIDIA, etc. are 3<sup>rd</sup> parties' prominent or registered trademarks protected by related laws and these trademarks are used in this manual just only for explanation.

For further information not covered in this manual or the accompanying documentation, please contact us:

**Telephone:** (+82) 1588-9510

**E-mail:** gcs@vatech.co.kr

**Website:** [http://www.vatech.com](http://www.vatech.com/)

**Address:** 13, Samsung 1-ro 2-gil, Hwaseong-si, Gyeonggi-do,Korea

#### **Manual Name: Smart Plus (PHT-35LHS) Installation Manual**

**Version: 1.29**

**Publication Date: 2021-06**

# <span id="page-3-0"></span>**Important Notes**

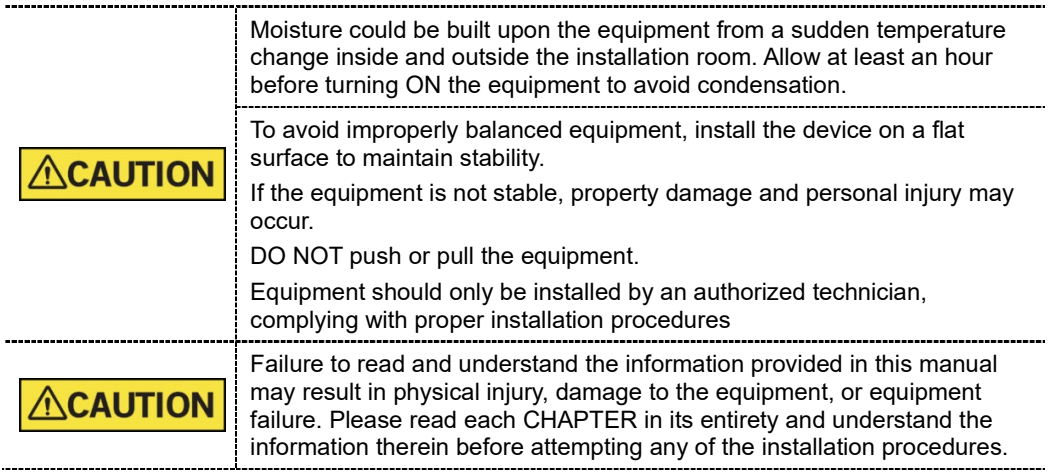

# <span id="page-4-0"></span>**Table of Contents**

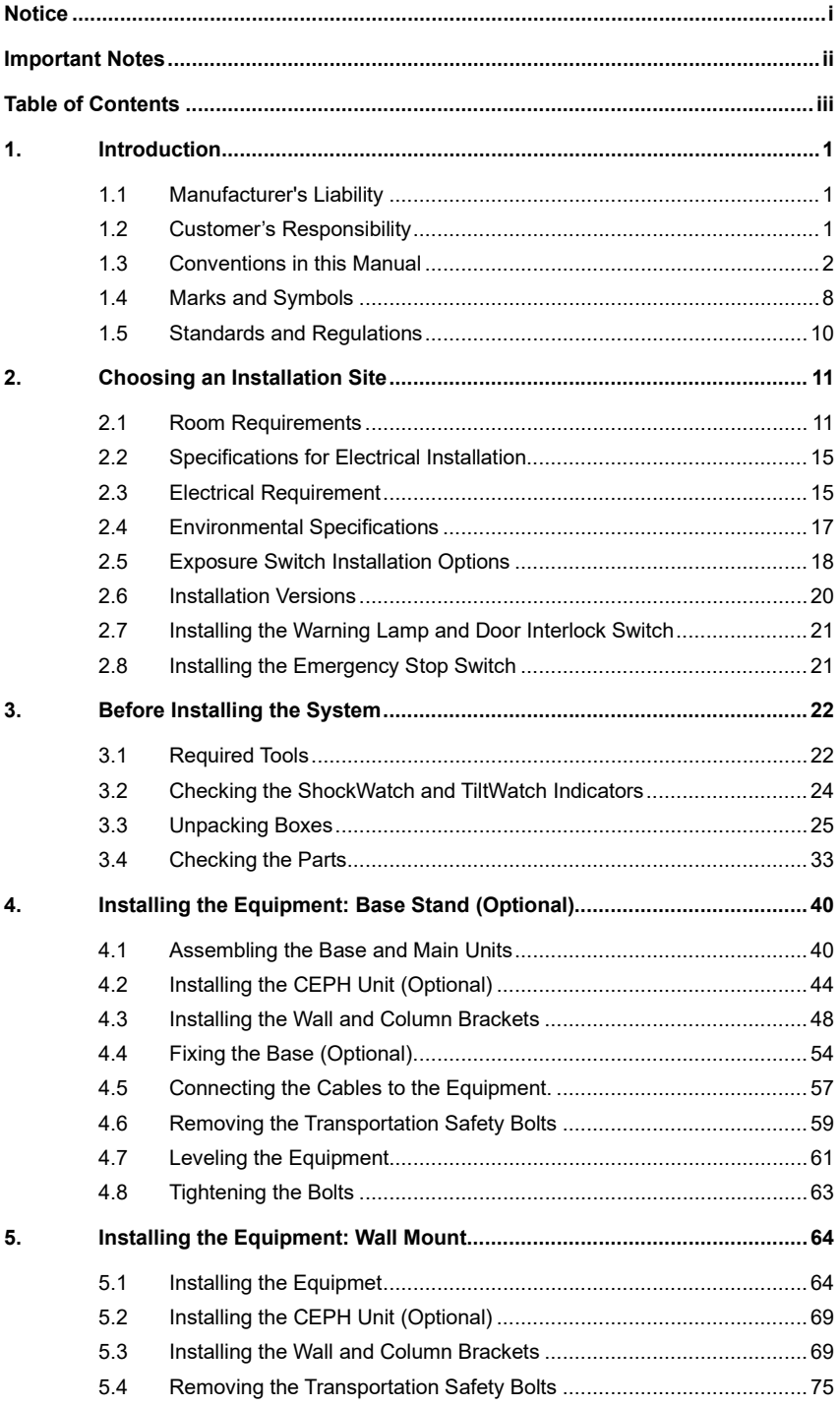

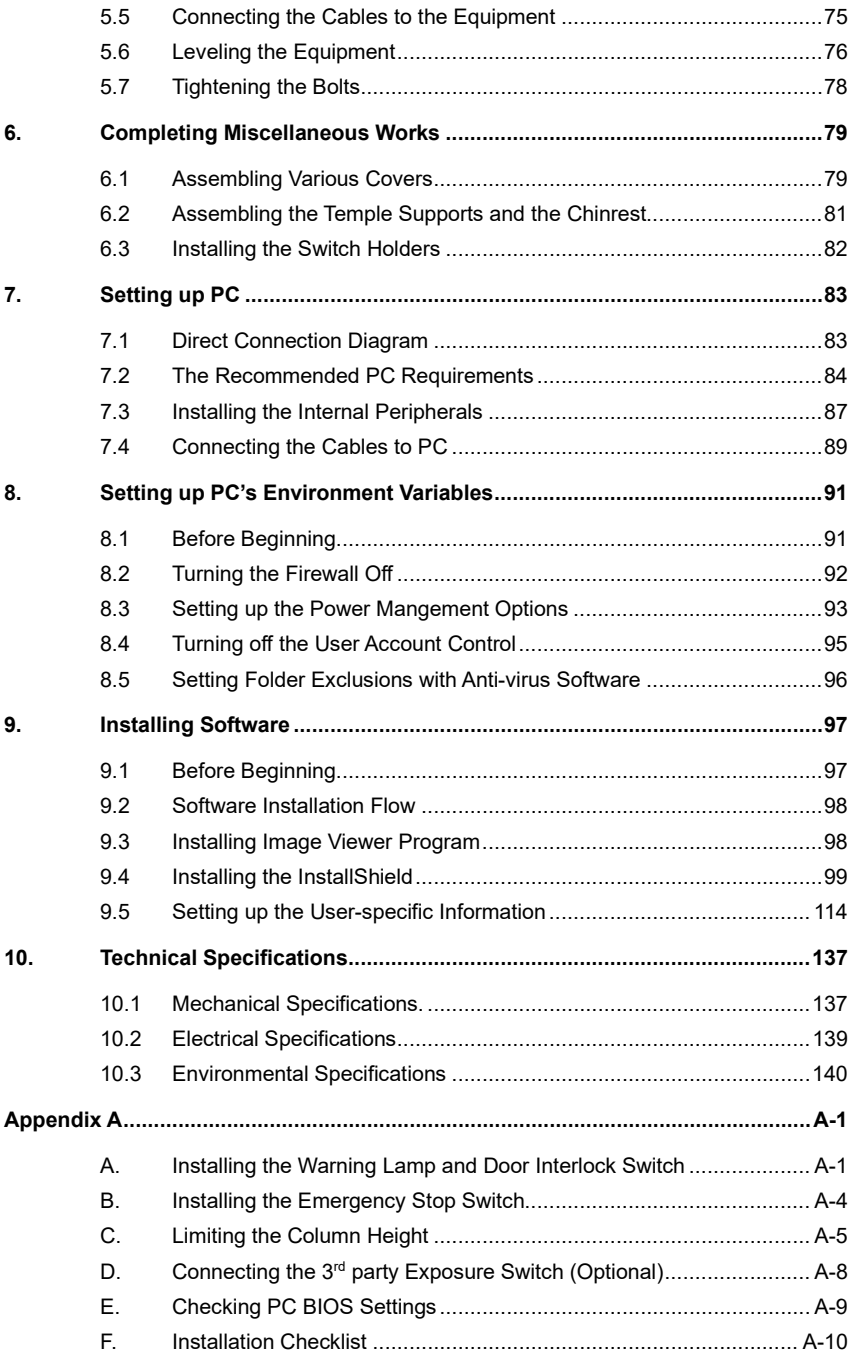

## <span id="page-6-0"></span>**1. Introduction**

## <span id="page-6-1"></span>**1.1 Manufacturer's Liability**

As the manufacturer, **VATECH** assumes liability for the safe and reliable installation and operation ofthis equipment only when:

- Equipment installation, including software installation, was conducted by an authorized agent by this installation manual.
- The electrical installation was conducted by the appropriate requirements specified in IEC-60363.
- **Genuine original or approved replacement parts are used.**
- Maintenance/repair service has been performed by a qualified technician(s) from one of our authorized agents.
- The equipment has been used under a normal condition by the user's manual.
- PC Software has been properly used by the manufacturer's installation instructions and user manuals.

#### <span id="page-6-2"></span>**1.2 Customer's Responsibility**

Site planning and preparation are the responsibility of the customer. The following points should be considered fundamentally important to all customers of this product:

- **Install all required materials before the delivery of the system.**
- Complete the floor, ceiling, and walls of the room before installing the equipment.
- Install proper sized junction boxes, with covers, at the necessary locations.
- Install a mains power with the proper voltage output and an adequate kVA rating.
- Install the circuit breaker specified by this manual.
- Provide the installer(s) with the current dimensions of the room including the hallway and entry door sizes.
- The customer must have an electrician install more than two power outlets in the room.

### <span id="page-7-0"></span>**1.3 Conventions in this Manual**

The following symbols are used throughout this manual to emphasize information or indicate potential risks to the equipment or user. Make sure that you fully understand each symbol and follow the accompanying instructions.

To prevent physical injury and damage to the equipment, please observe all warnings and safety information included in this document.

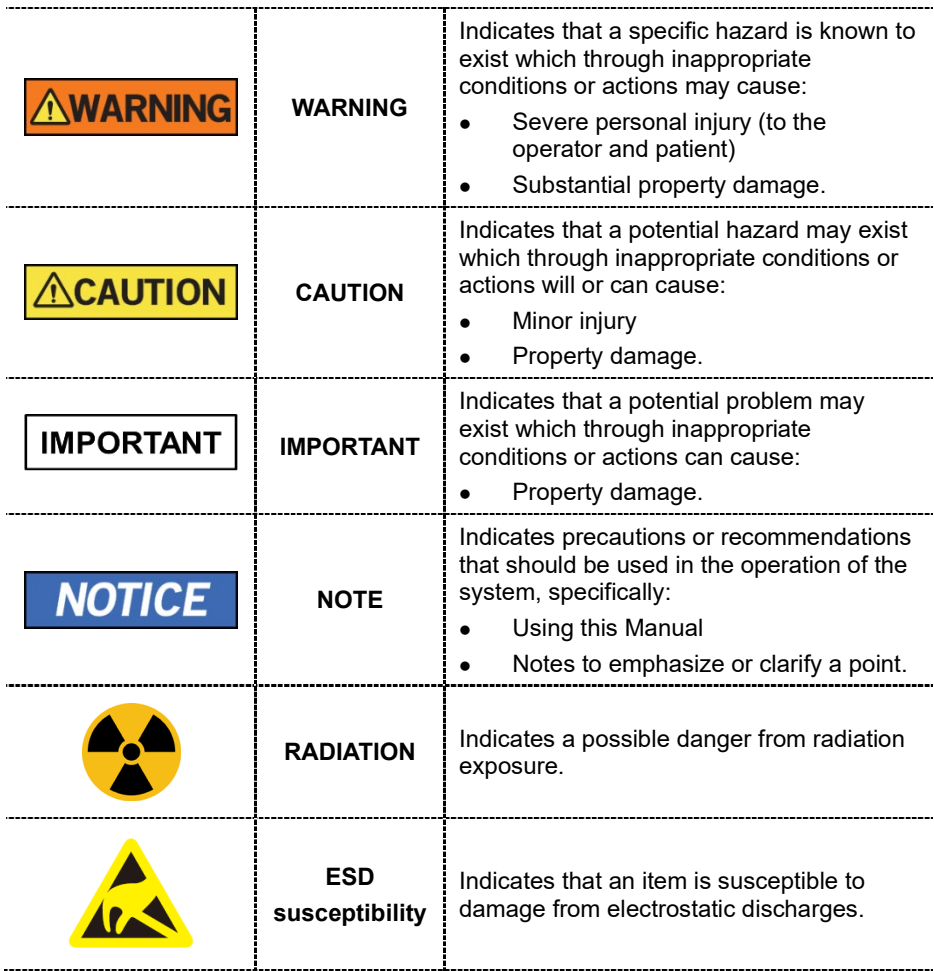

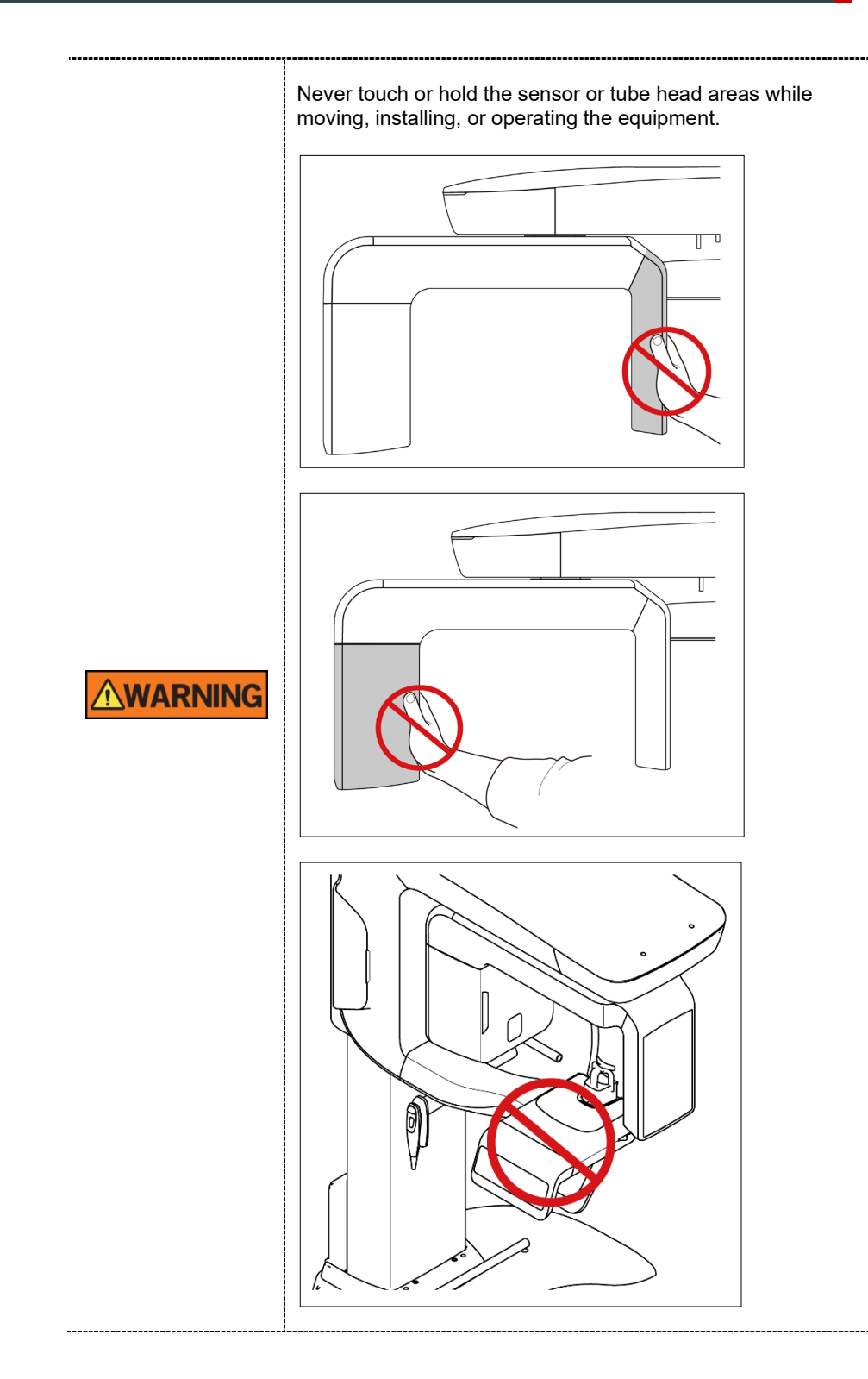

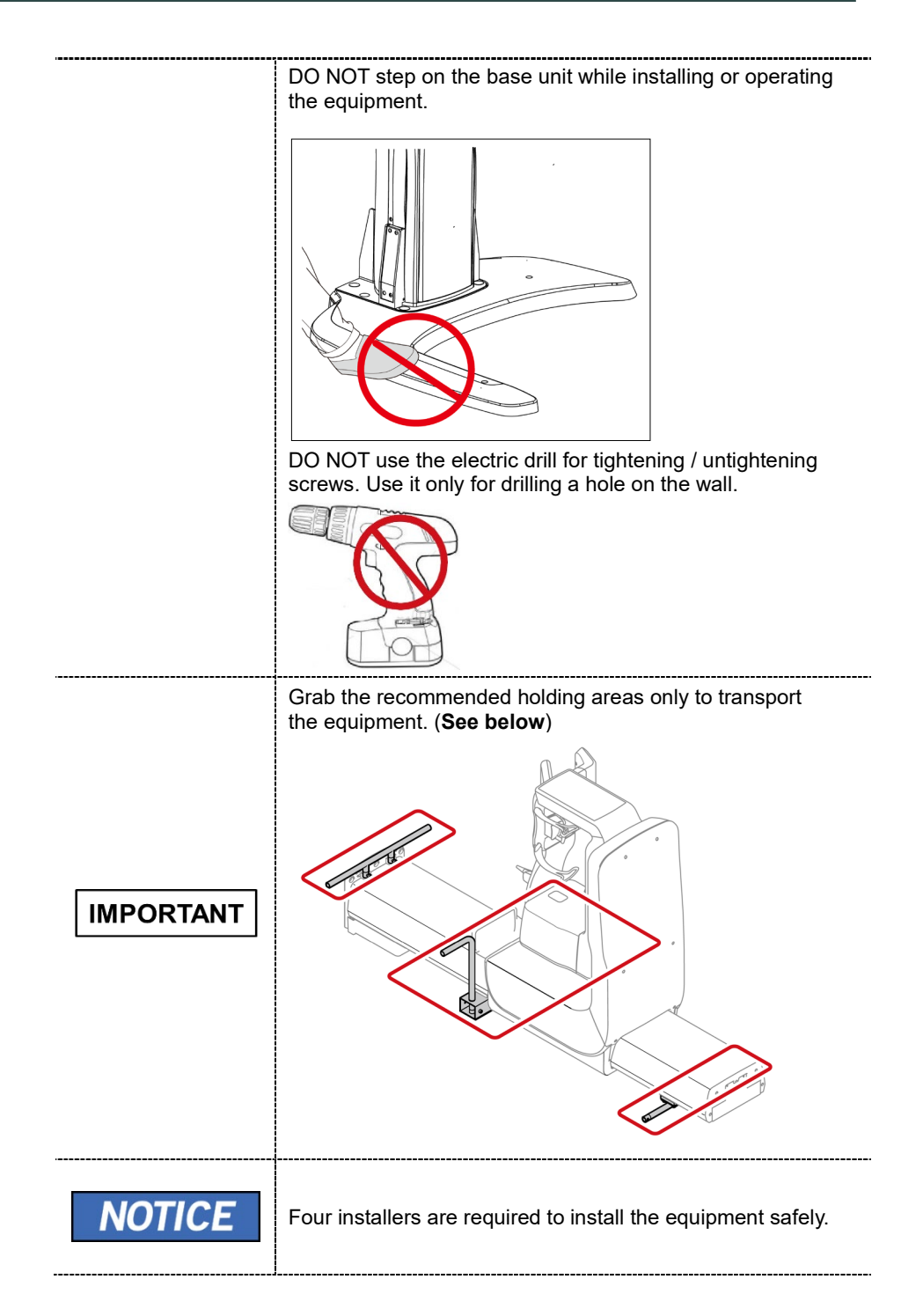

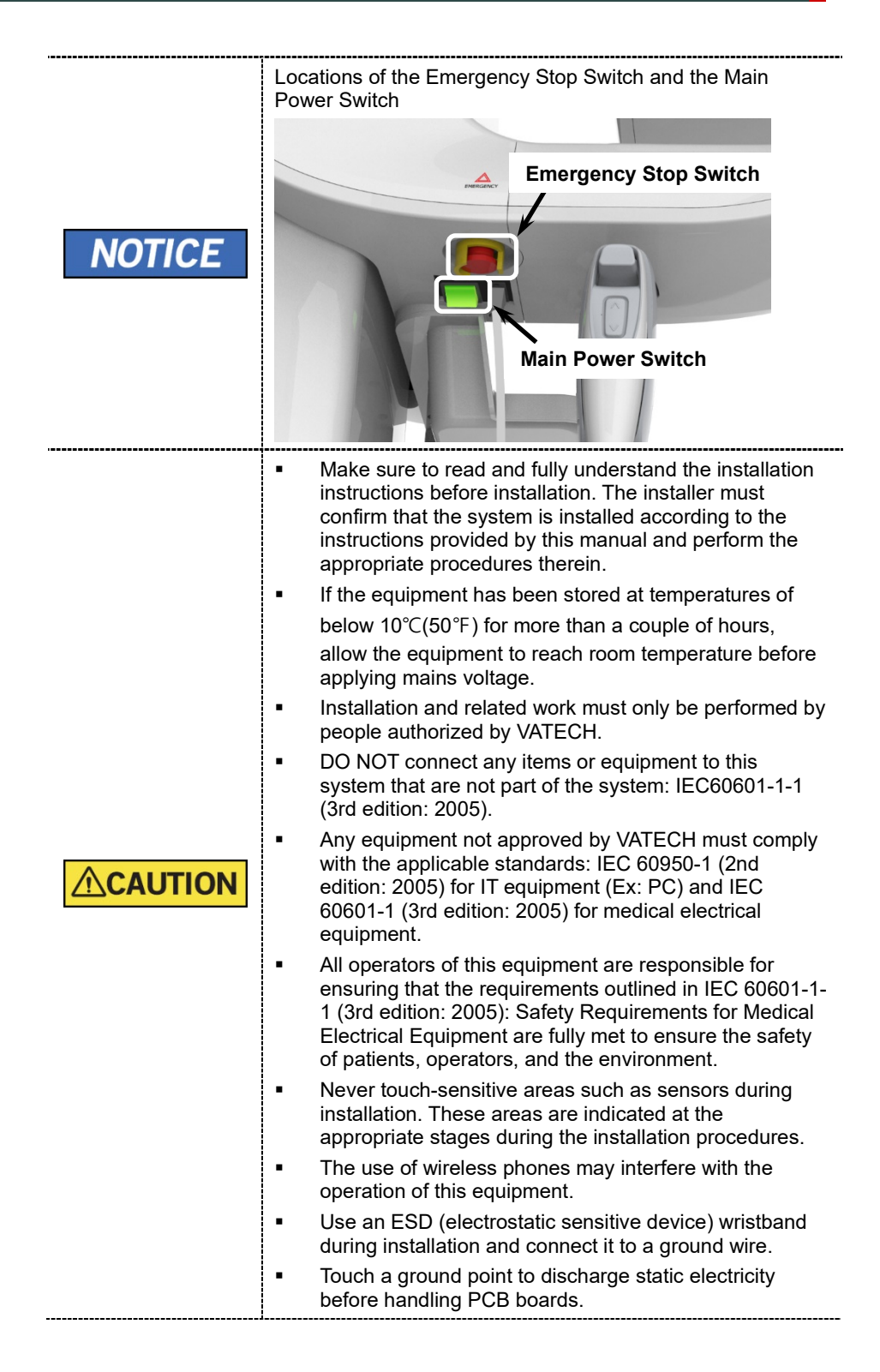

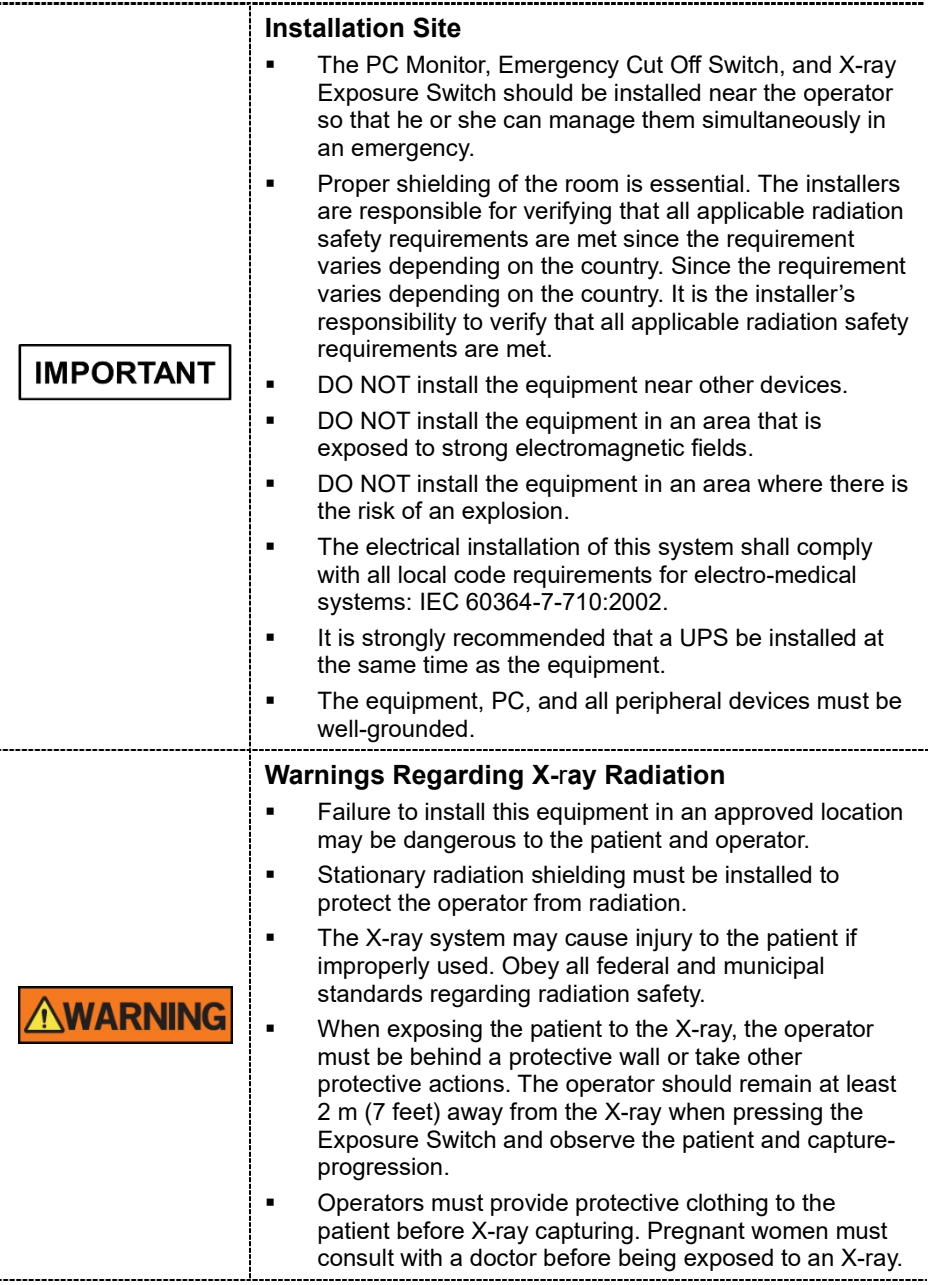

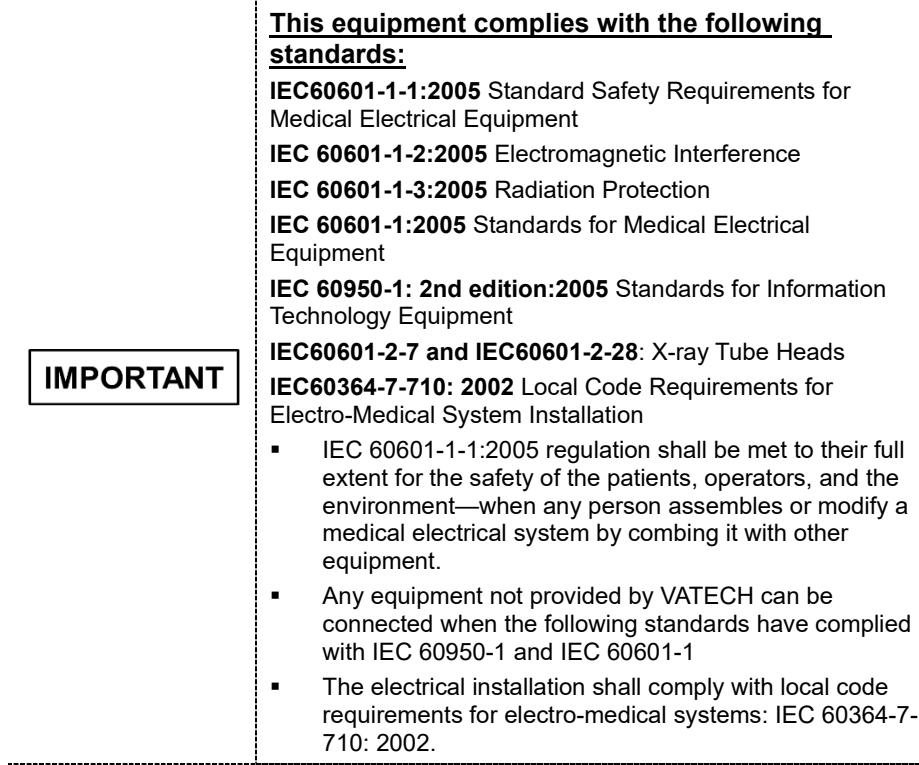

## <span id="page-13-0"></span>**1.4 Marks and Symbols**

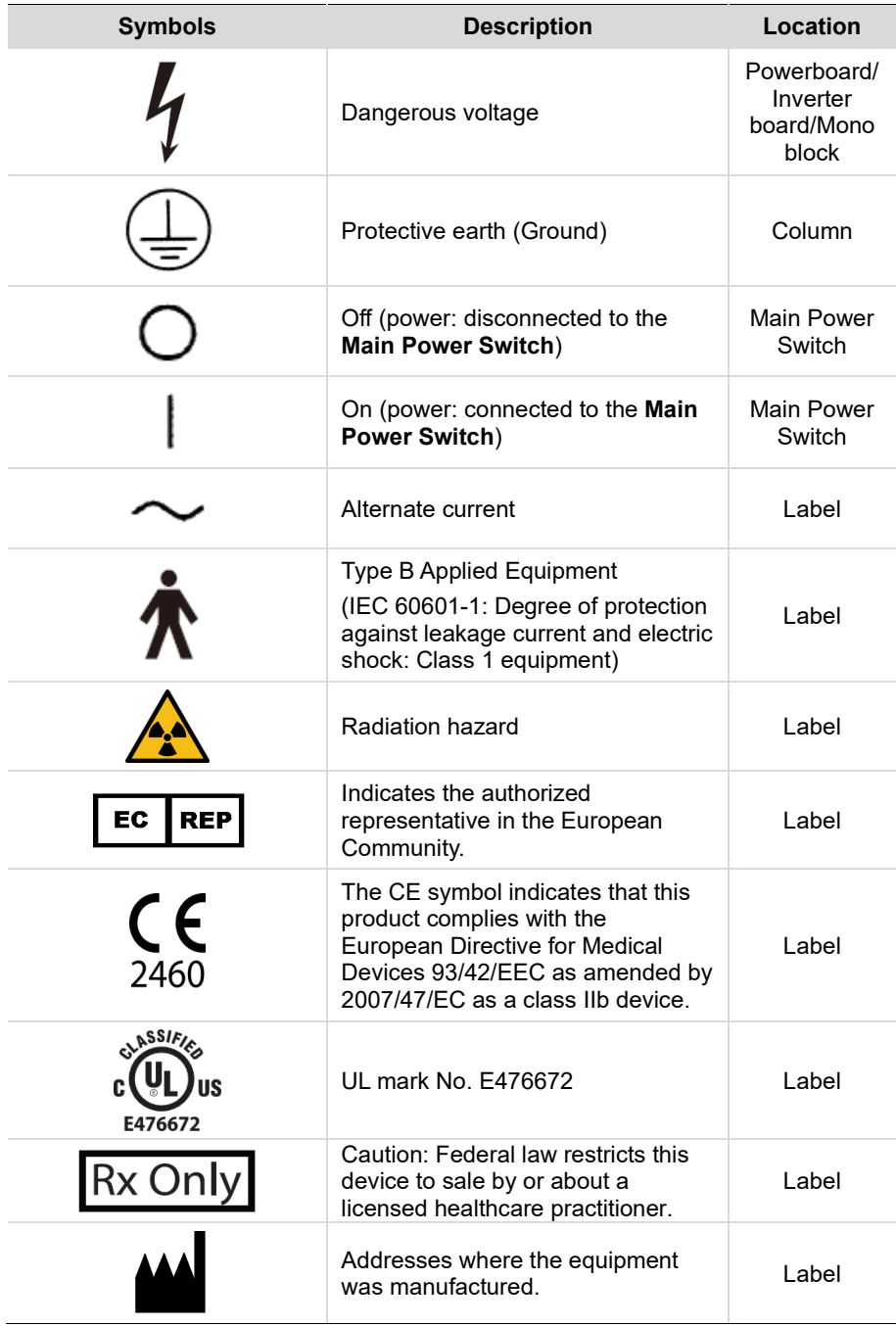

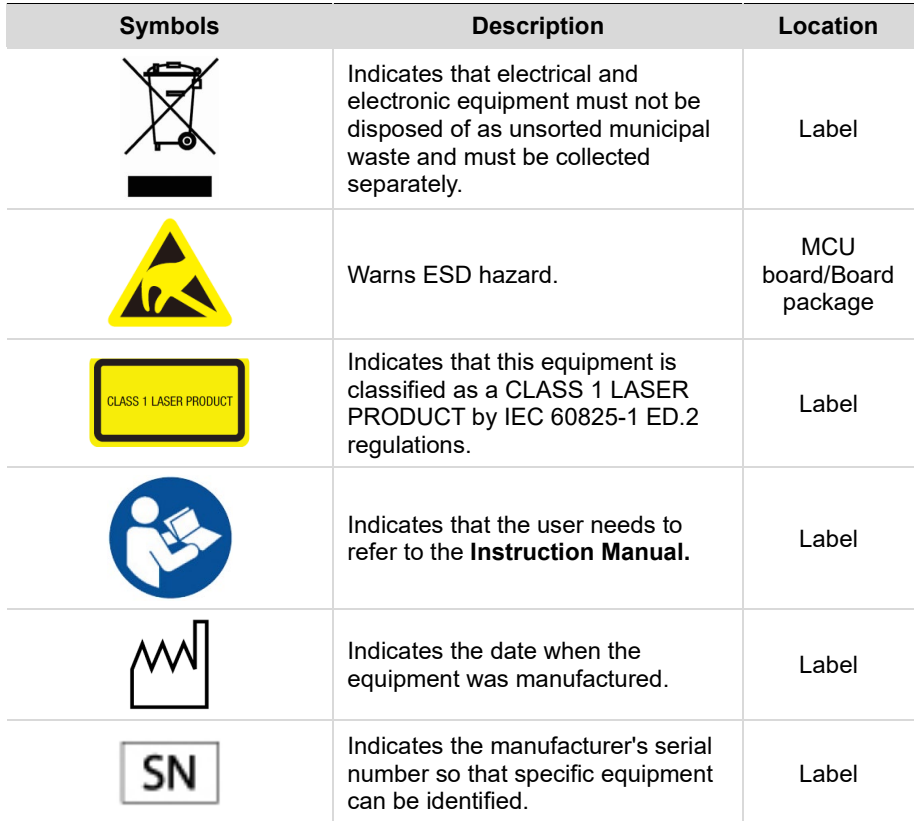

## <span id="page-15-0"></span>**1.5 Standards and Regulations**

#### **Standards**

**Smart Plus** is designed and developed to comply with the following international standards and regulations:

MEDICAL - APPLIED ELECTROMAGNETIC RADIATION EQUIPMENT

AS TO ELECTRICAL SHOCK, FIRE AND MECHANICAL HAZARDS ONLY IN ACCORDANCE WITH

ANSI/AAMI ES60601-1 (2005) + AMD 1 (2012),

CAN/CSA-C22.2 No. 60601-1 (2014), IEC 60601-1-3 (2008), IEC 60601-2-63 (2012)

- 21 CFR 1020.30, 31, 33
- NEMA Standard publication PS 3.1-3.18

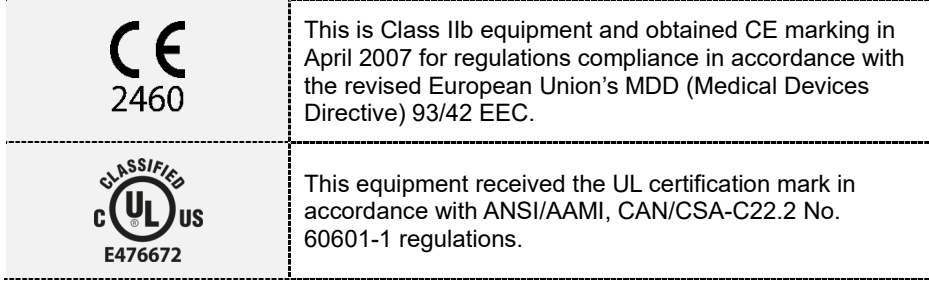

#### **Classifications (IEC 60601-1 6.1)**

- The degree of protection against water ingress: Ordinary Equipment: IPX0
- The degree of protection against electric shock: Class 1 equipment, Type B Applied Parts: Temple Supports, Chinrests, and Bites.

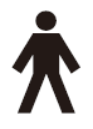

# <span id="page-16-0"></span>**2. Choosing an Installation Site**

## <span id="page-16-1"></span>**2.1 Room Requirements**

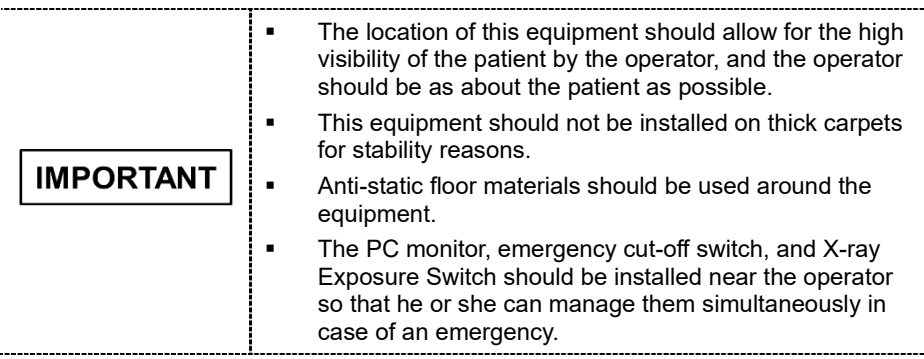

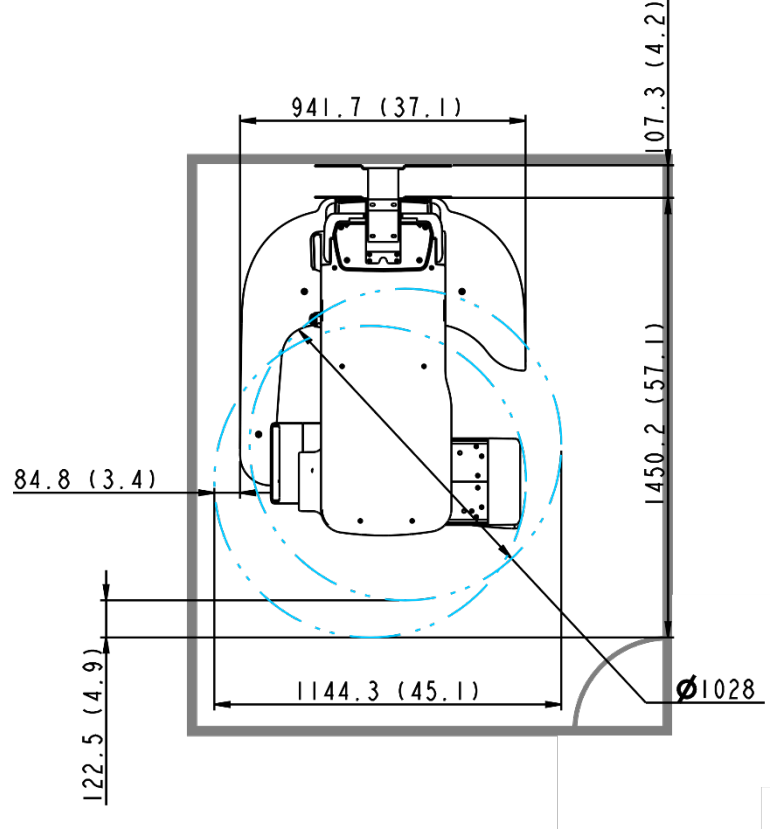

**<Without CEPH Unit (optional): 2,044.3 mm (L) x 2,457.5 mm (W) or wider >**

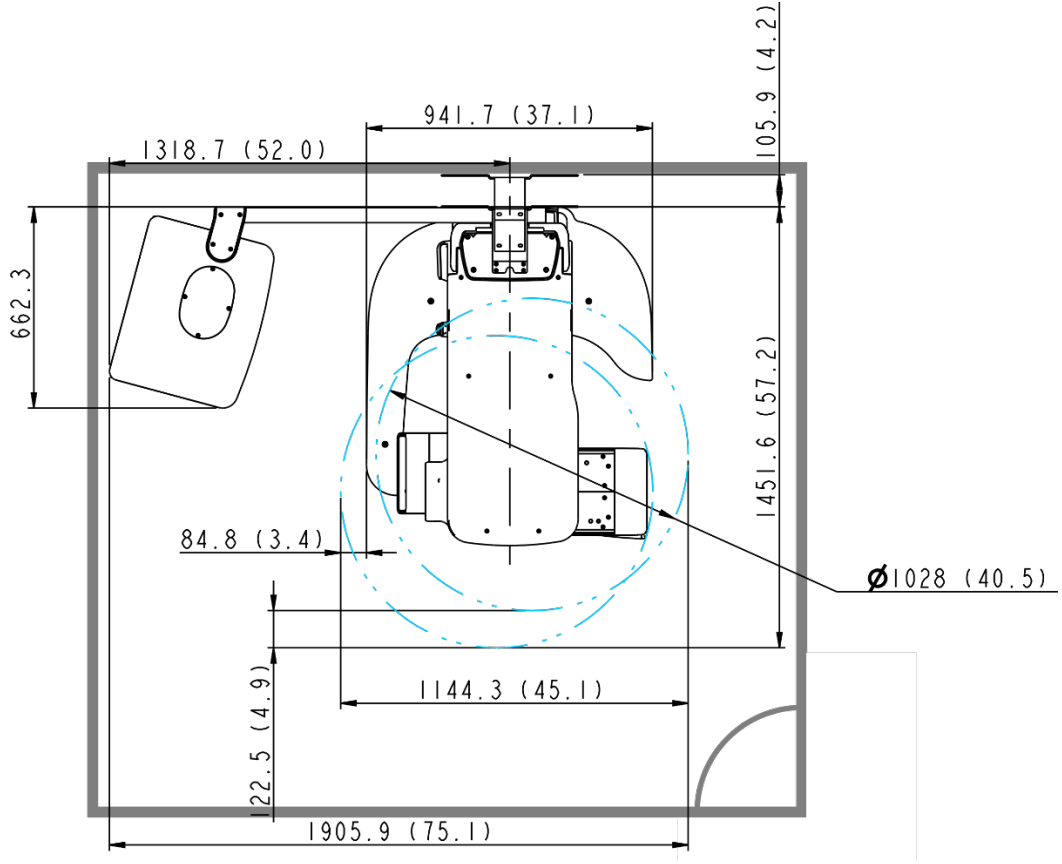

**<With CEPH Unit (optional): 2805.9 mm (L) x 2,457.5 mm (W) or wider >**

## **2. Choosing an Installation Site**

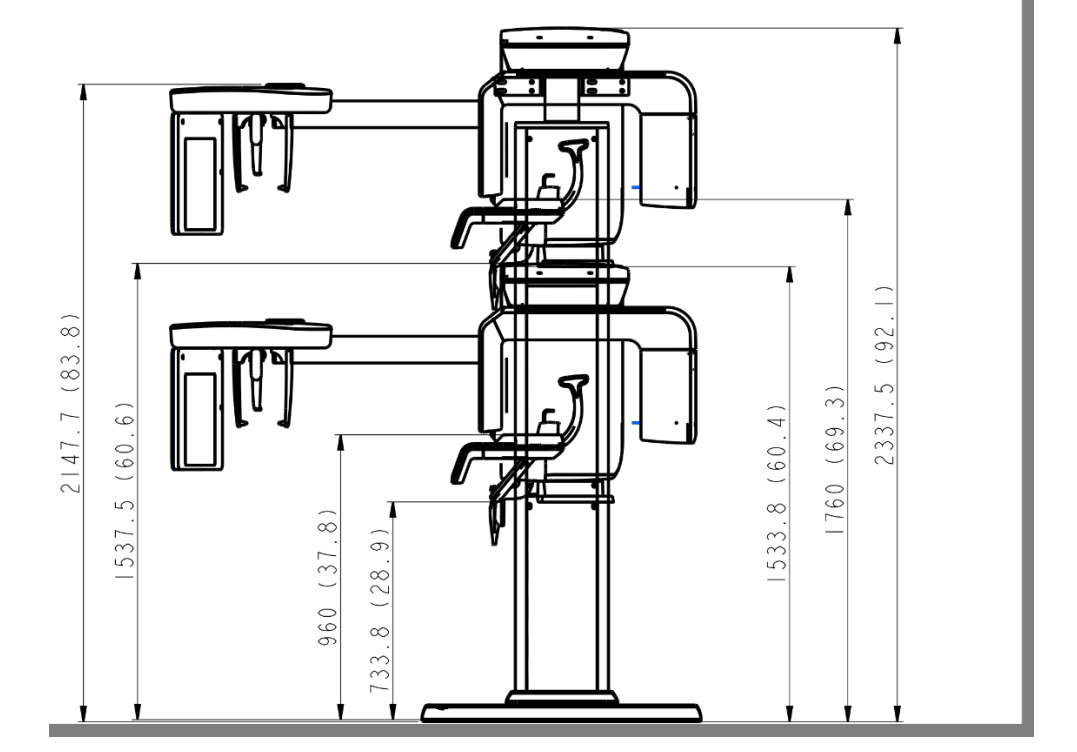

**<Ceiling Height: 2,437.5 mm (H) or higher >**

#### **Minimum Space Required**

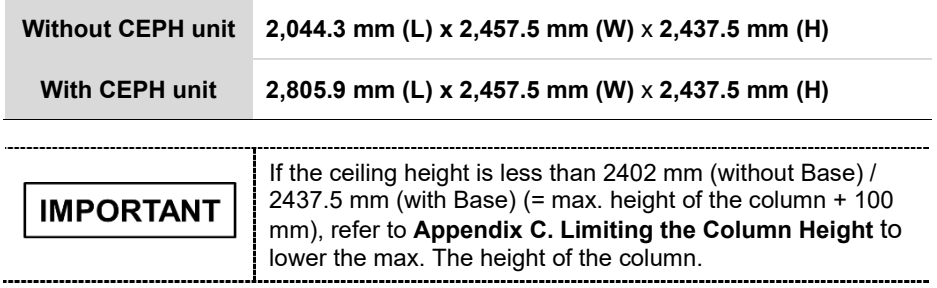

#### **Lead Thickness**

**≥** 1 mm

#### **The width of the Entrance**

The door of the X-**r**ay room should have a clearance of more than 800 mm (31.5") wide.

#### **Floor Area**

The floor of the X-**r**ay room must be stable and level for system balance.

The floor must be able to support a minimum weight of 500 kg/m**<sup>2</sup>** (110 lbs. / feet**<sup>2</sup>** )

#### **Protection against Radiation**

- To protect against radiation hazards, follow all federal and municipal requirements.
- During exposure, the operator should follow applicable radiation shielding requirements and remain at least 2m (7') from the source of the radiation.
- Maintain visible contact with the patient and a clear view of indicators such as the warning lamp and imaging status on the PC.

## <span id="page-20-0"></span>**2.2 Specifications for Electrical Installation**

These specifications are based on the **MEIGaN** (Medical electrical installation quidance notes).

Consult the companion manual for further information: **Volume 3: Specification for Electrical Installation**.

## <span id="page-20-1"></span>**2.3 Electrical Requirement**

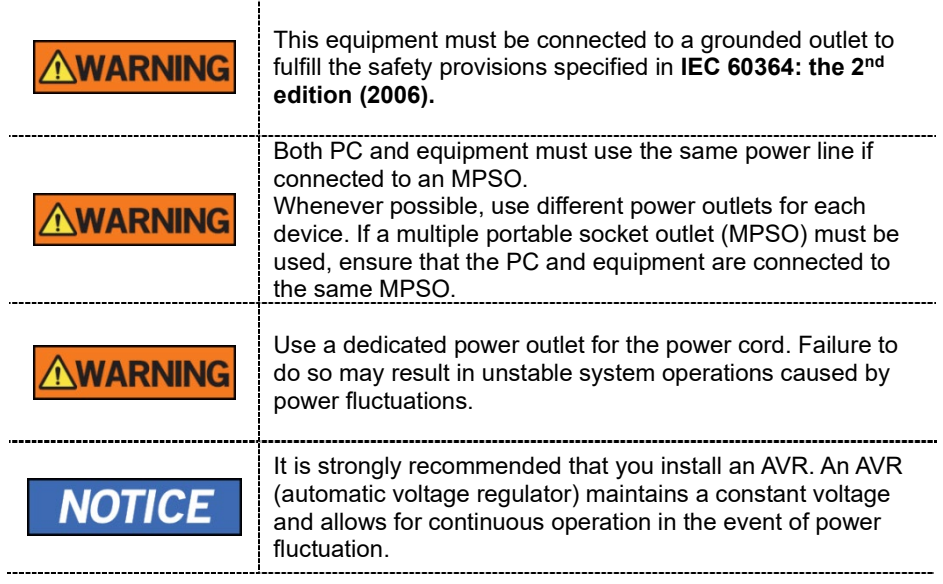

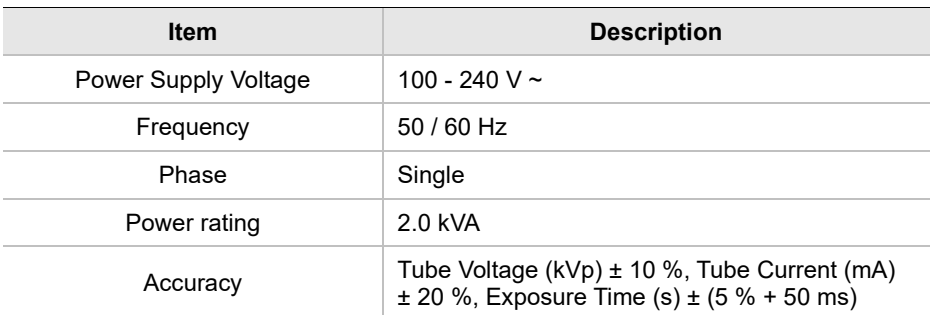

- The input line voltage depends on the local electrical distribution system.
- Allowable input voltage fluctuation requirement: ±10 %.
- Mode of operation: Continuous operation with intermittent loading Needs waiting time (at least 60 times the exposure time) before the next
- Column operation time: Max. 2 min. On / 18 min. Off (Ratio 1:9)

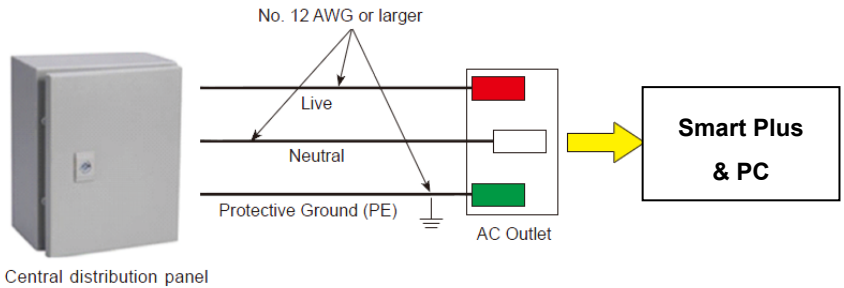

w/a circuit breaker

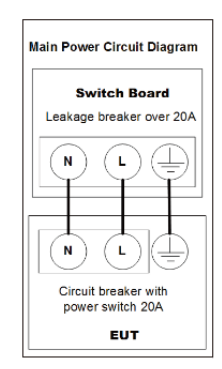

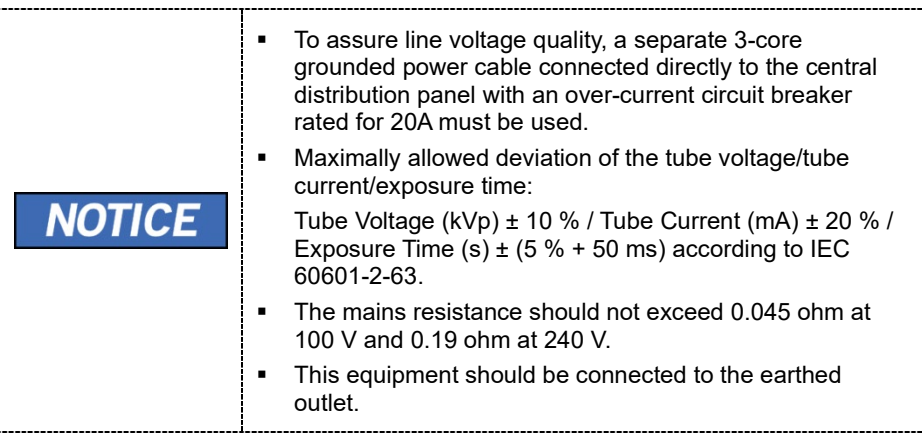

## <span id="page-22-0"></span>**2.4 Environmental Specifications**

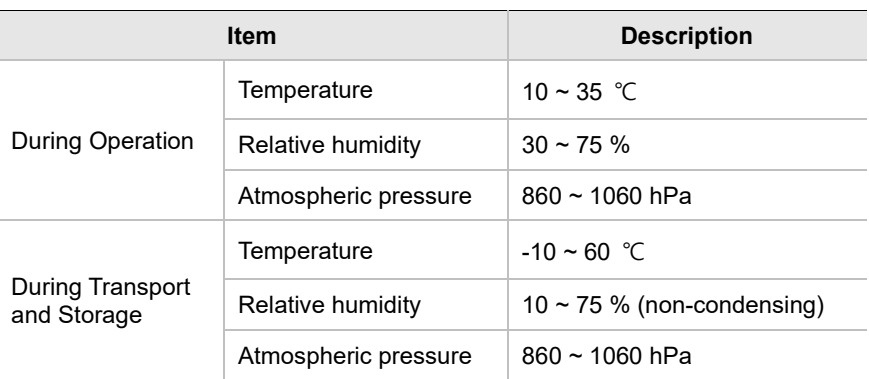

## <span id="page-23-0"></span>**2.5 Exposure Switch Installation Options**

There are three options for installation, depending on the configuration of the site. Nevertheless, the 2nd option is preferred.

#### **Option No. 1:**

The user operates the **Exposure Switch** from inside the X-**r**ay room.

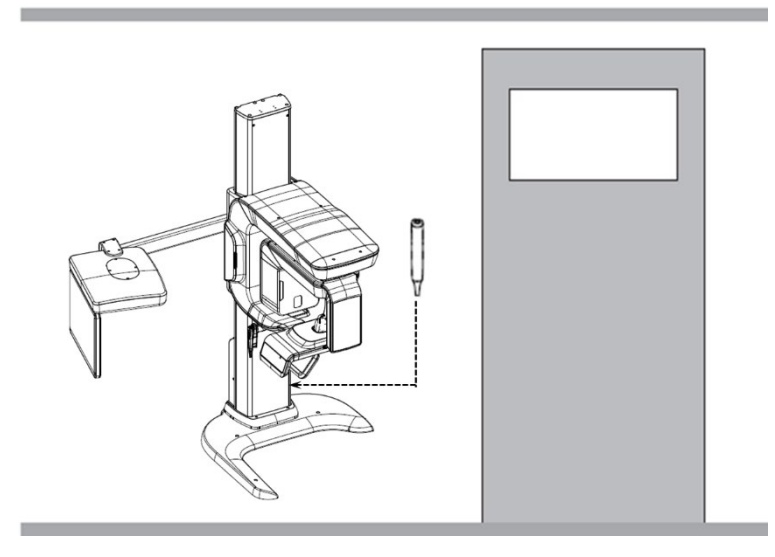

#### **Option No. 2:**

The user operates the **Exposure Switch** from outside the X-**r**ay room. The **Exposure Switch** holder is mounted on the wall.

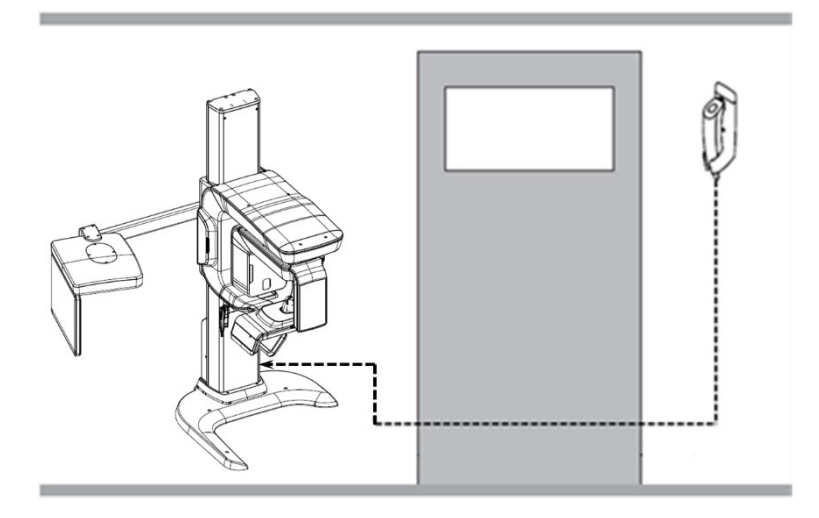

**2. Choosing an Installation Site**

#### **Option No. 3:**

The 3rd party **Exposure Switch** (not VATECH's) is used on the demand of the customers. For this scenario, see Appendix D "Connecting the 3rd party The **Exposure Switch**" for details.

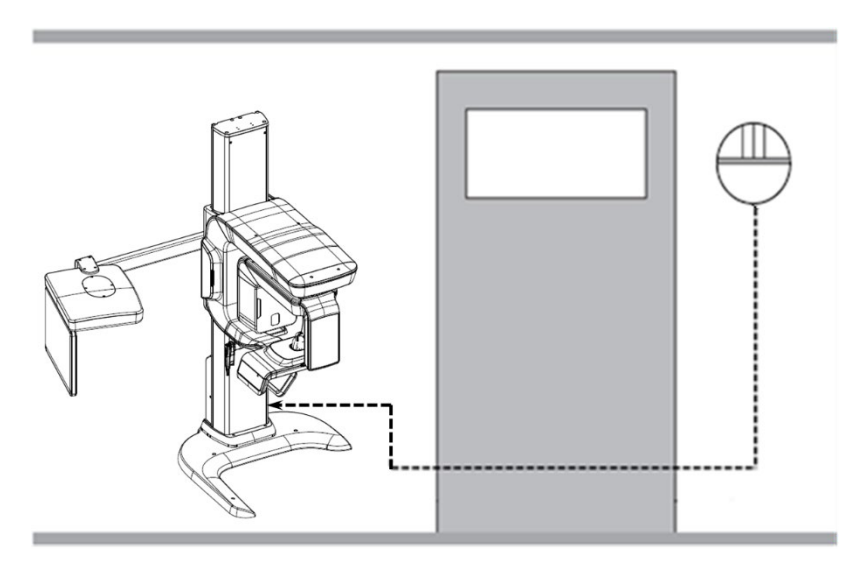

## <span id="page-25-0"></span>**2.6 Installation Versions**

#### **Base-stand Type**

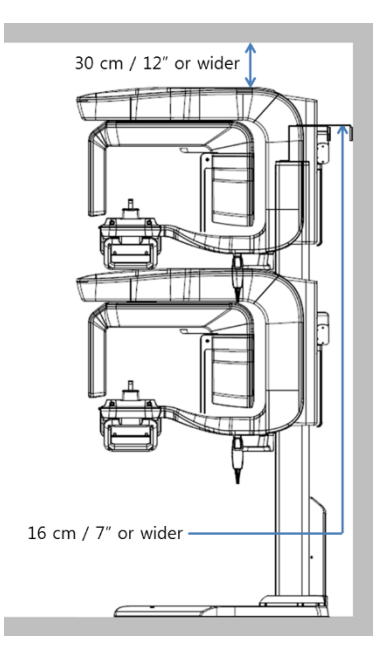

#### **Wall-mount Type**

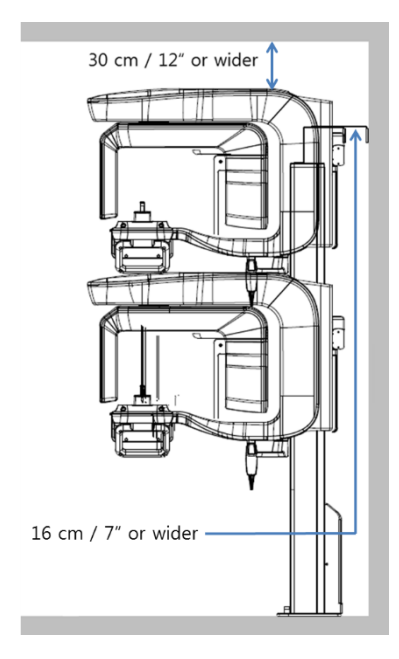

## <span id="page-26-0"></span>**2.7 Installing the Warning Lamp and Door Interlock Switch**

Refer to **Appendix A** for a complete installation guide.

- This system can be equipped with a warning lamp and the Door Interlock Switch which are activated when the X-ray is energized.
- The warning lamp and Door Interlock Switch are not included with the equipment.
- The warning lamp and the Door Interlock Switch must be installed by a qualified technician.

## <span id="page-26-1"></span>**2.8 Installing the Emergency Stop Switch**

Refer to **Appendix B** for a complete installation guide.

- **Install the Emergency Stop Switch along with the main power cable in the central** distribution panel.
- Install this switch so that it is within easy reach of the operator but cannot be accidentally pressed.
- The switch must be a fool-proof model.

# <span id="page-27-0"></span>**3. Before Installing the System**

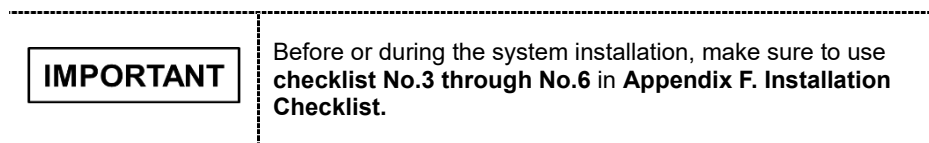

## <span id="page-27-1"></span>**3.1 Required Tools**

The following tools are necessary to install the **Smart Plus**.

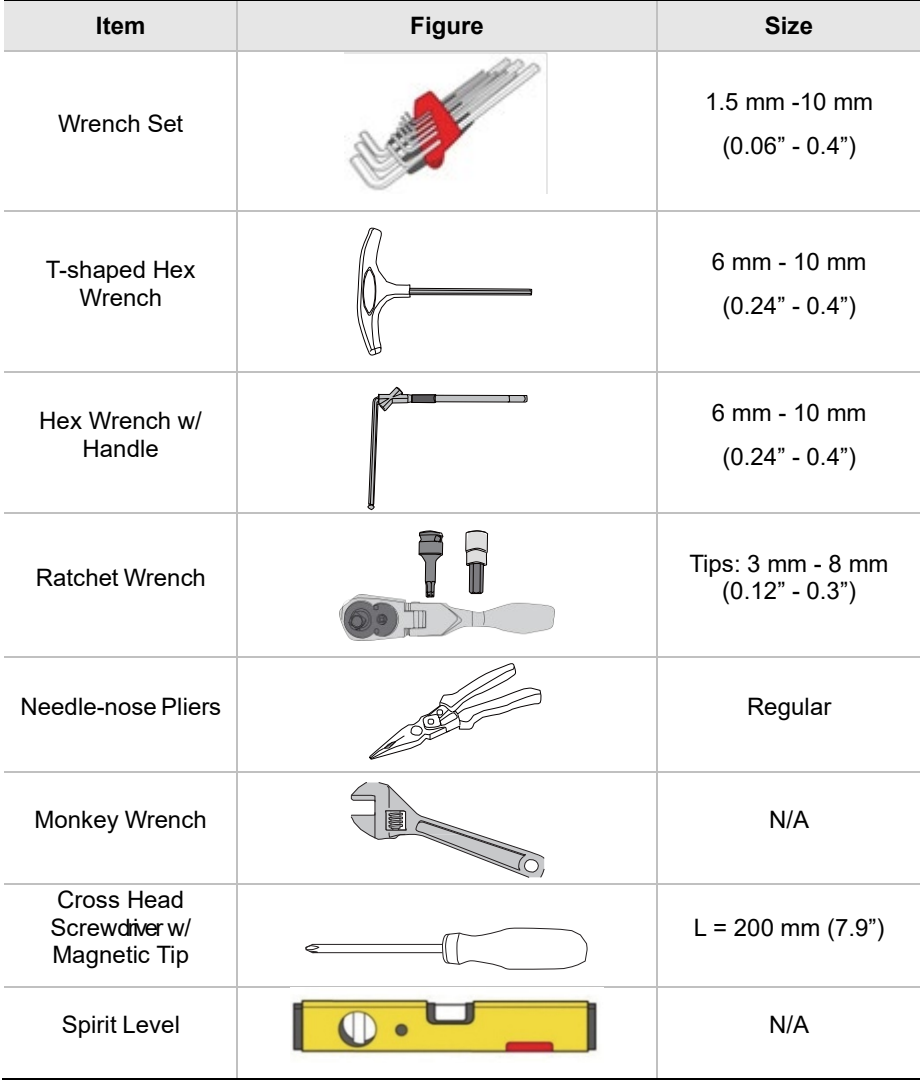

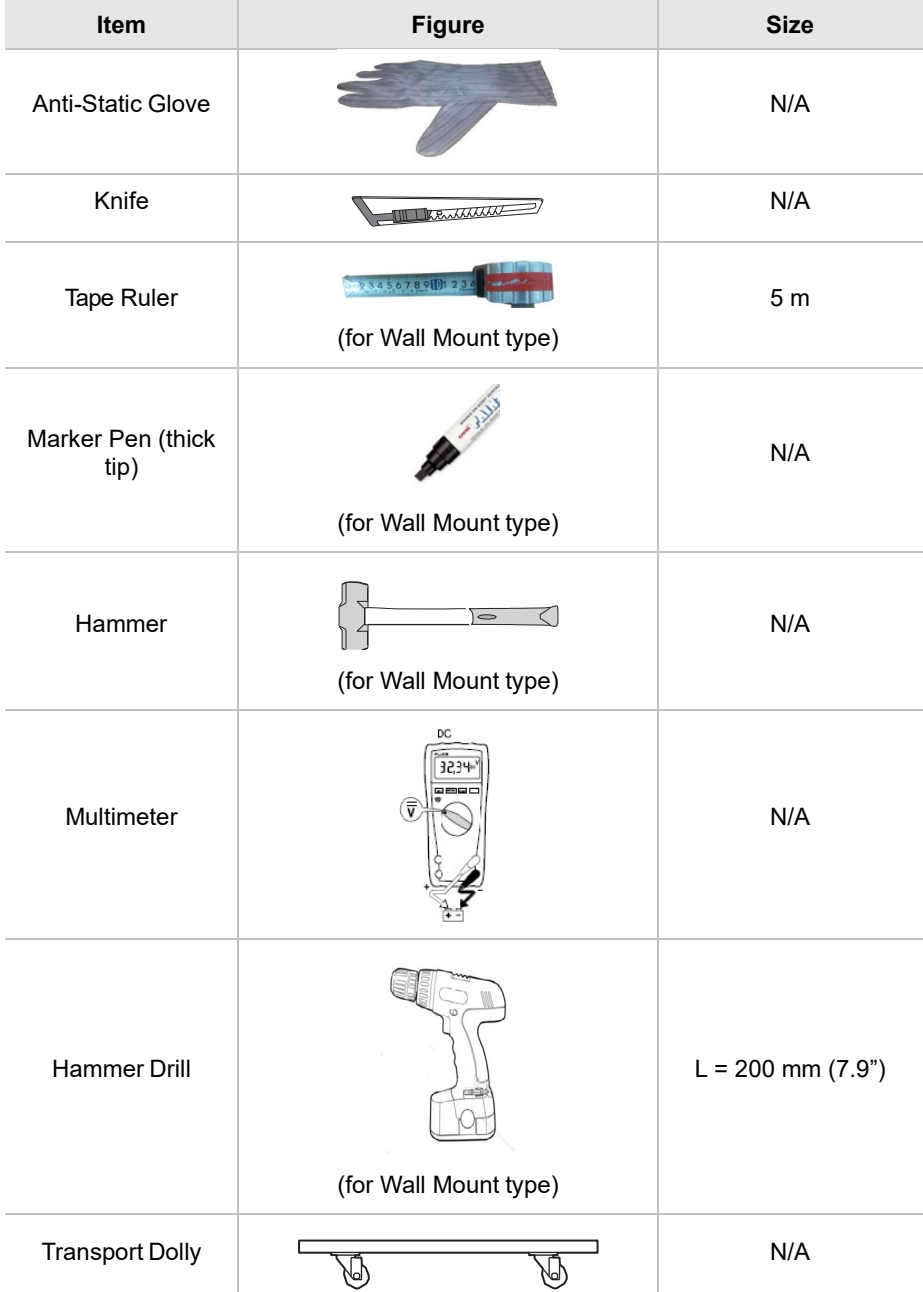

## <span id="page-29-0"></span>**3.2 Checking the ShockWatch and TiltWatch Indicators**

This equipment is carefully inspected and packed before shipment. Nevertheless, the recipient of this equipment should perform a visual inspection of all packages before opening them to ensure that the equipment has not been damaged duringshipping.

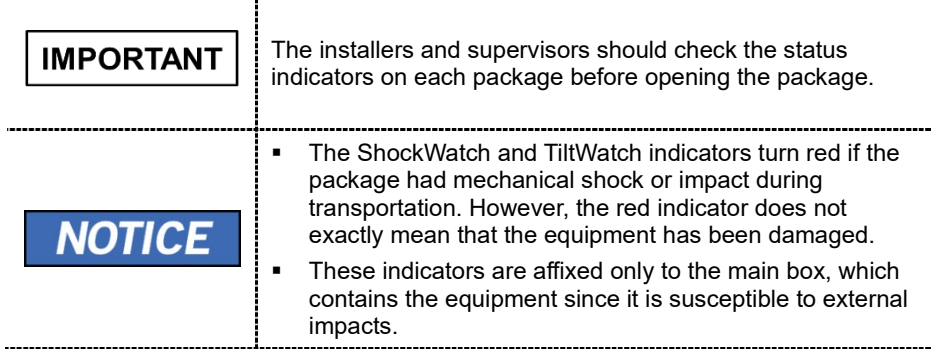

#### **Check the followings before opening each package:**

- **1.** The **ShockWatch** and **TiltWatch** indicators are affixed only to the main box, which contains the equipment since it is susceptible to external impacts.
- **2.** Visually inspect the package for damage.
- **3.** Locate the **ShockWatch** and **TiltWatch** indicators and check if they have been activated.

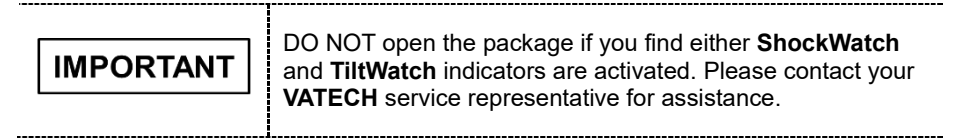

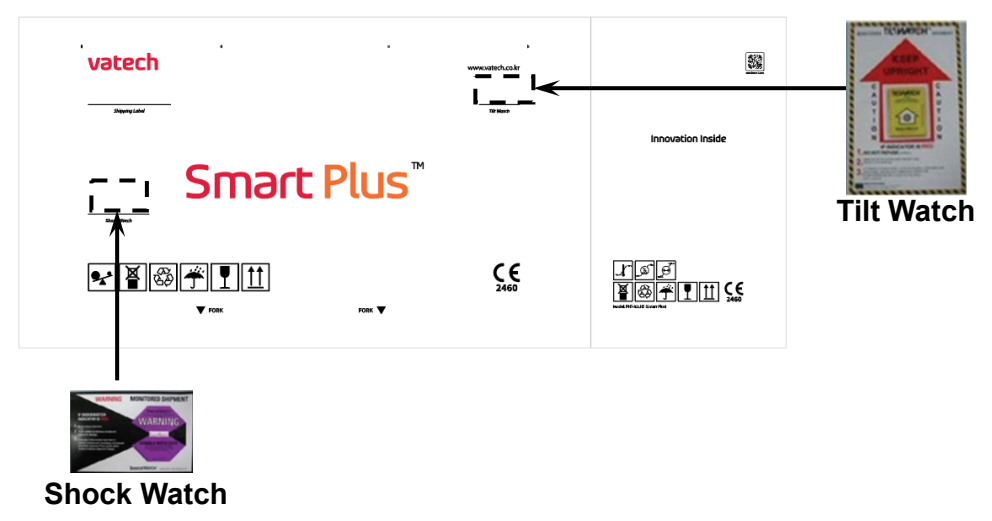

**Smart Plus (PHT-35LHS)** is an advanced 4 in 1 digital X-ray imaging system that incorporates PANO, CEPH (Optional), CBCT, 3D MODEL Scan imaging capabilities into a single system.

**Smart Plus (PHT-35LHS)**, a digital radiographic imaging system, acquires and processes multi FOV diagnostic images for dentists. Designed explicitly for dental radiography, **Smart Plus** is a complete digital X-ray system equipped with imaging viewers, an X-ray generator, and a dedicated SSXI detector.

The digital CBCT system is based on a CMOS digital X-ray detector. The CMOS CT detector is used to capture 3D radiographic images of the head, neck, oral surgery, implant, and orthodontic treatment. **Smart Plus** can also acquire 2D diagnostic image data in panoramic and cephalometric mode.

## <span id="page-30-0"></span>**3.3 Unpacking Boxes**

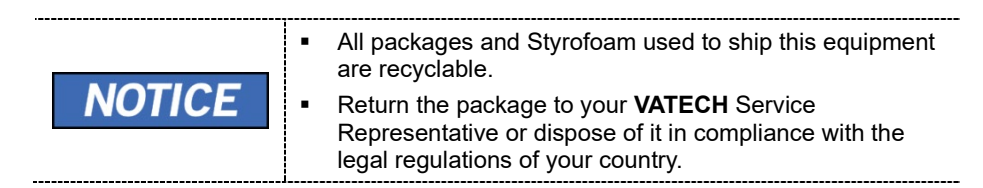

## **3.3.1 Box No. 1 - Main Box**

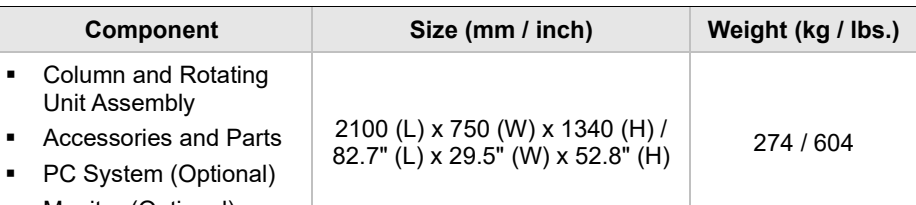

Monitor (Optional)

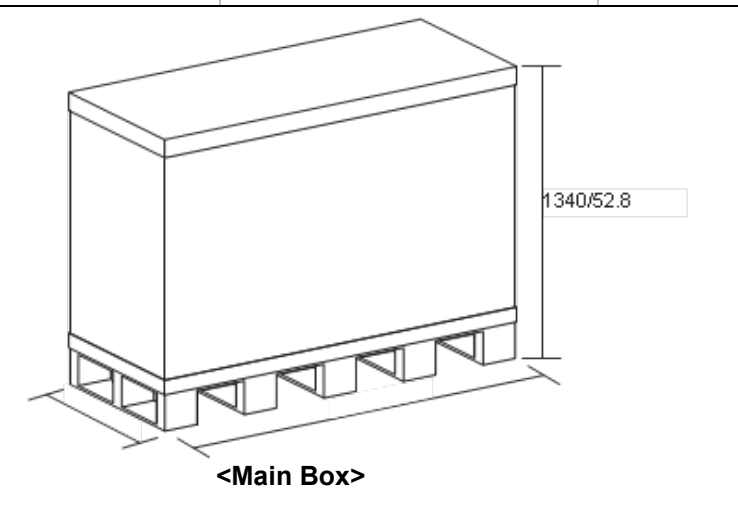

#### **Removing the Cover**

- 1. Move the main box to a convenient place as close as possible to the installation location.
- 2. Separate the top cover after removing the strapping bands.

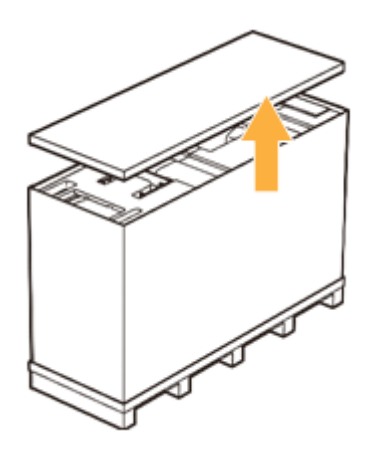

- 3. Lift a small distance, remove the side covers.
- 4. Remove the plastic wrap covering the box by using a cutter.

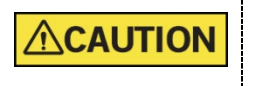

While one installer is removing a side cover, another installer should hold the other covers to prevent them from falling to the ground.

5. Remove the component boxes and packing materials in the sequence as shown in the figure.

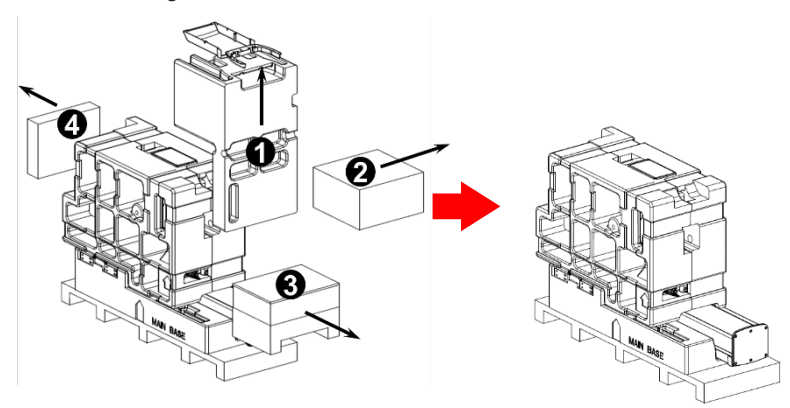

## **PANO Box Configuration**

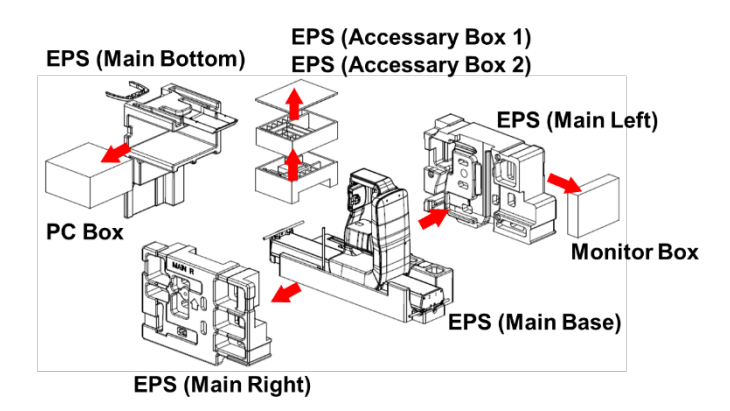

**CEPH Box Configuration**

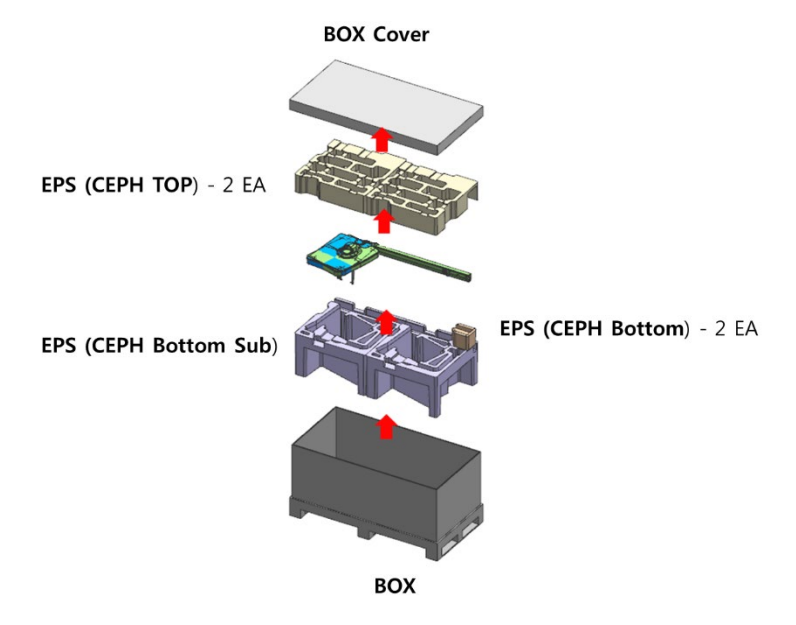

#### **Transportation**

1. Pull out the upper and lower carrying handles from **EPS (Main Base)**.

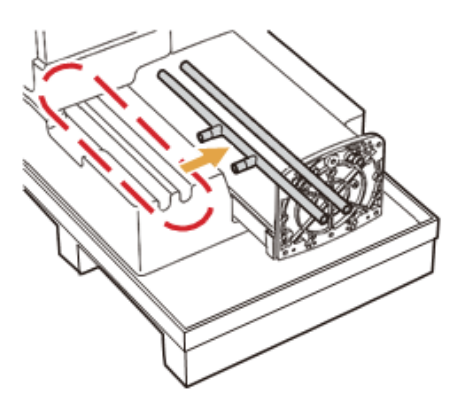

2. Assemble the upper carrying handle by using one wrench bolt.

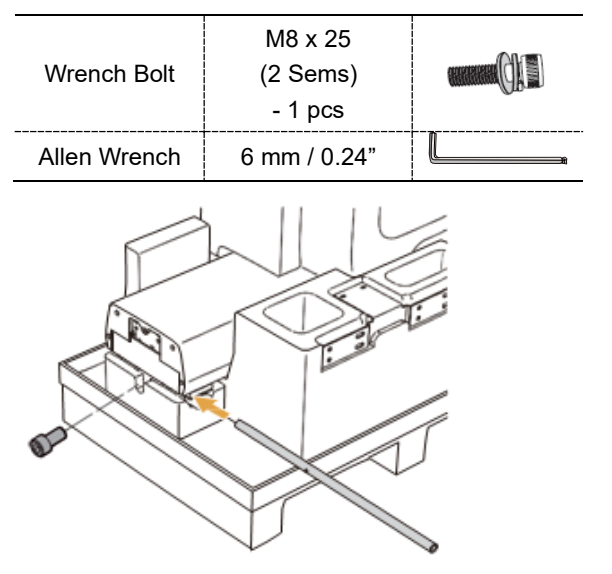

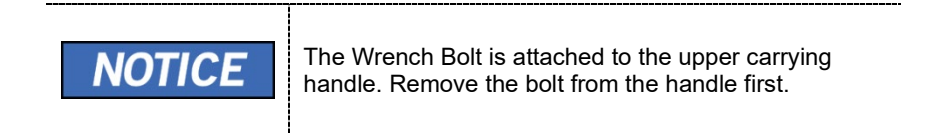

3. Assemble the lower carrying handle by using two Wrench Bolts. M8 x 30

- 2 pcs

Wrench Bolt

Allen Wrench 6 mm / 0.24"

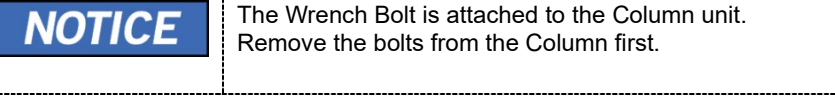

attatt

- 4. Remove the **EPS (Main Right)** and **EPS (Main Left)** as follows:
	- 1) Remove the fixing tapes on the EPS by using a cutter.
	- 2) Remove the **Long Bolt** and nuts by using two monkey wrenches.

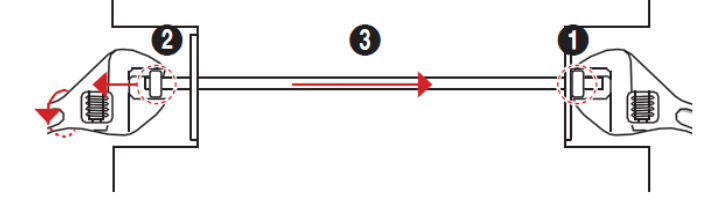

3) Remove the **EPS (Main Right)** and **EPS (Main Left)**.

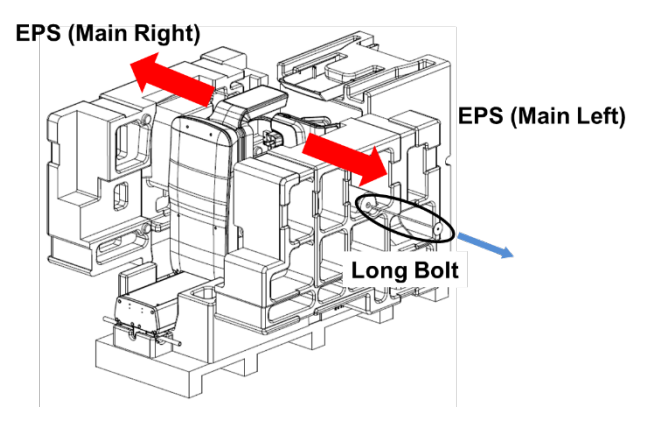

5. Pull out the **Main Unit** with the **EPS (Main Base)** from the pallet.

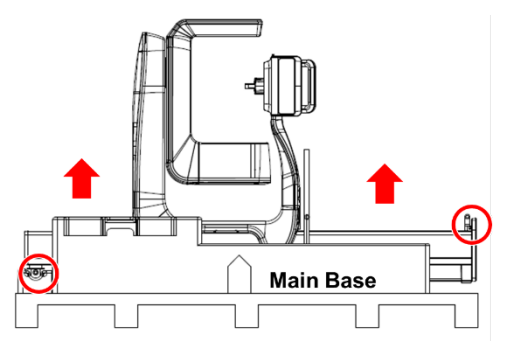

6. Put the **Main Unit** with the **EPS (Main Base)** on a Transport Dolly and move it to the installation site.

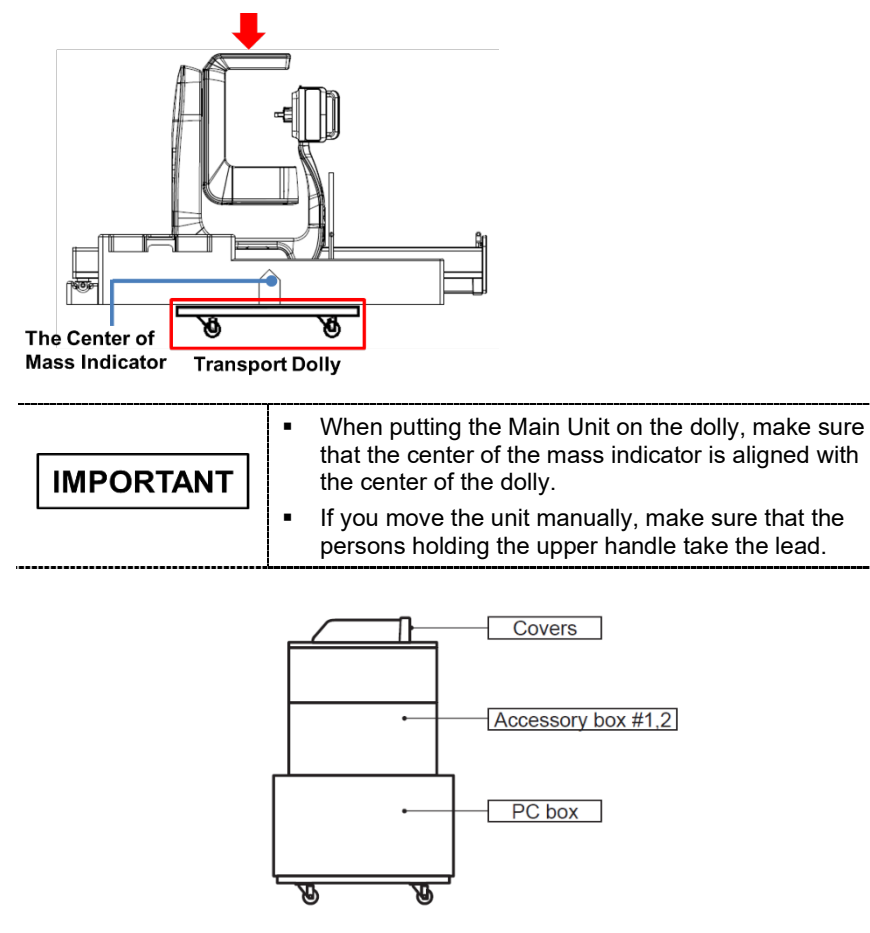

**<Transportation Example>**
# **3.3.2 Box No. 2 - Base Unit**

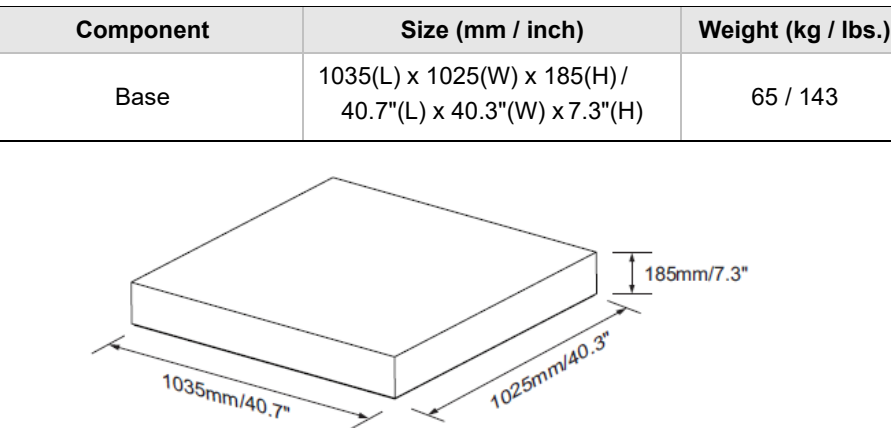

#### **Removing the cover**

1. Open the box cover and remove the packing material as shown in the figure.

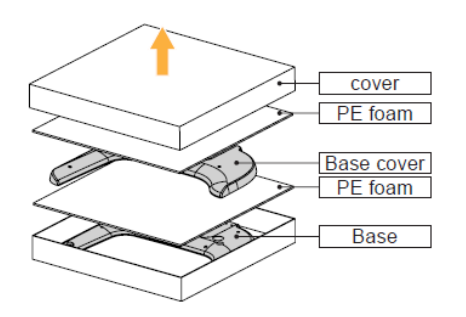

# **3.3.3 Box No. 3 – CEPH Unit (Optional)**

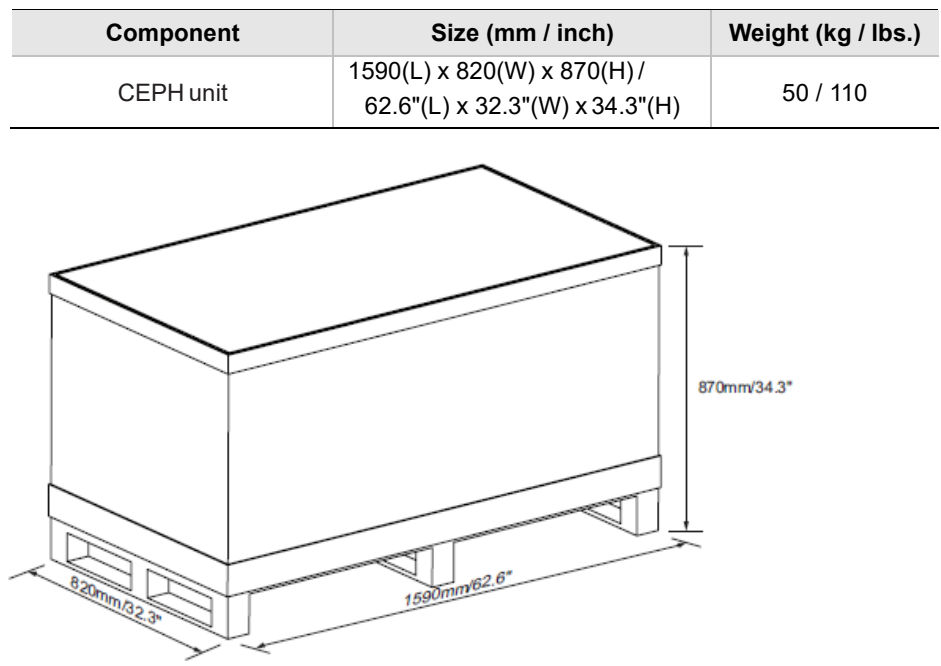

### **Removing the cover**

1. Open the box cover and remove the packing material as shown in the figure.

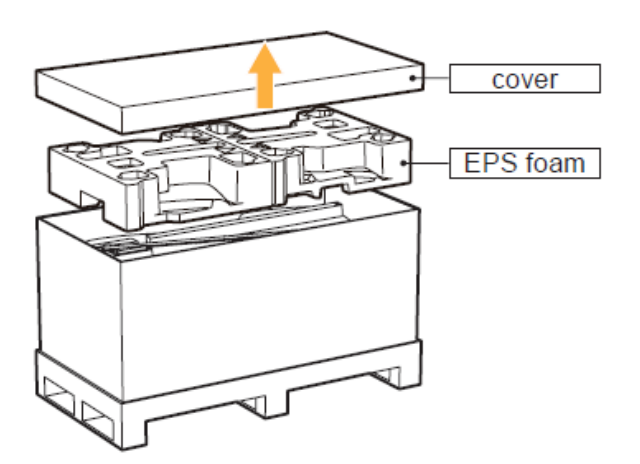

# **3.4 Checking the Parts**

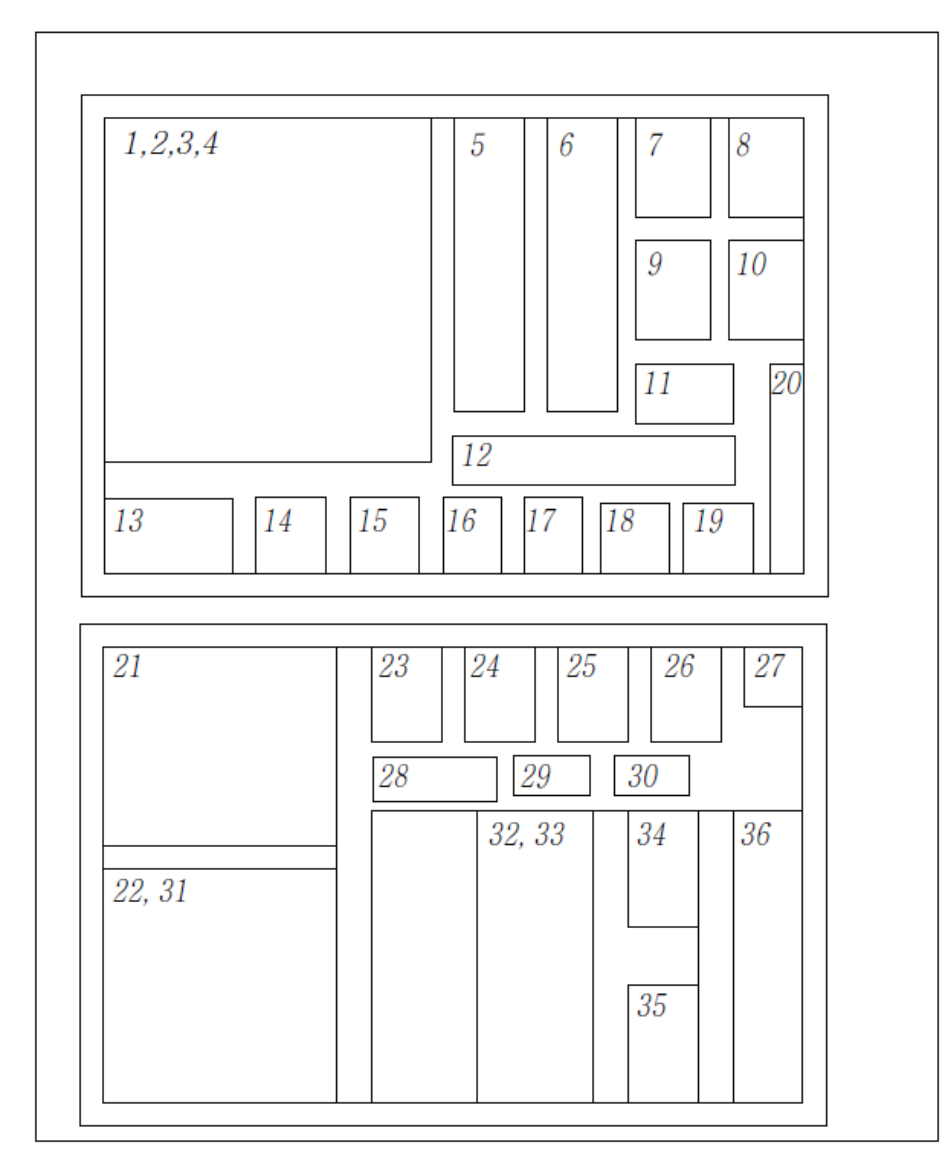

# **3.4.1 Location Layout of the Parts and Accessories**

# **3.4.2 Parts List**

#### **In the Accessory Box 1 & 2**

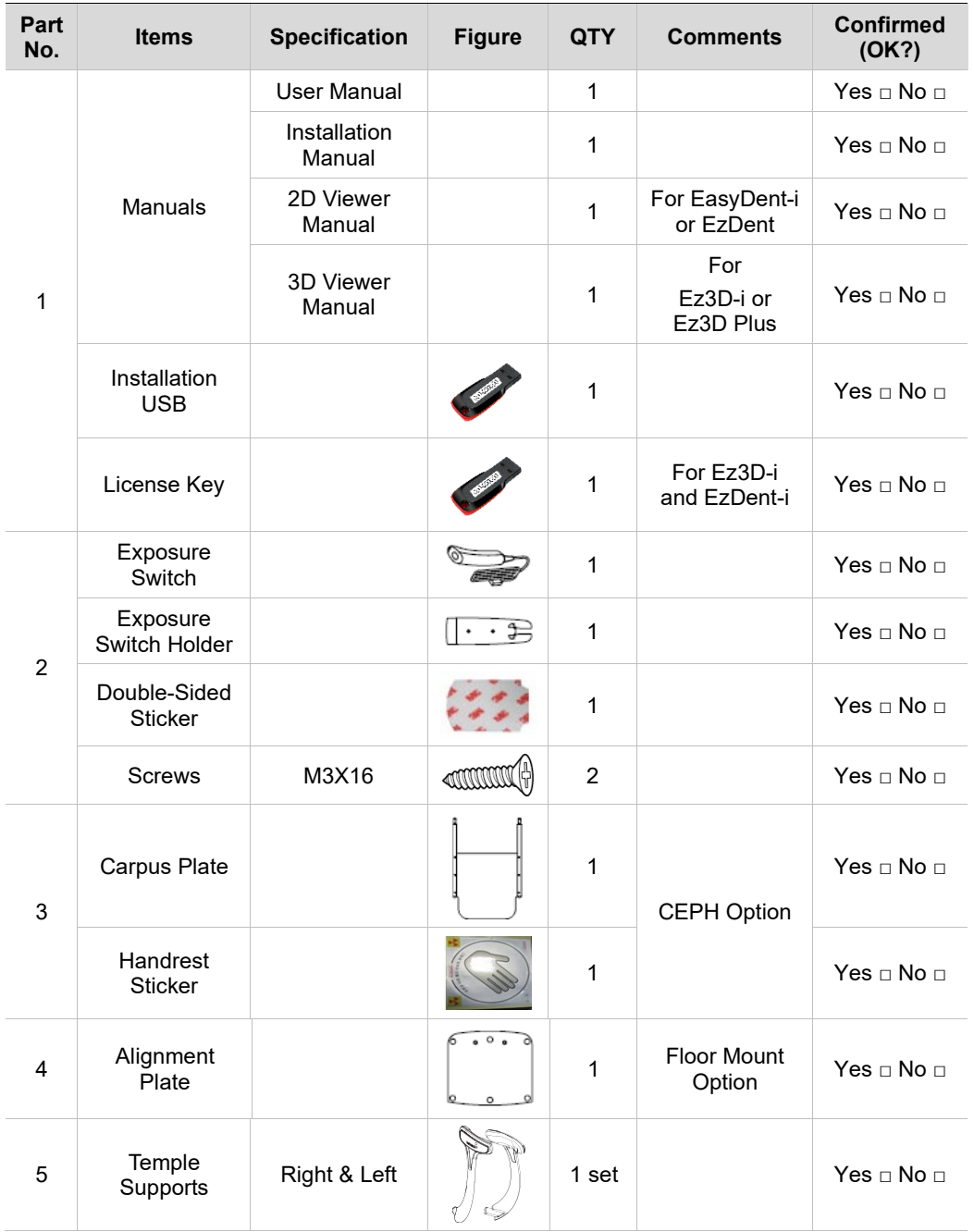

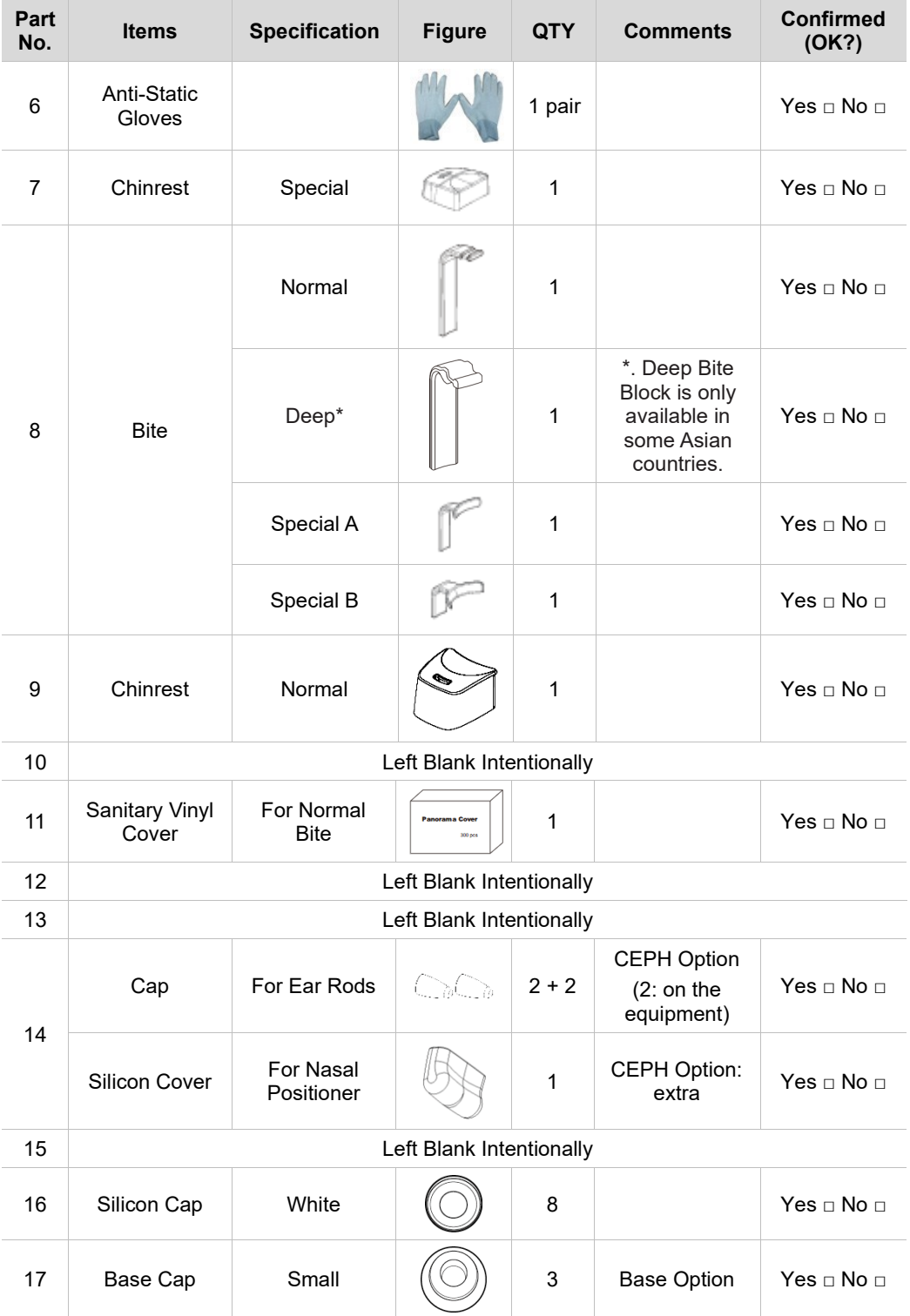

## **3. Before Installing the System**

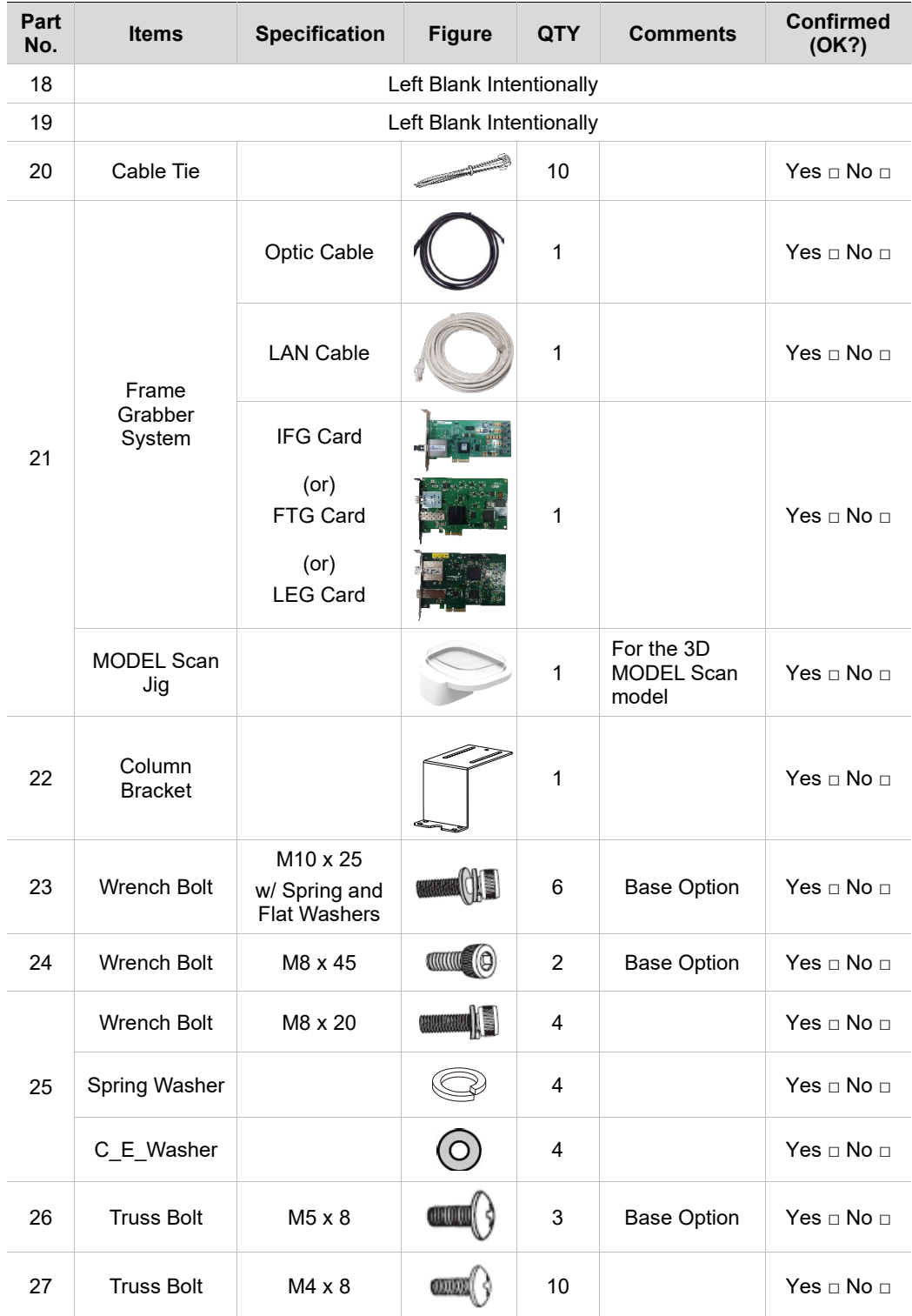

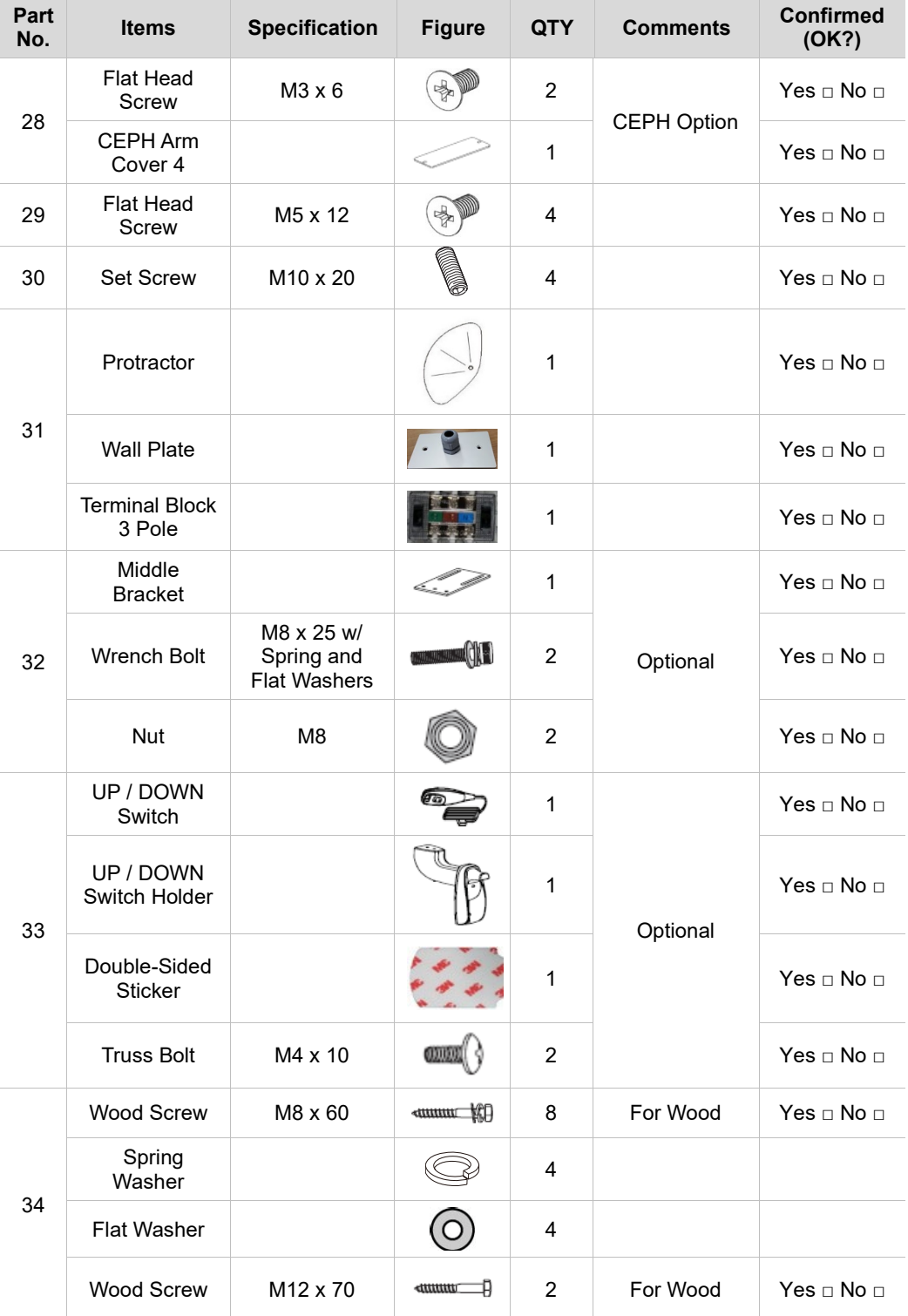

## **3. Before Installing the System**

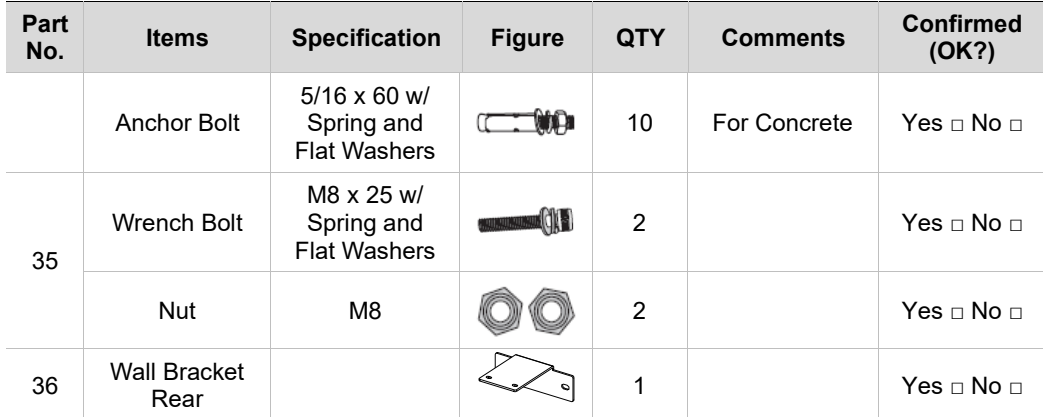

# **3. Before Installing the System**

# **Another location**

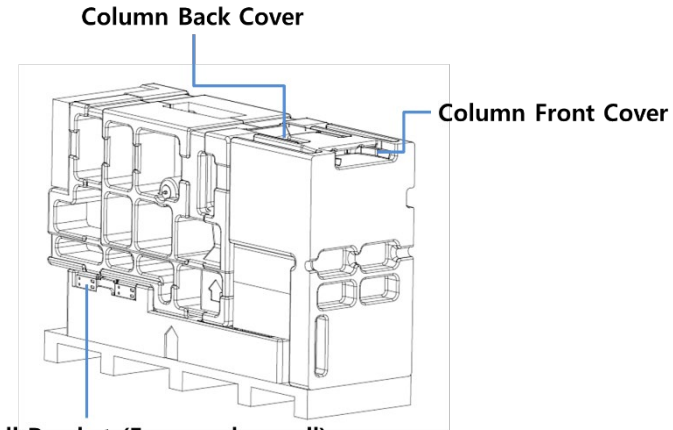

Wall Bracket (For wooden wall)

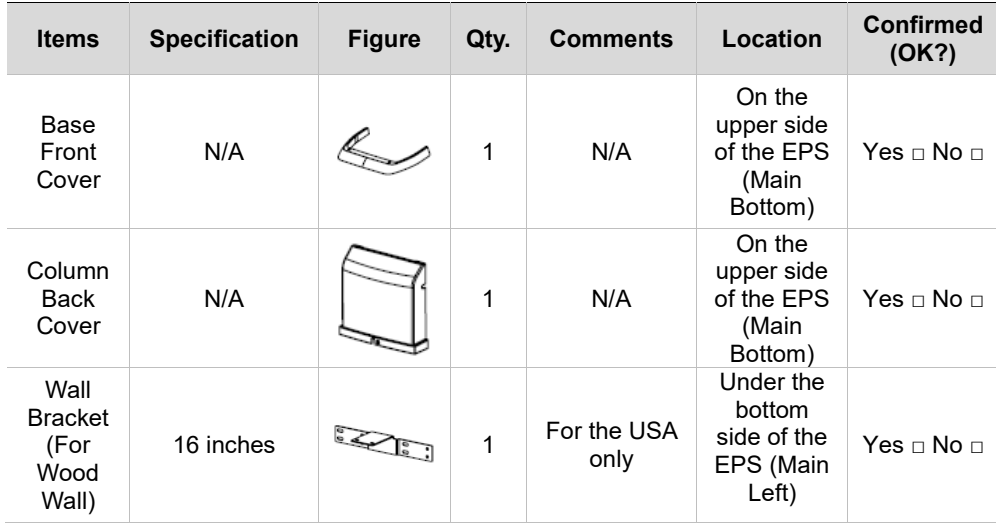

# **4.1 Assembling the Base and Main Units**

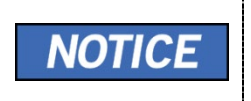

If the installation site is a concrete floor, go to section **4.4 Fixing the base (Optional)** and do number **1** first, after that turn back **4.1 Assembling the Base and Main Units**.

1. Remove the lower carrying handle.

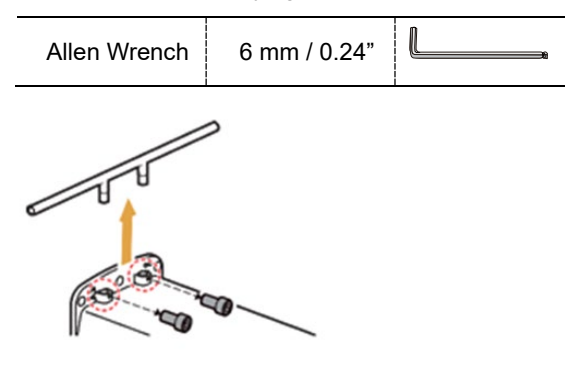

2. Put two wrench bolts into the holes on the bottom of the column unit.

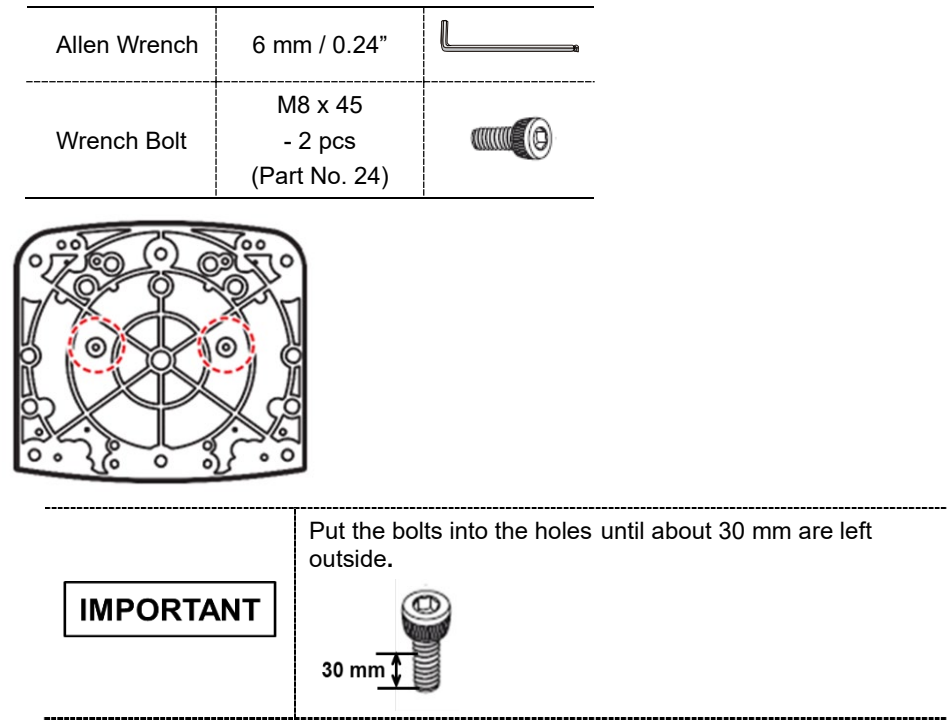

3. Put the base unit to the column unit by engaging the base holes in the bolts as shown in the figure.

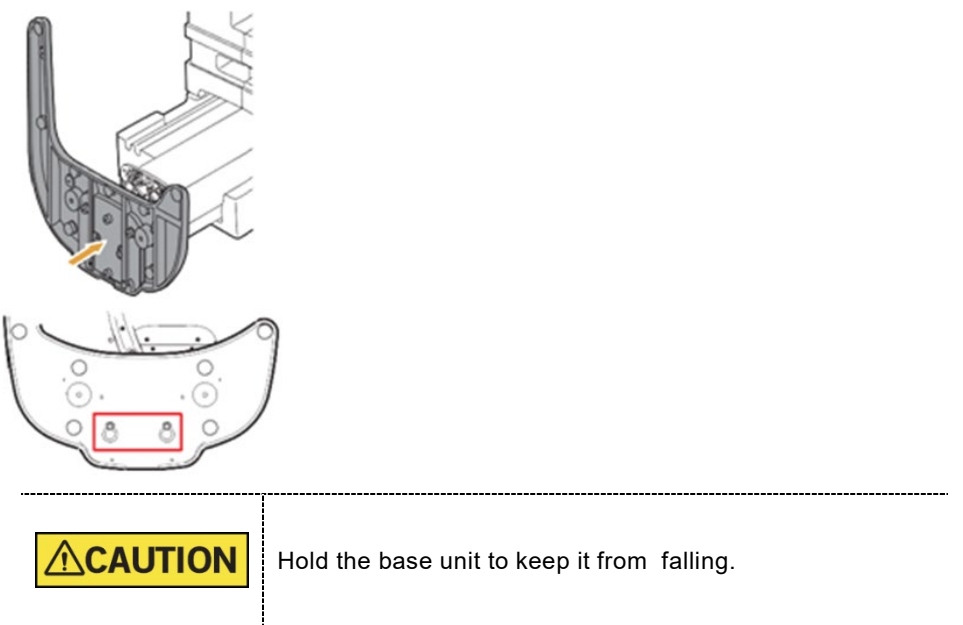

4. Put the base unit to the column unit by engaging the base holes in the bolts as shown in the figure.

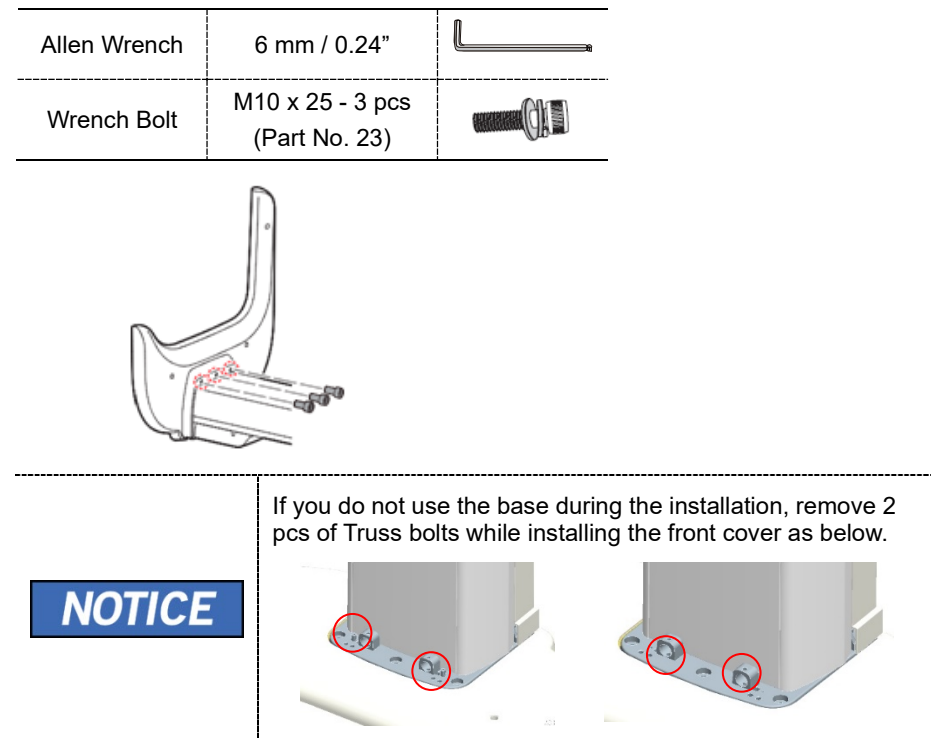

5. Tighten the two wrench bolts.

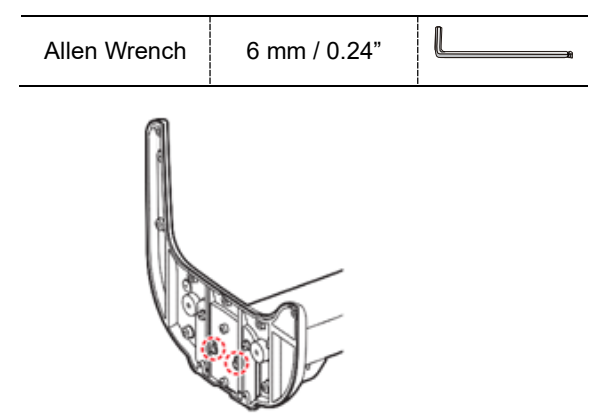

6. Put the equipment in a vertical position slowly while holding the upper handle.

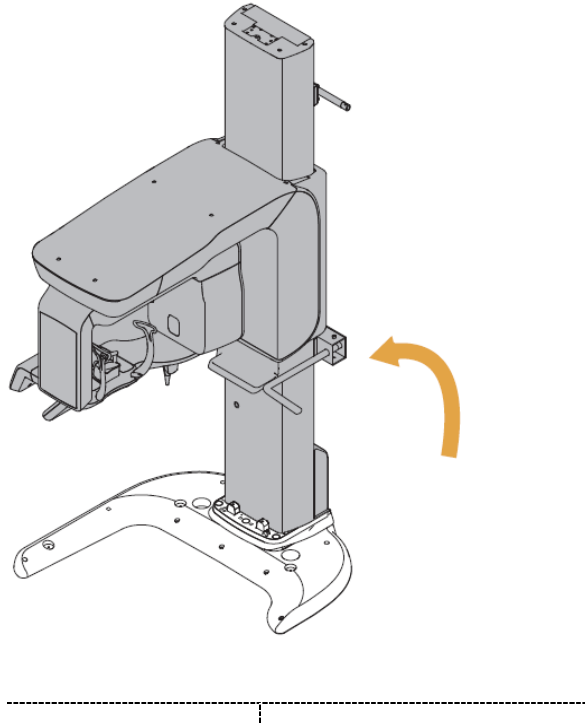

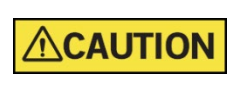

DO NOT damage the cables. Before erecting the equipment, keep them clear of the equipment.

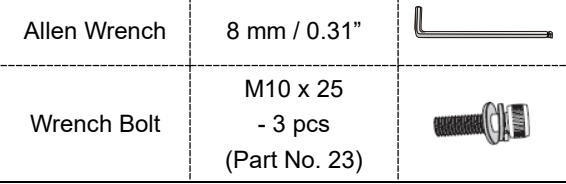

7. Tighten the three wrench bolts to attach the base unit.

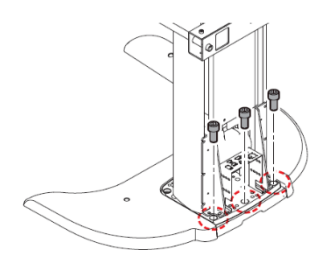

# **4.2 Installing the CEPH Unit (Optional)**

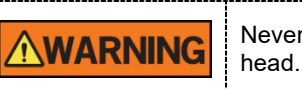

Never hold the areas of the collimator, sensor, and tube

1. Now it is assumed that the CEPH box has already been opened.

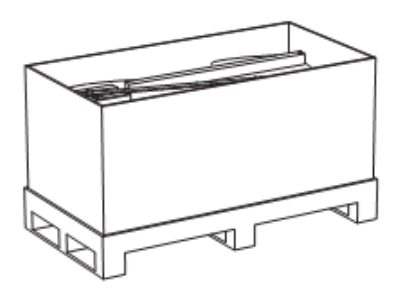

- 2. Remove the plastic wrap covering the column unit and the tape for fixing the CEPH cables by using a cutter.
- 3. Move and mount the CEPH unit on the Main Unit carefully, while observing the insertion state of 4 studs.

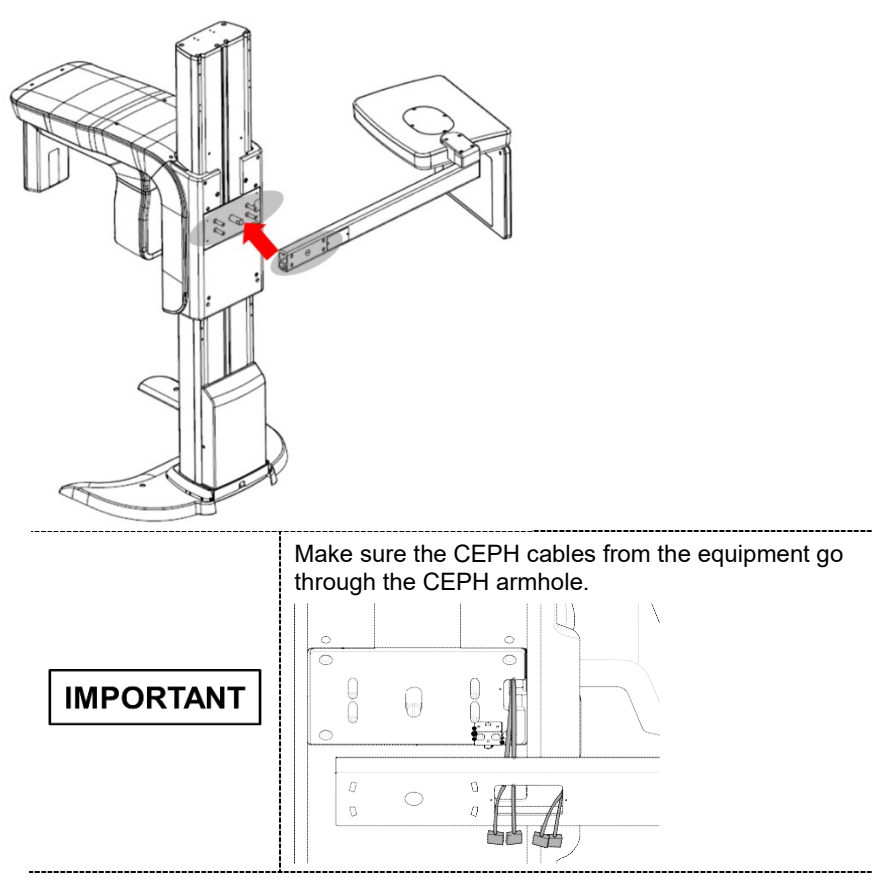

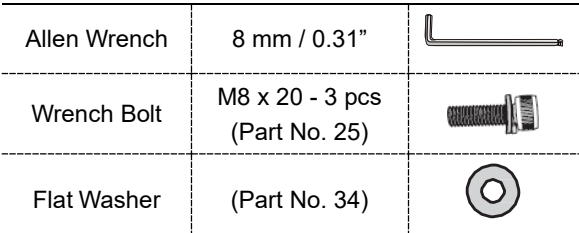

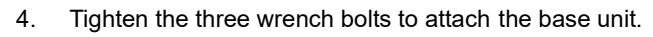

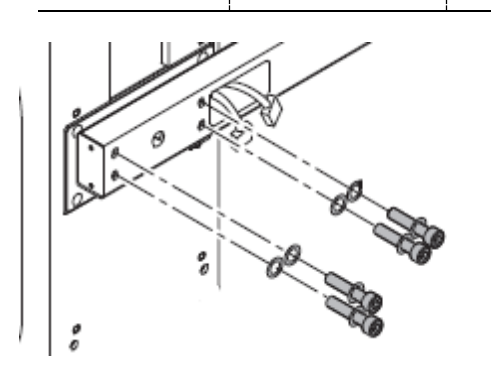

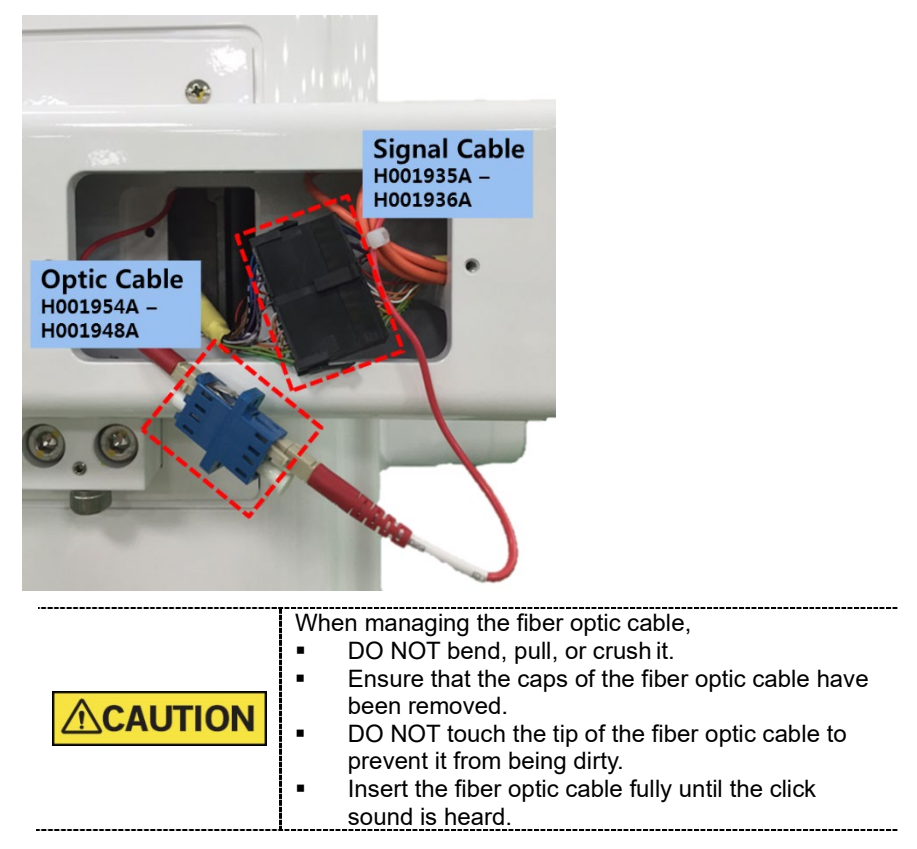

5. Connect the cables as shown in the figure.

6. Put the cables inside the CEPH Arm and assemble the CEPH arm cover by using two flat head screws.

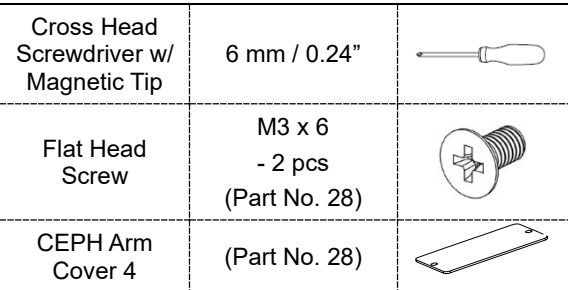

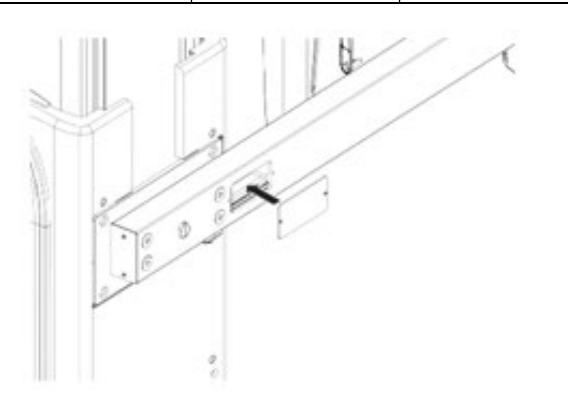

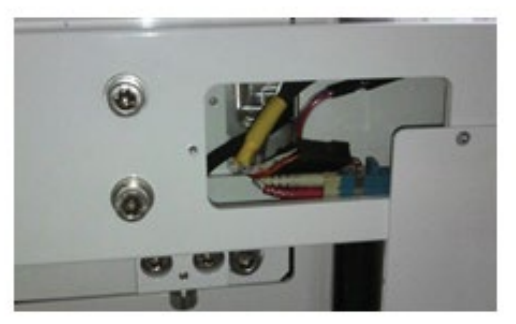

# **4.3 Installing the Wall and Column Brackets**

#### **Assembling the Column Bracket**

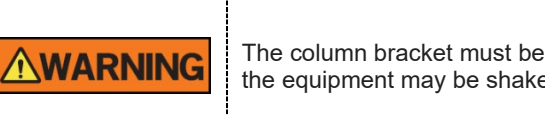

The column bracket must be properly installed. Otherwise, the equipment may be shaken during the scanning.

- 1. Move the equipment to the installation site near the wall.
- 2. Remove the lower carrying handle.

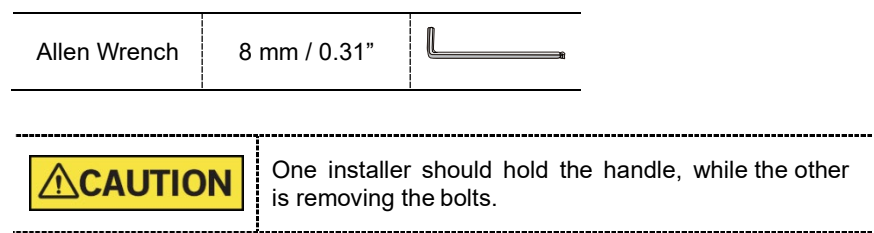

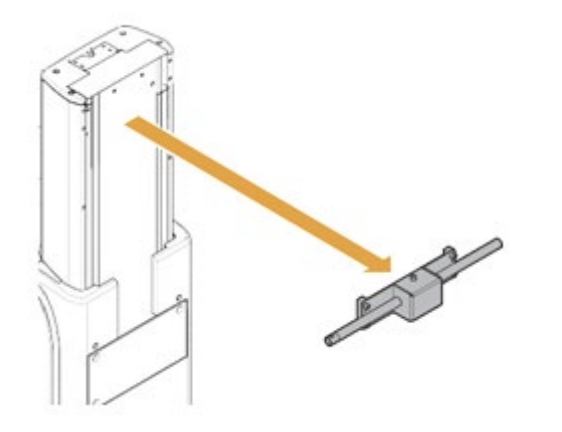

- 3. Remove the plastic wrap covering the column unit by using a cutter.
- 4. Prepare the column bracket.

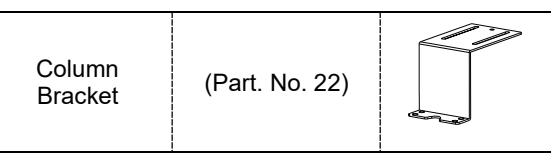

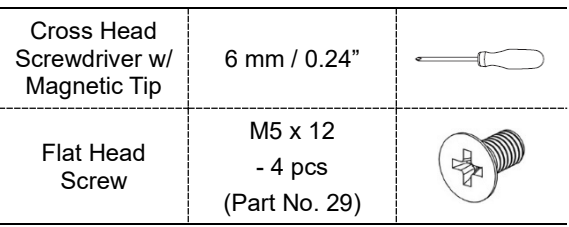

5. Assemble the column bracket to the top ofthe column with four flat head screws.

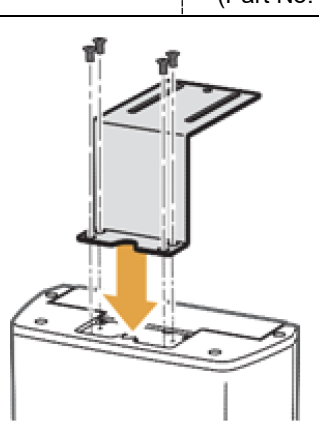

#### **Combining Column and Wall Brackets**

1. Prepare the wall bracket.

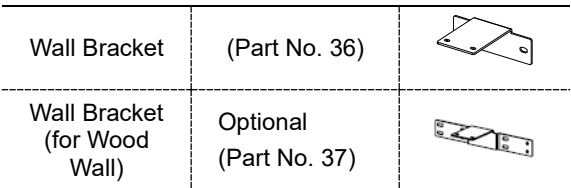

2. Combine the column and wall brackets in the following manner with the 2 wrench bolts.

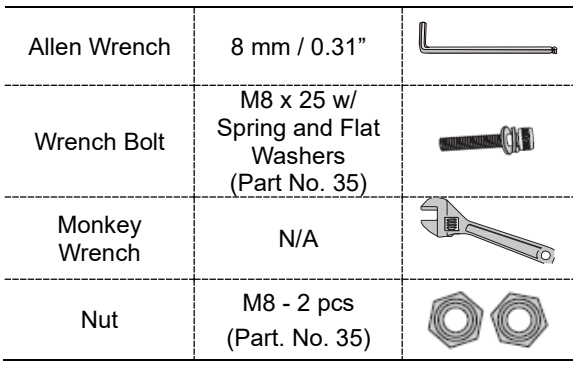

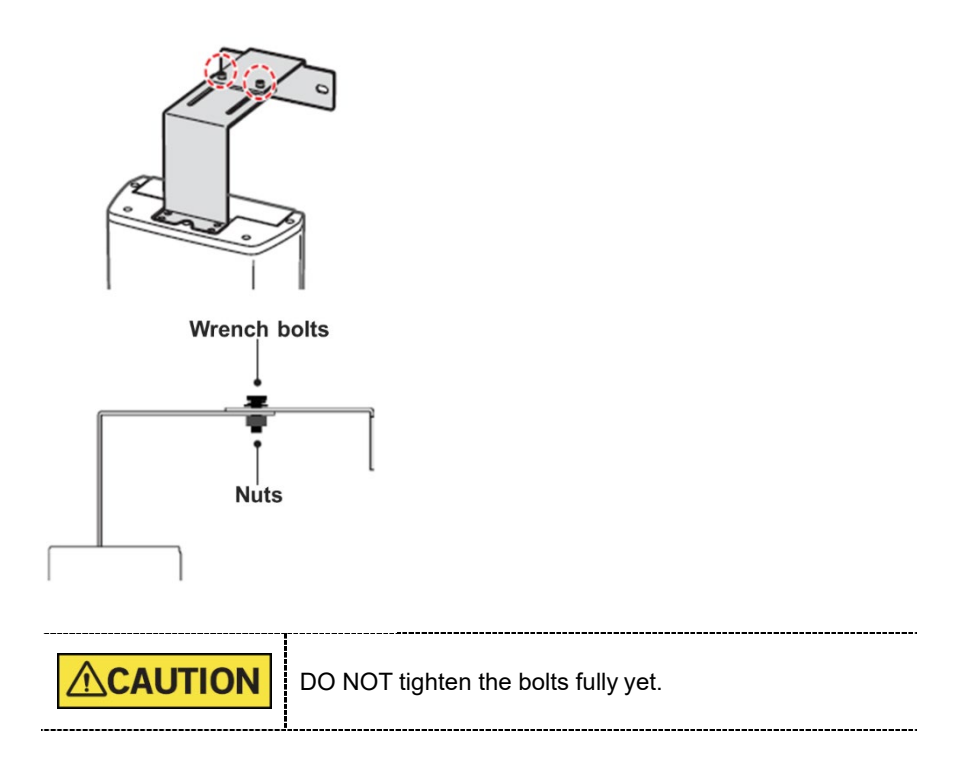

#### **Marking Points on the Wall**

- 1. Move the equipment to the installation site as close as possible.
- 2. Adjust the distance between the wall and equipment by moving it slightly, so that the wall bracket touches the wall.

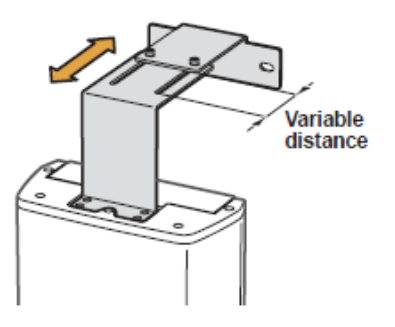

3. Mark the anchor bolt locations on the wall.

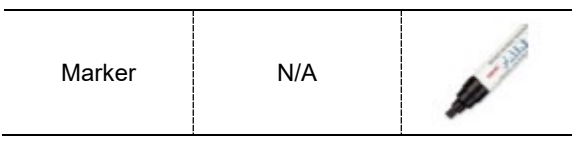

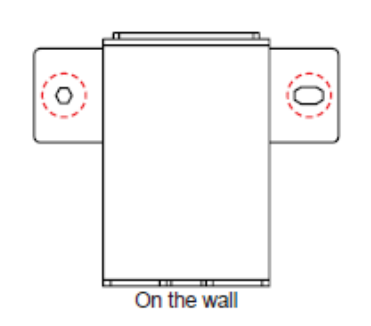

#### **Drilling on the Wall**

1. Drill the wall holes of size 10.5 mm x 30 mm (depth) using the concrete hammer drill.

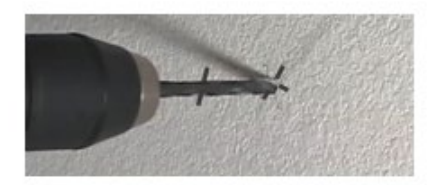

- 2. Remove the debris and clean the holes using the dust pump.
- 3. Using the hammer, insert a Ficher strong anchor into the hole.

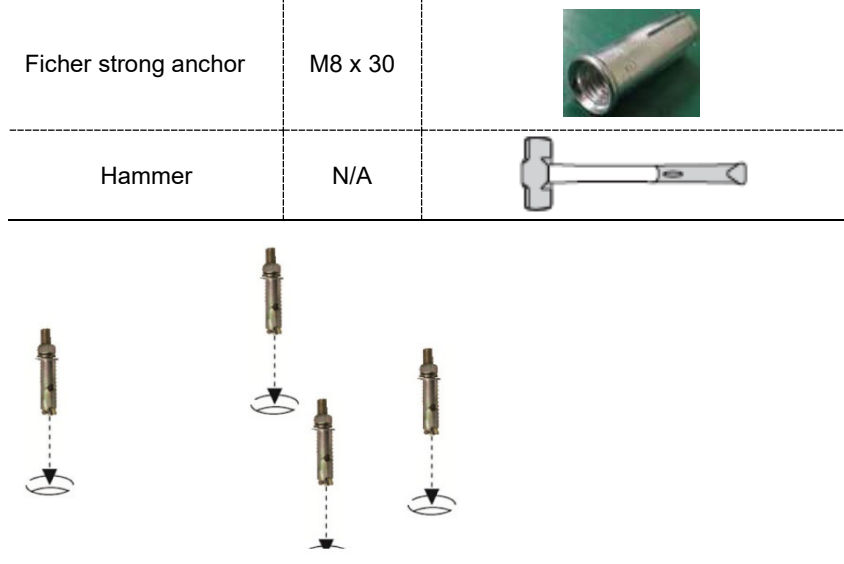

4. Using the hammer, insert an EHS tool into the inner bolt.

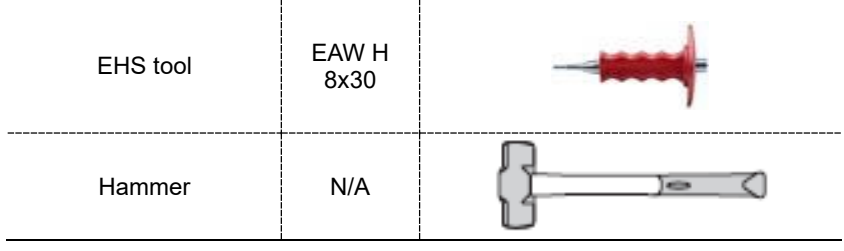

#### **Combining the Equipment with the Anchor Bolts**

1. Place the equipment on the alignment plate, while observing 4 Hex bolts are being appropriately inserted through each hole.

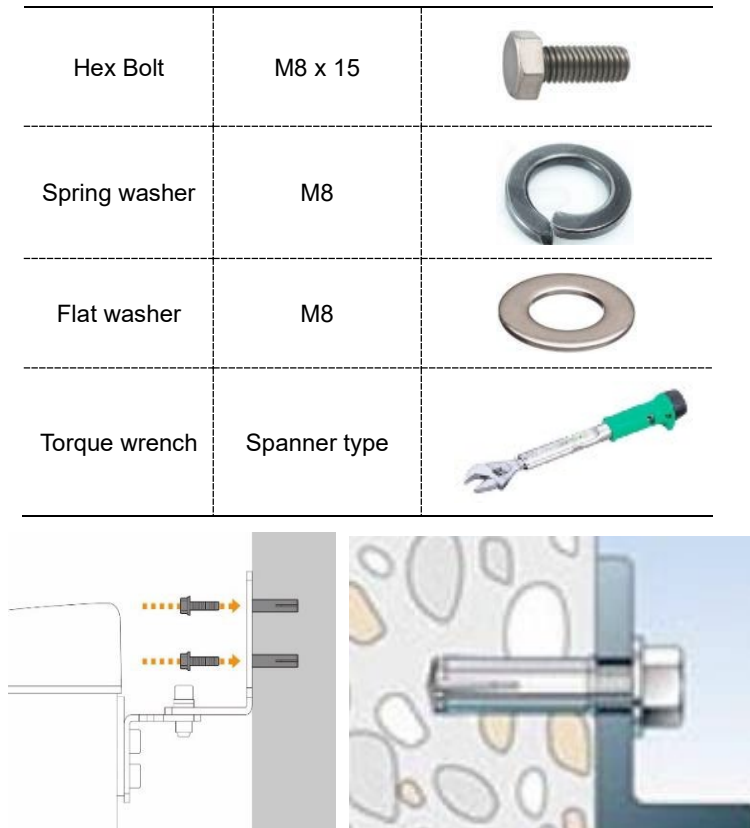

2. Remove the middle carrying handle.

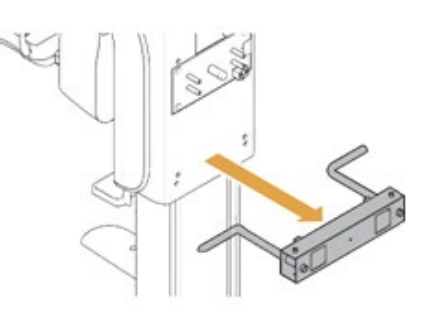

**English**

# **4.4 Fixing the Base (Optional)**

## **Concrete Floor**

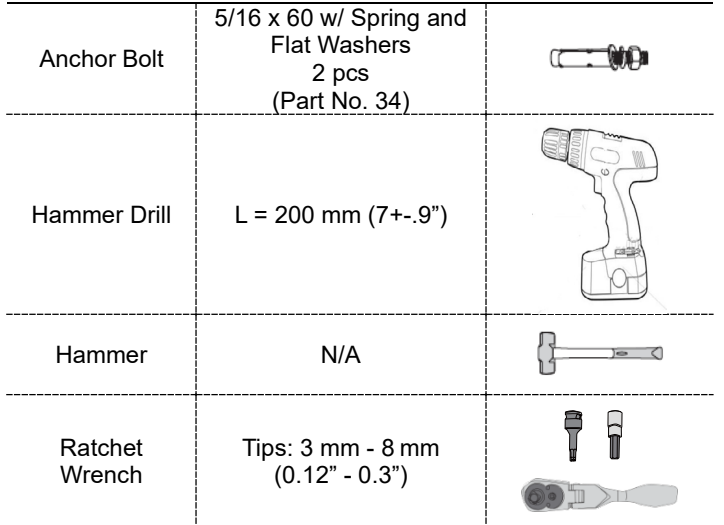

1. Before installing the equipment, put the base unit on the installation site and mark 2 locations on the floor

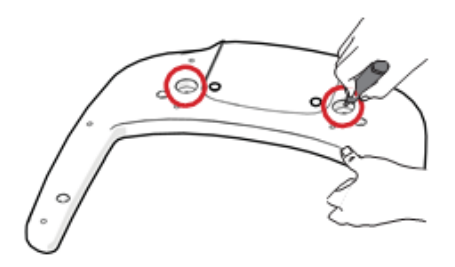

2. Drill the floor holes of size 12mm x 30mm (depth) using the concrete hammer drill.

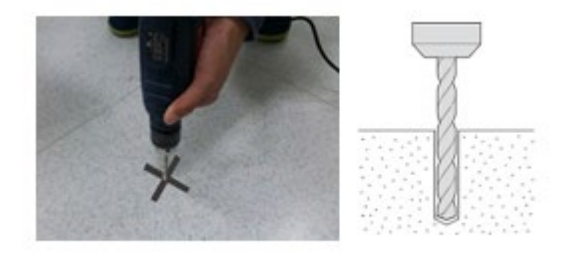

3. Remove the debris and clean the holes using the dust pump.

4. Remove nuts and washers, put the anchor bolts into the holes.

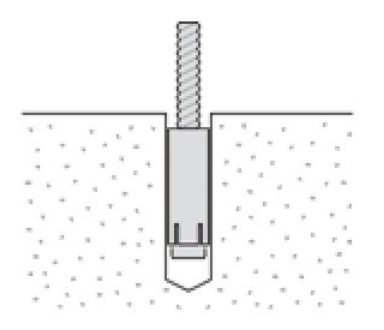

5. Secure the anchor bolts with the hammer.

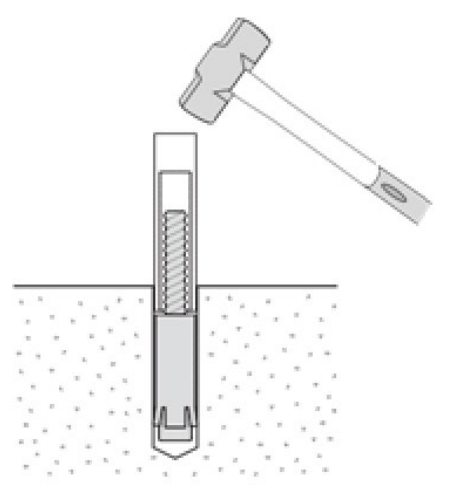

6. Place the base unit combined equipment in the proper position, lock the nuts and washers using a ratchet wrench.

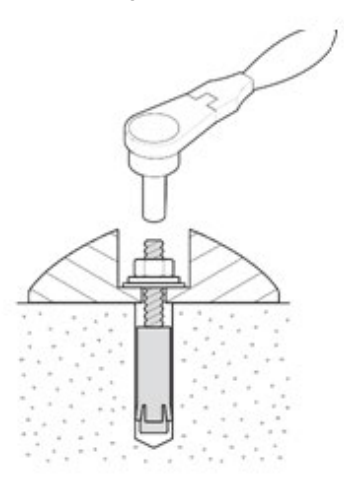

# **Wooden Floor**

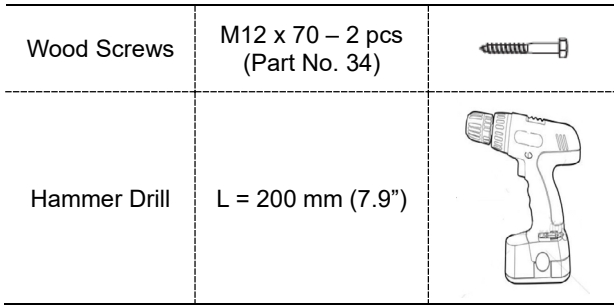

1. Secure the base unit using wood screws.

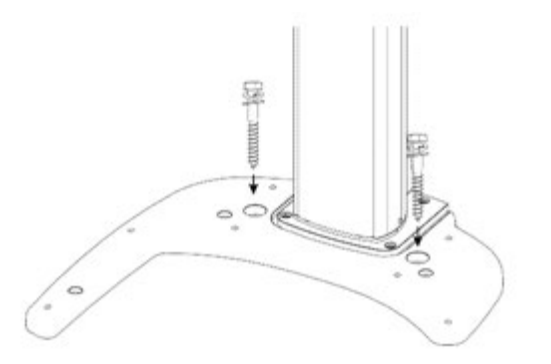

# **4.5 Connecting the Cables to the Equipment.**

- Cable No. H000014A Optic Cable (Part No. 21) Cable Tie (Part No. 20) Exposure<br>Switch  $(Part No. 2)$  $\ll$
- 1. Connect the cables in the back of the column as shown in the figure.

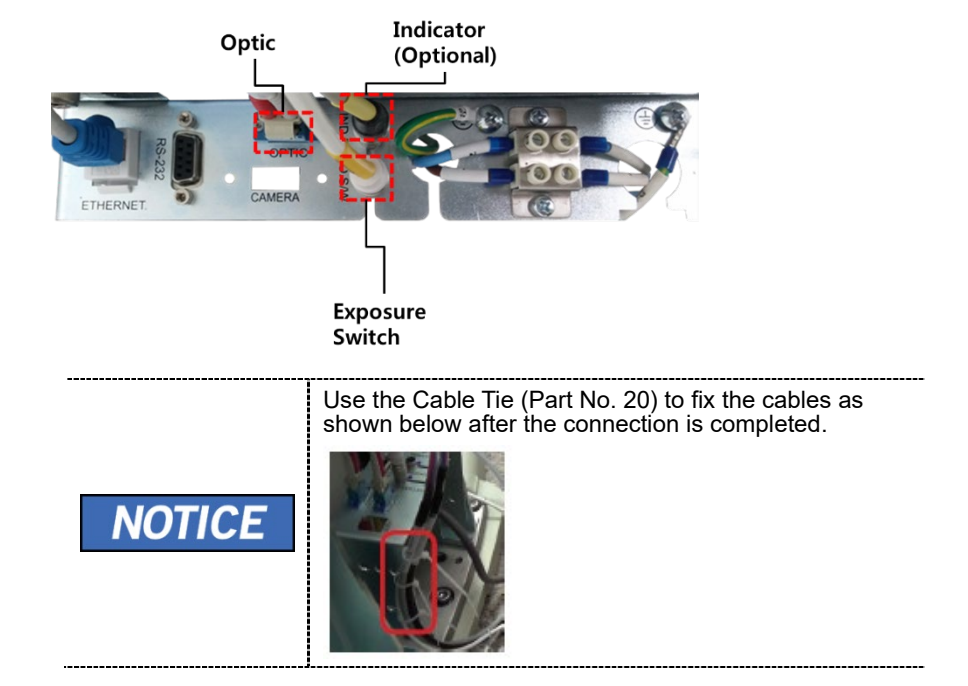

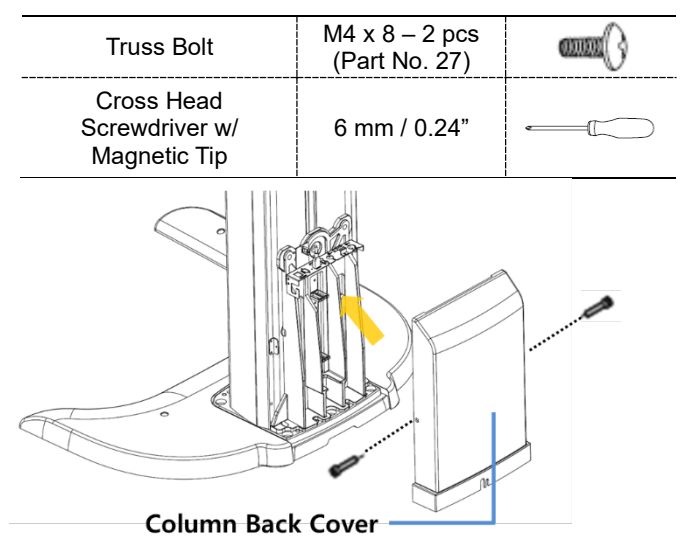

2. Assemble the Column Back Cover with four truss bolts.

3. Ensure the cables go through the Column Back Cover holes as shown in the figure.

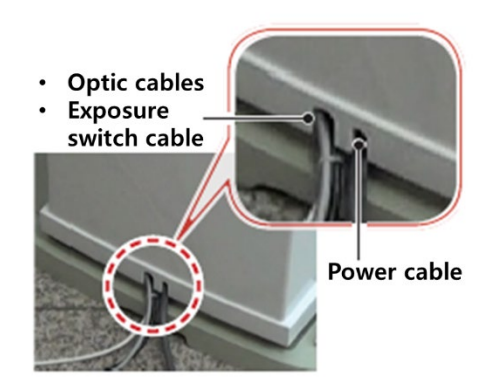

# **4.6 Removing the Transportation Safety Bolts**

1. Remove the two-column fixing bolts including the tags.

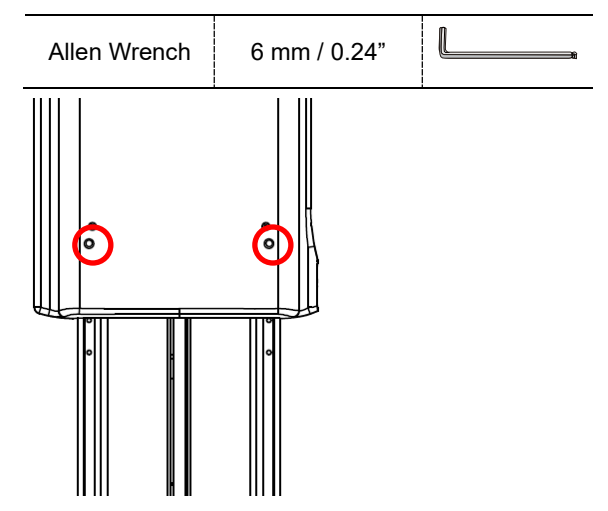

2. Remove the semi-clear tape on both sides.

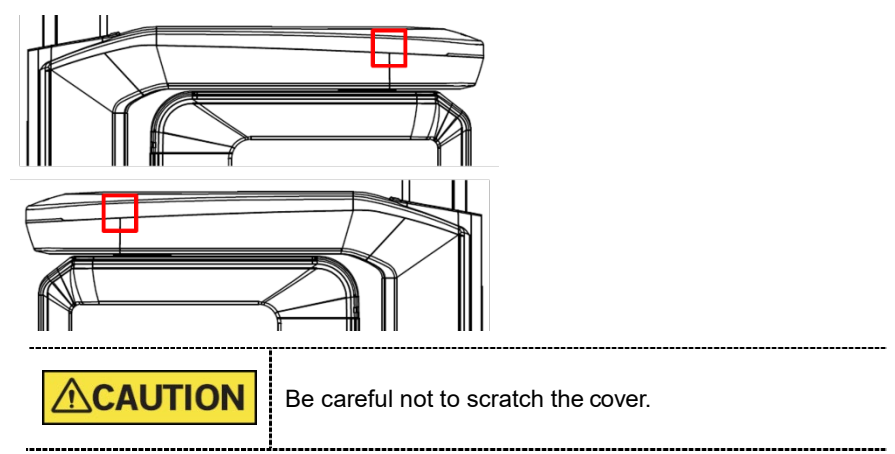

3. Remove the Vertical Frame Cover.

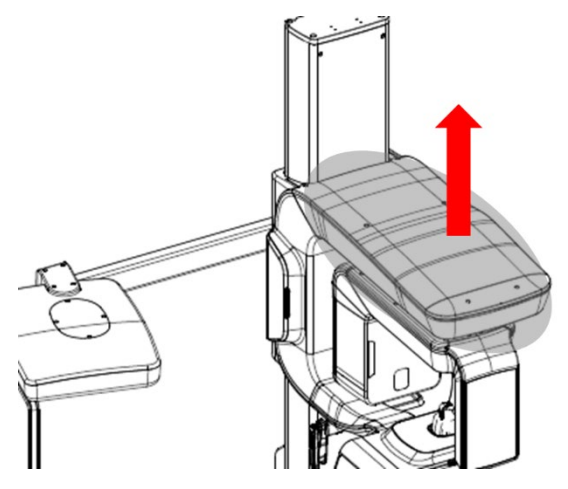

4. Remove four Safety Bolts and two Safety Brackets including the tags.

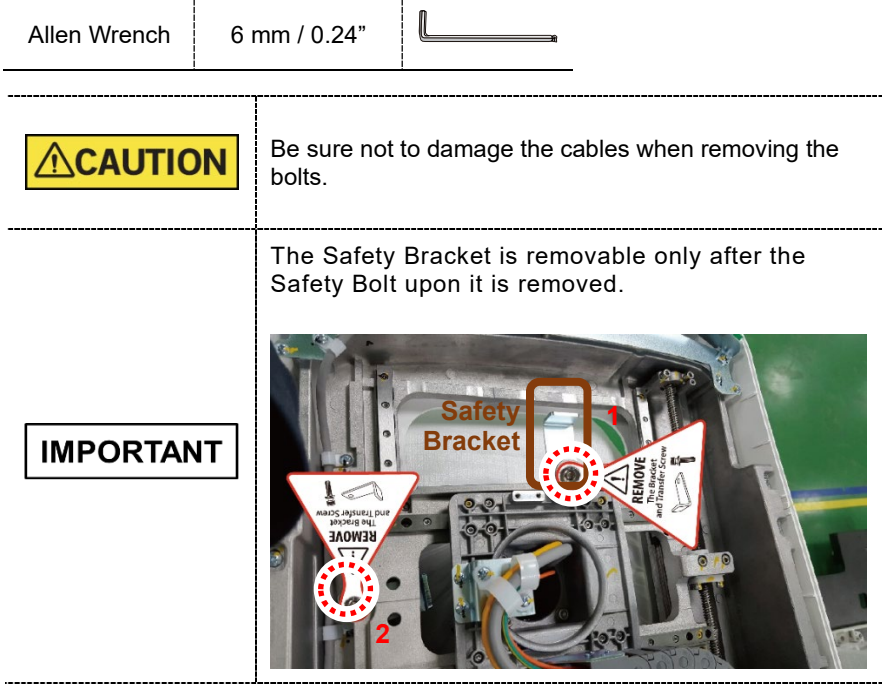

# **4.7 Leveling the Equipment**

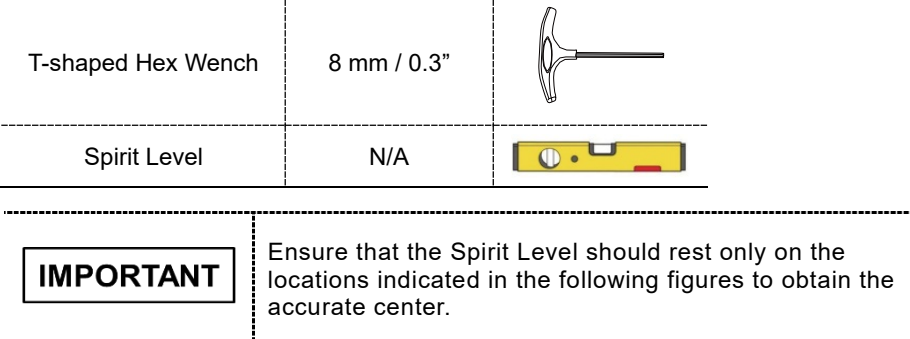

- 1. Prepare the Spirit Level.
- 2. Turn the Rotating Unit clockwise so that the X-ray tube head faces the front as shown in the figure.

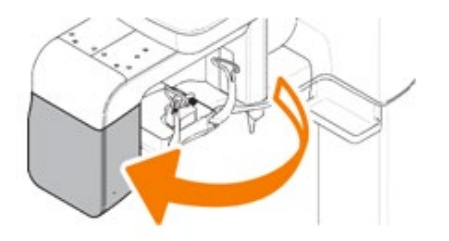

3. Turn all eight screws on the base plate unit clockwise until they touch the ground.

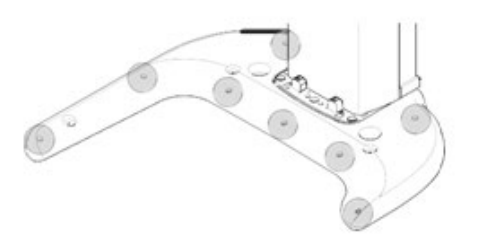

#### **Leveling Right and Left**

1. Place the Spirit Level, as shown in the figure.

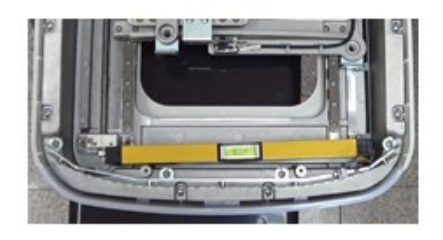

2. Adjust the base until the bubble on the Spirit Level centers in the middle, by turning left and right screws clockwise or vice versa.

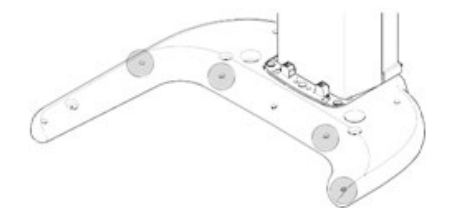

#### **Leveling the Front and Back**

1. Place the Spirit Level on the Vertical Frame, as shown in the following figure.

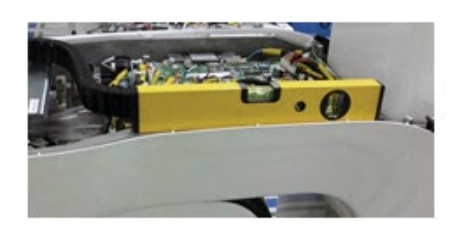

2. Adjust the screws until the bubble of Spirit Level centers (level), by turning the front and back screws clockwise or vice versa.

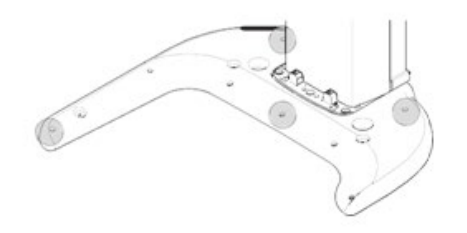

3. When the leveling is completed, make sure that all eight set screws touch the floor by turning them clockwise if necessary.

# **4.8 Tightening the Bolts**

1. Tighten the joint bracketbolts.

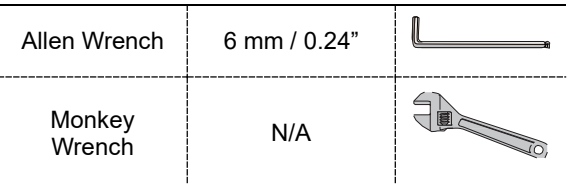

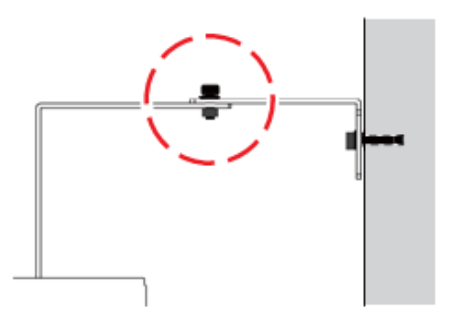

# **5. Installing the Equipment: Wall Mount**

# **5.1 Installing the Equipment**

You are advised to plan and study the installation environment carefully in advance before proceeding since the installation involves drilling the wall and floor. Preinstallation planning is crucial to a successful installation.

Accurate marking is of critical importance for a successful installation.

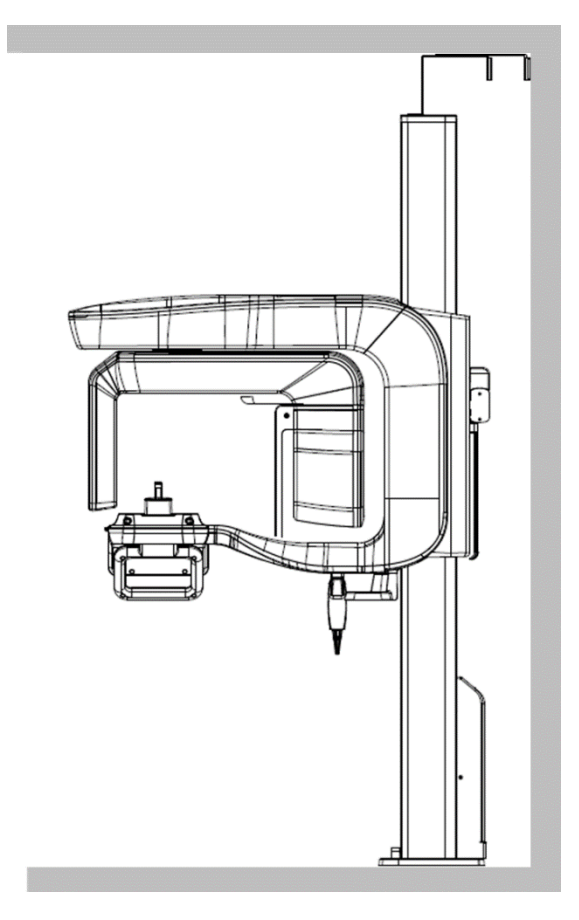

**Installation Overview**

#### **Marking Points on the Floor**

1. Put the aligning plate on the floor near the wall where the equipment should be installed as shown in the figure.

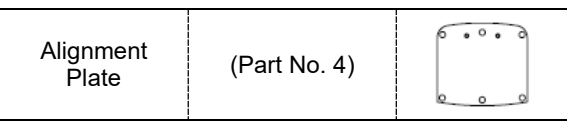

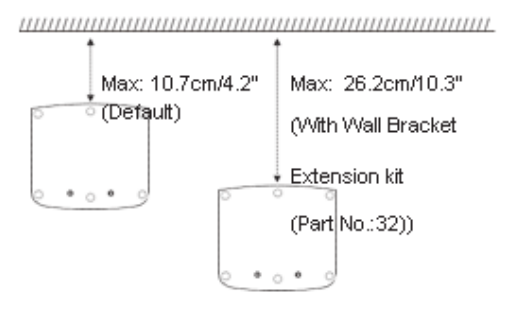

2. Mark 6 anchor bolts holes on the floor.

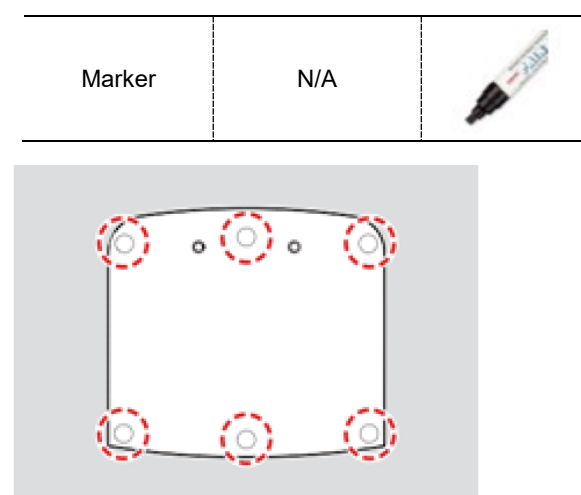

#### **Drilling the Floor**

- 1. Remove the aligning plate.
- 2. Drill the floor holes (size: 10.5 x 30 mm) by using the concrete hammer drill.

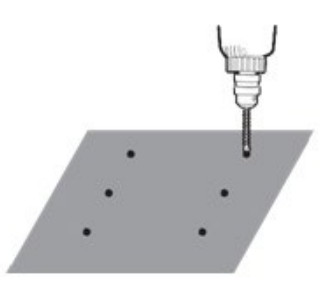

- 3. Remove the debris and clean the holes withthe dust pump.
- 4. Put the anchor bolts into the holes and attach them with the hammer. Verify that the anchors are secured.

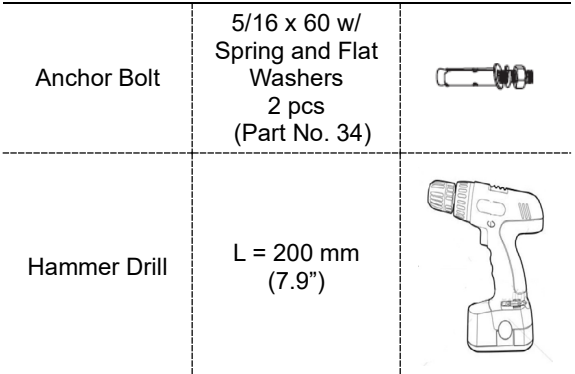

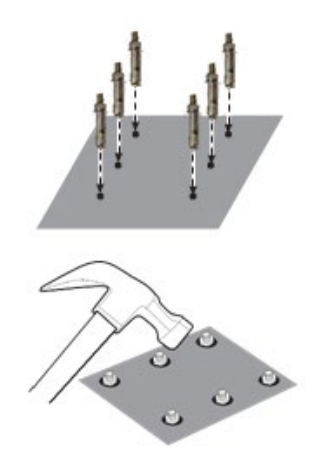
### **Combining the Equipment with the Anchor Bolts**

1. Put the aligning plate on the floor and ensure that all anchored bolts come through the holes on the plate.

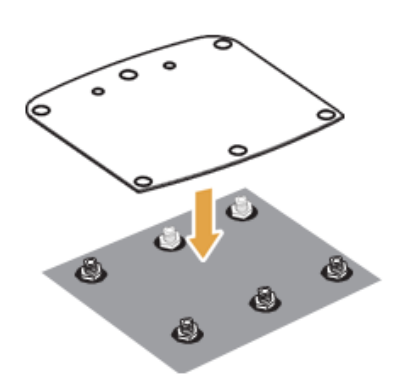

2. Put the equipment in a vertical position slowly while holding the upper handle as shown in the figure.

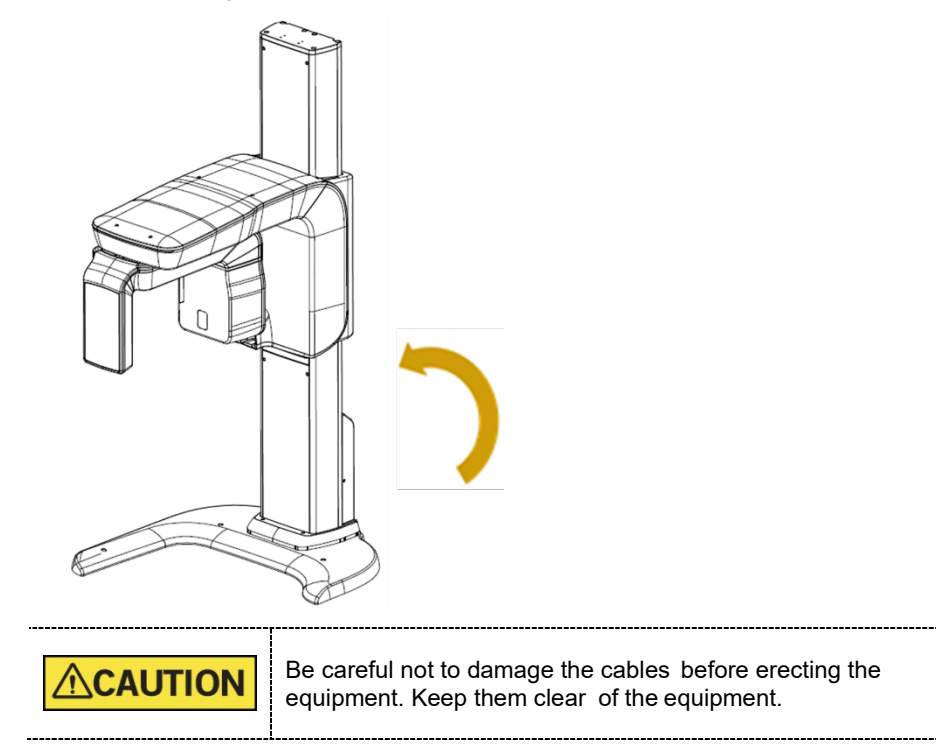

3. Put the Equipment on the aligning plate while making sure that the column bottom holes engage in the anchored bolts.

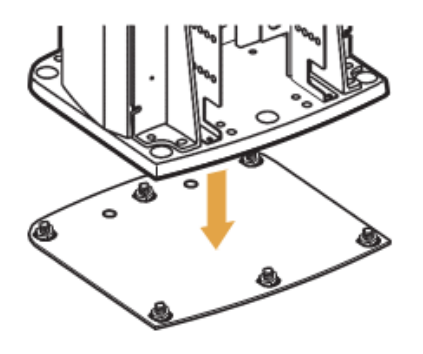

4. Put the washers and nuts into the six anchored bolts on the floor and tighten the nuts loosely. Make sure that you put the fasteners in the sequence as shown in the figure.

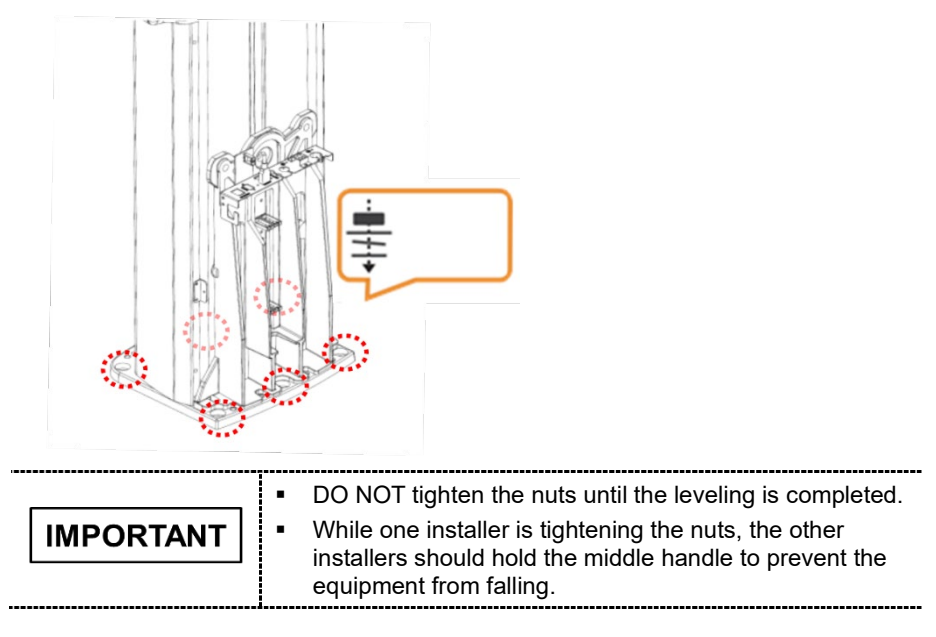

## **5.2 Installing the CEPH Unit (Optional)**

Please refer to section **4.2 Installing the CEPH Unit (Optional)**.

### **5.3 Installing the Wall and Column Brackets**

### **Assembling the Column Bracket**

- 1. Move the equipment to the installation site near the wall.
- 2. Remove the lower carrying handle.

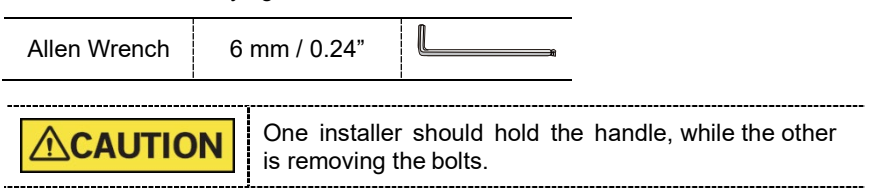

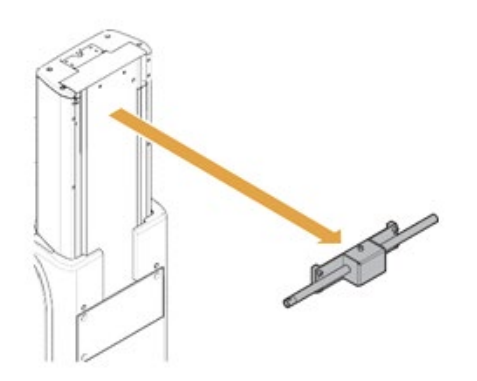

- 3. Remove the plastic wrap covering the column unit by using a cutter.
- 4. Prepare the column bracket.

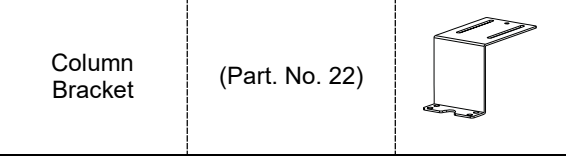

### **5. Installing the Equipment: Wall Mount**

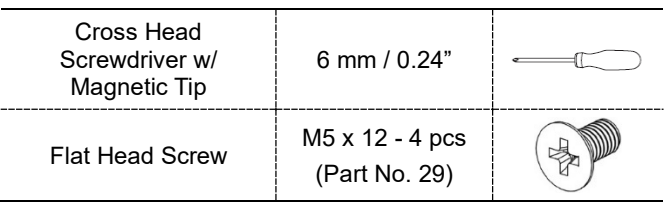

5. Assemble the column bracket to the top ofthe column with four flat head screws.

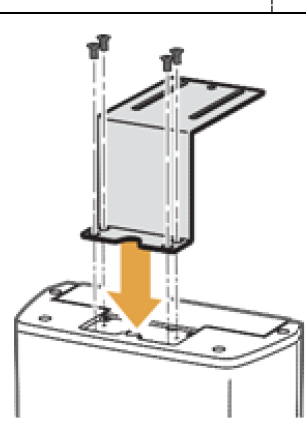

### **Combining Column and Wall Brackets**

1. Prepare the wall bracket.

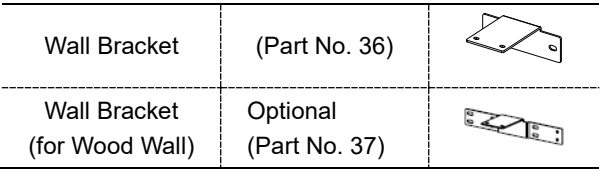

2. Combine the column and wall brackets in the following manner with the 2 wrench bolts.

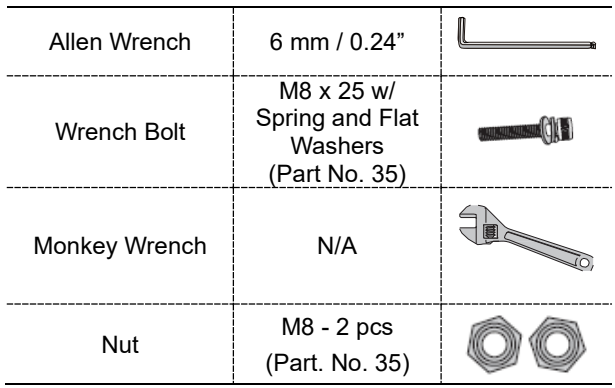

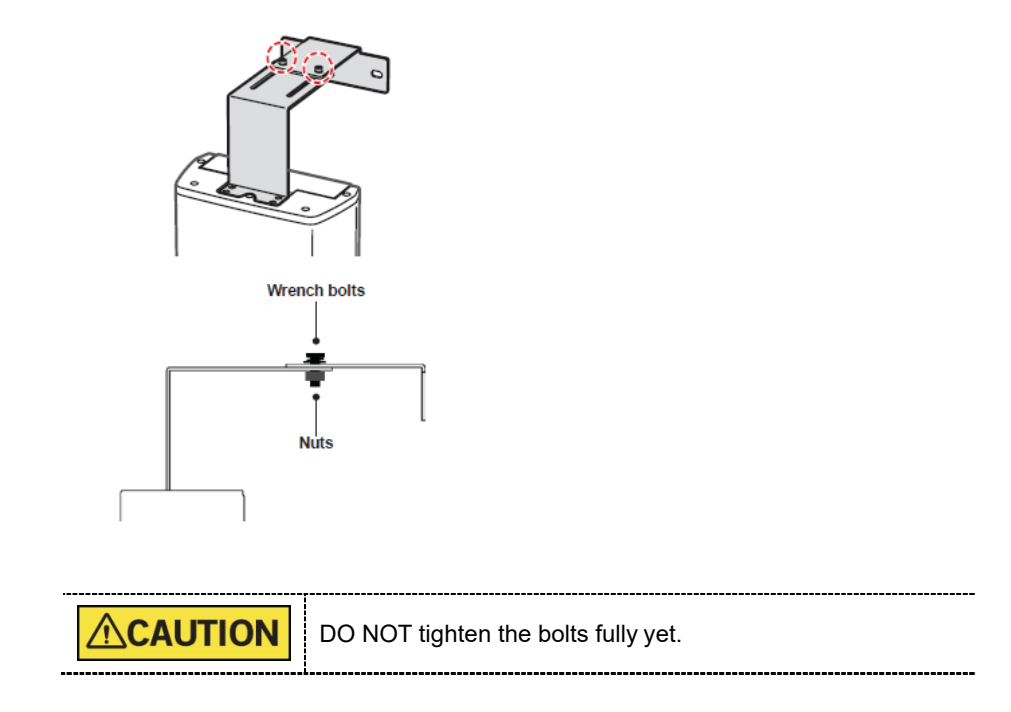

#### **Marking Points on the Wall**

- 1. Move the equipment to the installation site as close as possible.
- 2. Adjust the distance between the wall and equipment by moving it slightly, so that the wall bracket touches the wall.

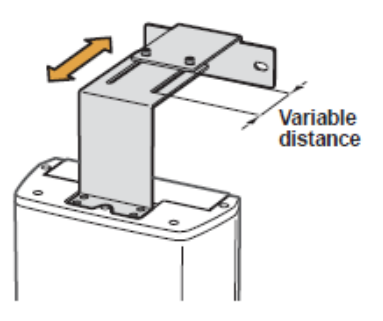

3. Mark the anchor bolt locations on the wall.

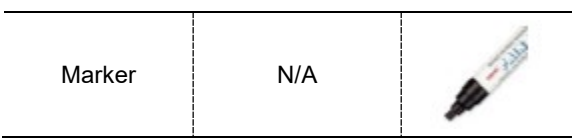

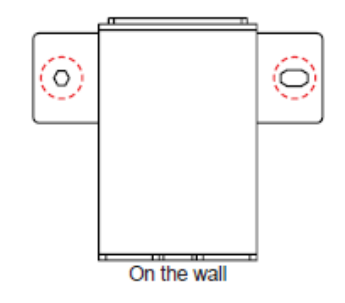

### **Drilling on the Wall**

1. Drill the wall holes of size 10.5 mm x 30 mm (depth) using the concrete hammer drill.

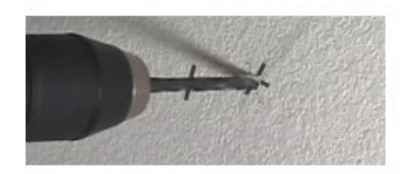

- 2. Remove the debris and clean the holes using the dust pump.
- 3. Using the hammer, insert a Ficher strong anchor into the hole.

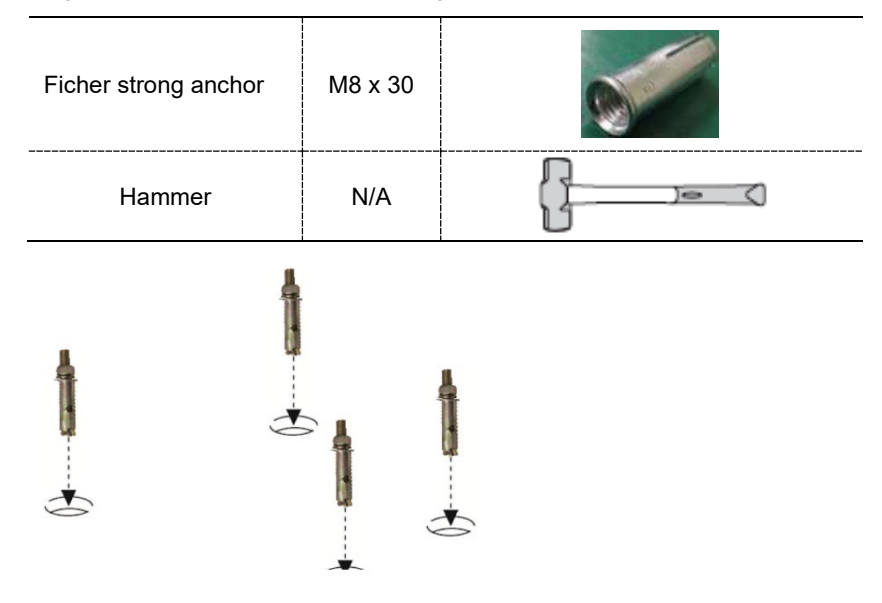

4. Using the hammer, insert an EHS tool into the inner bolt.

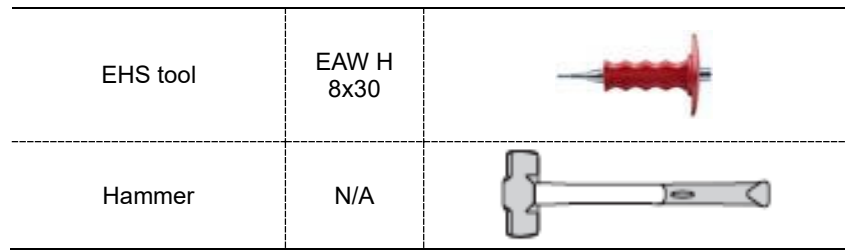

### **Combining the Equipment with the Anchor Bolts**

1. Place the equipment on the alignment plate, while observing 4 Hex bolts are being appropriately inserted through each hole.

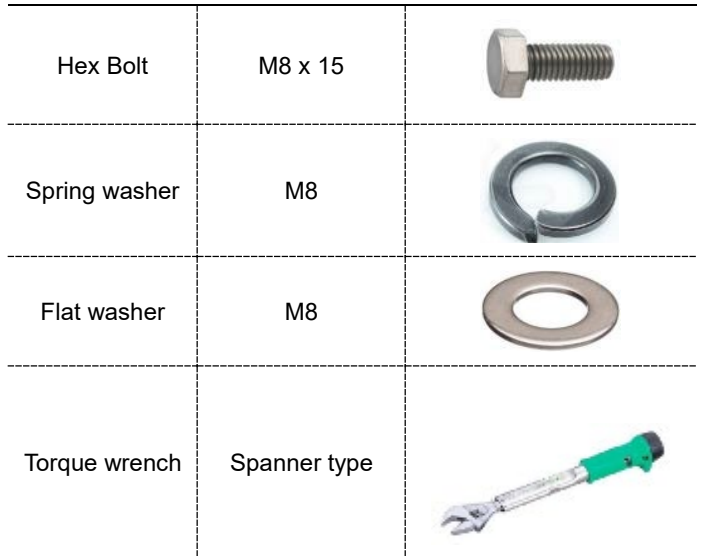

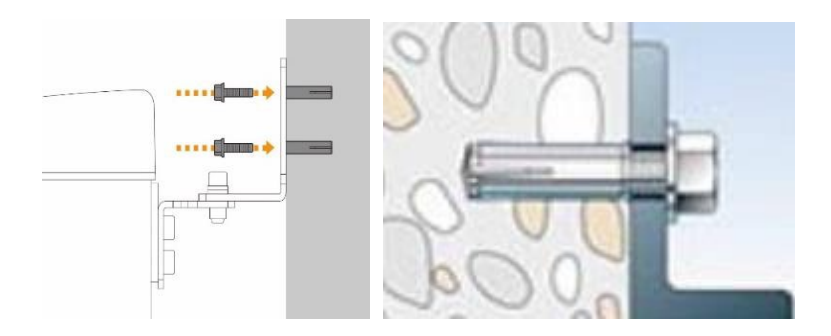

2. Remove the middle carrying handle.

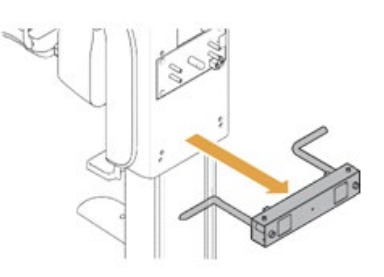

## **5.4 Connecting the Cables to the Equipment**

Please refer to section **4.5 Connecting the Cables to the Equipment**.

## **5.5 Removing the Transportation Safety Bolts**

Please refer to section **4.6 Removing the Transportation Safety Bolts**.

### **5.6 Leveling the Equipment**

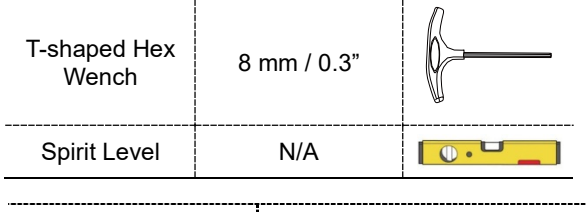

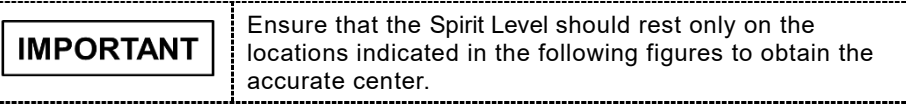

1. Prepare the Spirit Level.

 $\ddotsc$ 

2. Turn the Rotating Unit clockwise so that the X-ray tube head faces the front as shown in the figure.

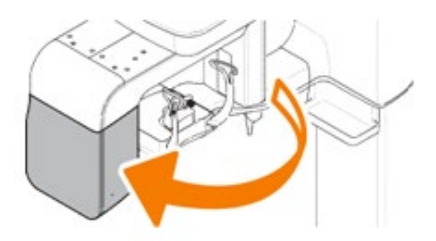

3. Put the set screws into the four holes and turn them clockwise with the hex wrench until they touch the aligning plate.

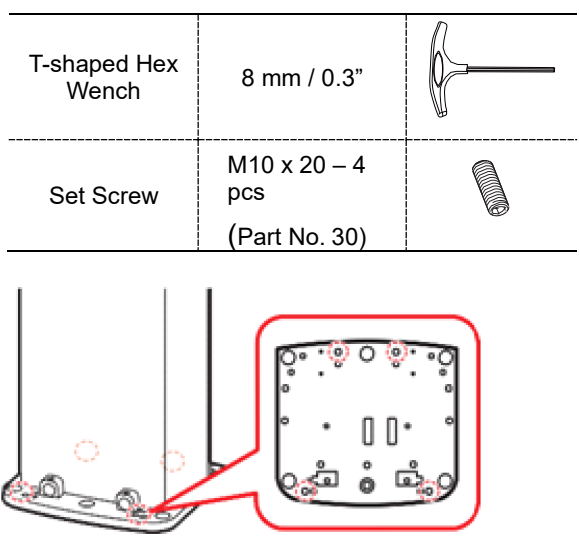

4. Put the Spirit Level on the location as shown in the figure.

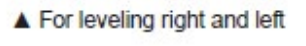

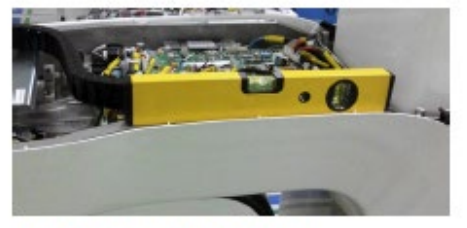

▲ For leveling front and rear

5. Turn each set screw clockwise or counterclockwise to make the equipment level while another person monitors the level indicator.

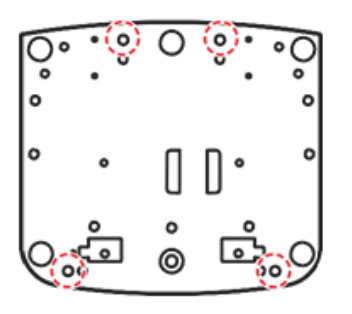

## **5.7 Tightening the Bolts**

1. Tighten the joint bracketbolts.

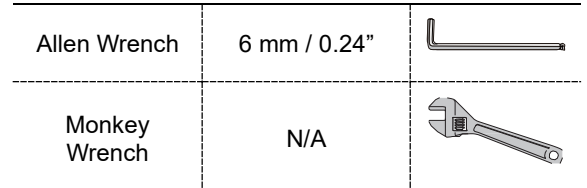

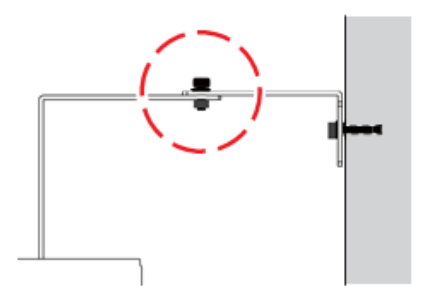

2. Tighten the nuts in the anchored bolts on the floor.

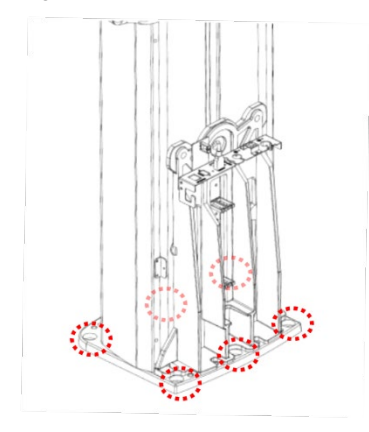

# **6. Completing Miscellaneous Works**

## **6.1 Assembling Various Covers**

### **Base Cover (Optional)**

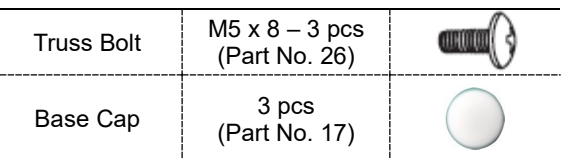

- 1. Assemble the base cover and fix it with three Truss Bolts.
	-
- 2. Cover 3 holes on the base with three Base Caps.

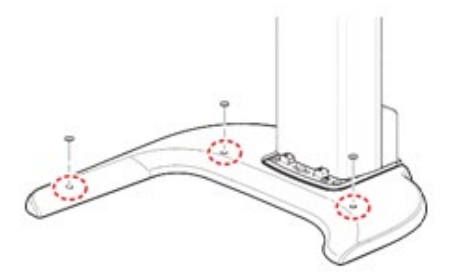

#### **Base Front Cover**

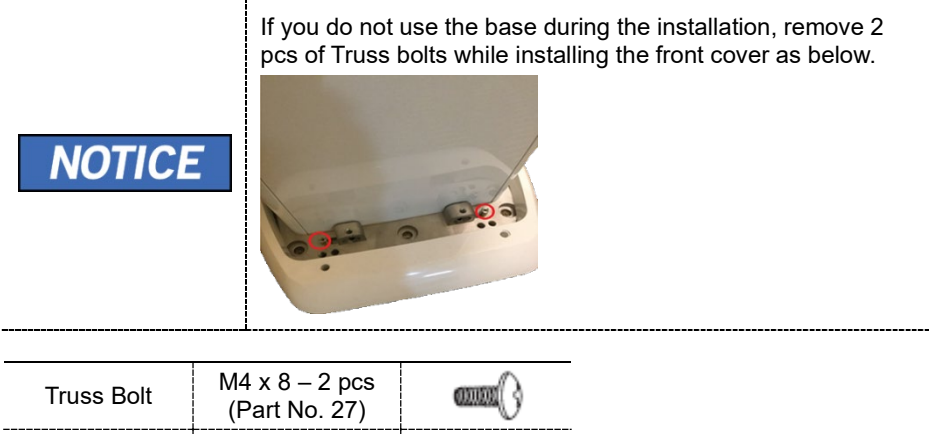

1. Assemble the base cover and fix it with two Truss Bolts.

(Part No. 16)

Silicon Cap  $\begin{array}{c|c} 2 \text{ }$  pcs

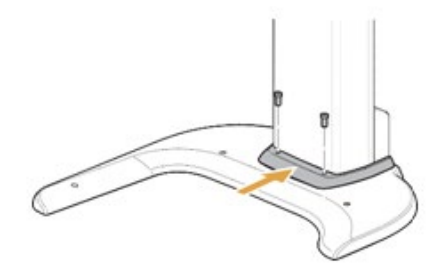

2. Cover 3 holes on the base with two white Silicon Caps.

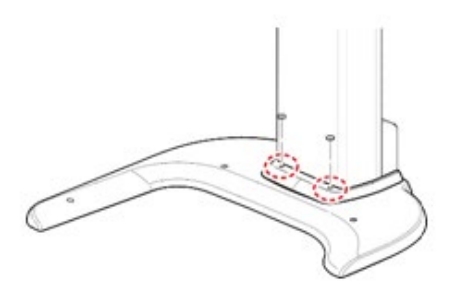

## **6.2 Assembling the Temple Supports and the Chinrest**

Assembling the Temple Supports and the Bite Block **IMPORTANT** should be done after acquiring a test image is completed.

1. Insert the normal Chinrest and the normal Bite Block into the unit.

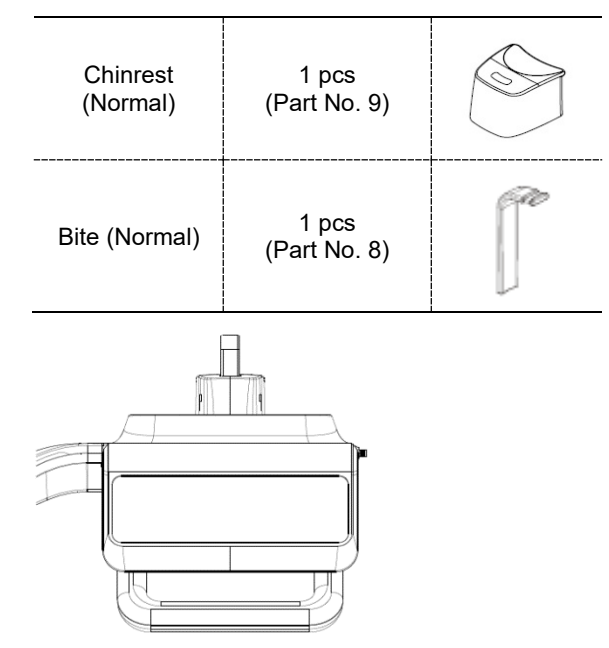

2. Insert the Temple Supports.

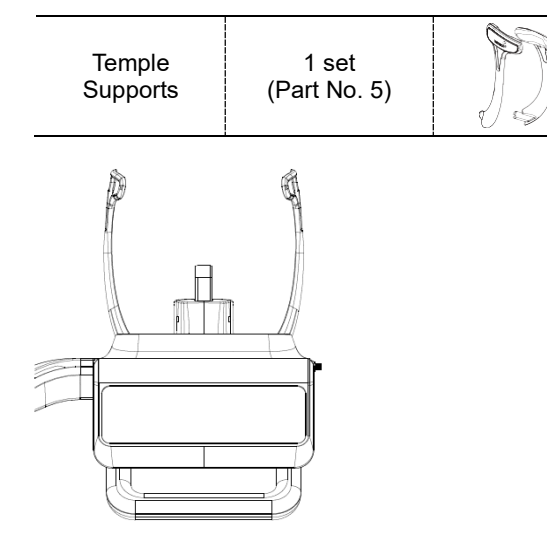

### **6.3 Installing the Switch Holders**

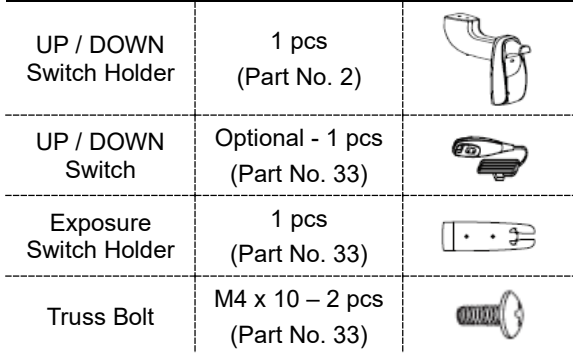

### **UP / DOWN Front Cover**

1. Assemble the UP/DOWN Switch Holder on the bottom of the Vertical Frame with two Truss Bolts (M4 x 10).

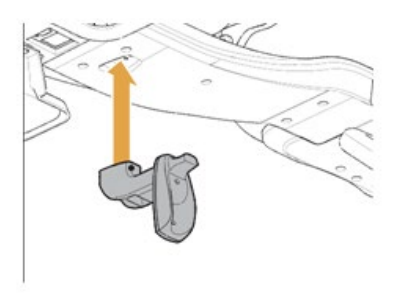

2. Connect the UP/DOWN switch to the unit and hang it on the UP / DOWN Switch Holder

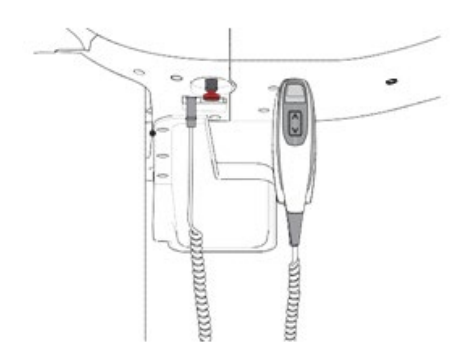

### **Exposure Switch Holder**

- 1. Locate the Exposure Switch Holder with a sticker and two screws.
- 2. Install the Exposure Switch Holder on the wall at the appropriate height using two screws.

# **7. Setting up PC**

**Up/Down Switch** (Optional)

## **7.1 Direct Connection Diagram**

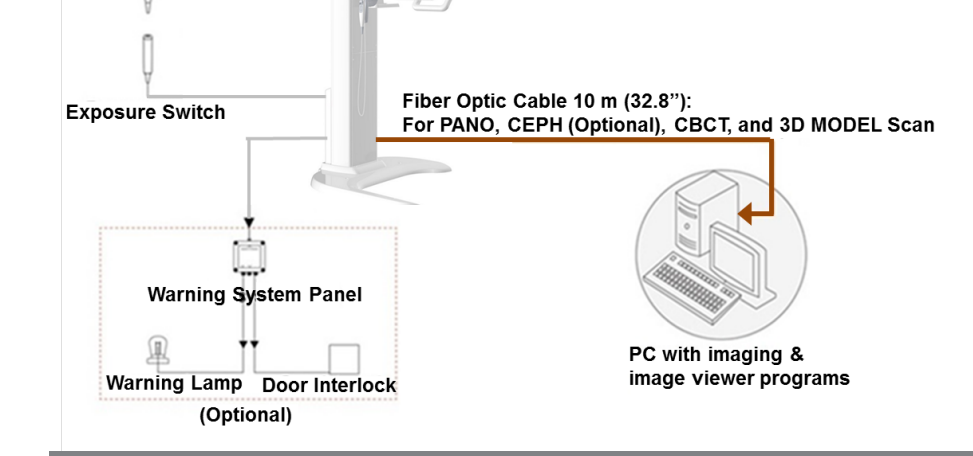

**Fiber Optic Cable** - Used to transfer image data to thePC.

**The** 

**Warning System Panel** - Used to provide a visible indicator: Light on when the equipment is irradiating X-ray.

# **7.2 The Recommended PC Requirements**

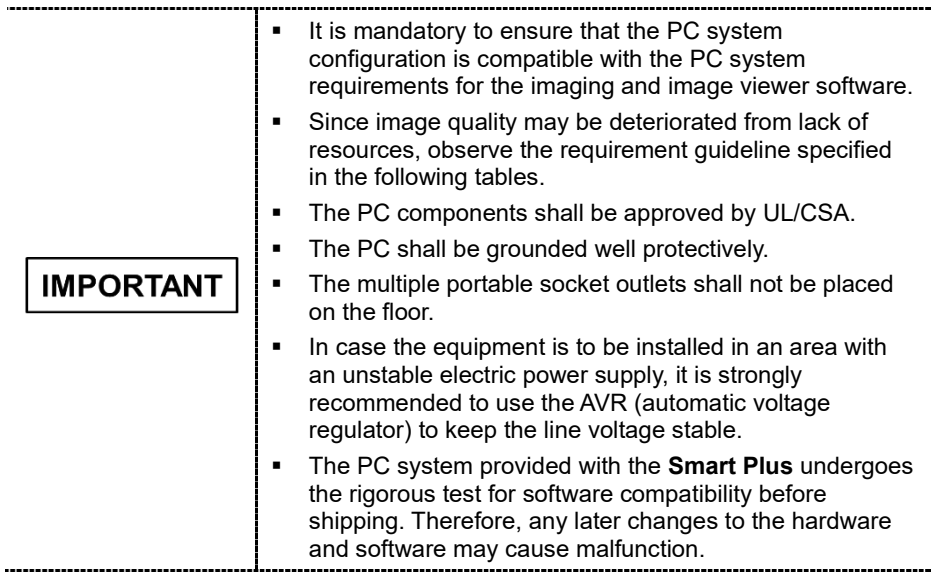

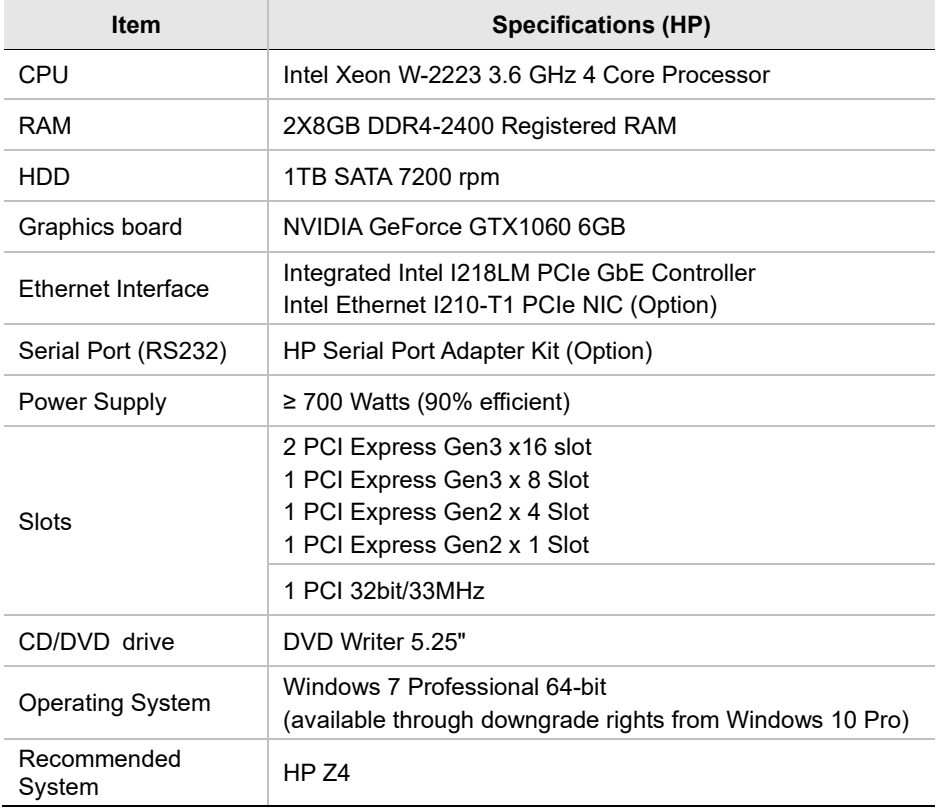

In Windows 10, disable Windows Defender  $\bigtriangleup$  When **IMPORTANT** Windows Defender is not enabled, Windows 10 is not protected from malware and virus.

#### **Disabling Windows Defender**

- 1. Open the Start screen, type **Windows Defender** in the search box.
- 2. Click the **Windows Defender** icon to start Windows Defender on the search result.
- 3. Click **the Settings** icon.

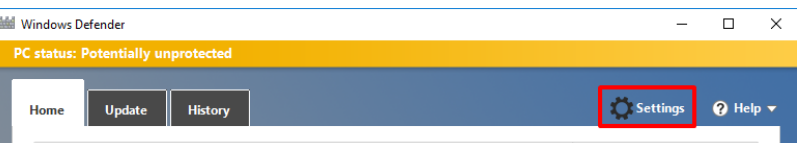

4. On the Settings window, click **Add an exclusion** in the **Exclusions** section.

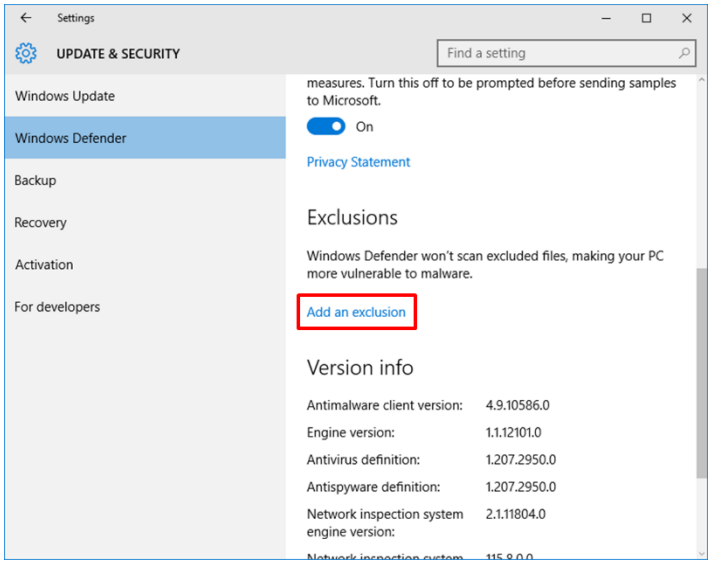

5. On **Select Folder** window, type **C:\VcaptureSW** in the folder field and **click**  Exclude this folder.

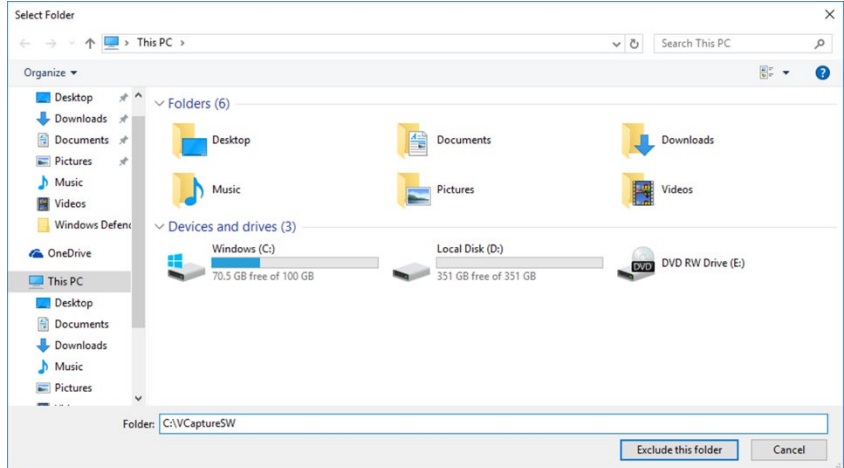

## **7.3 Installing the Internal Peripherals**

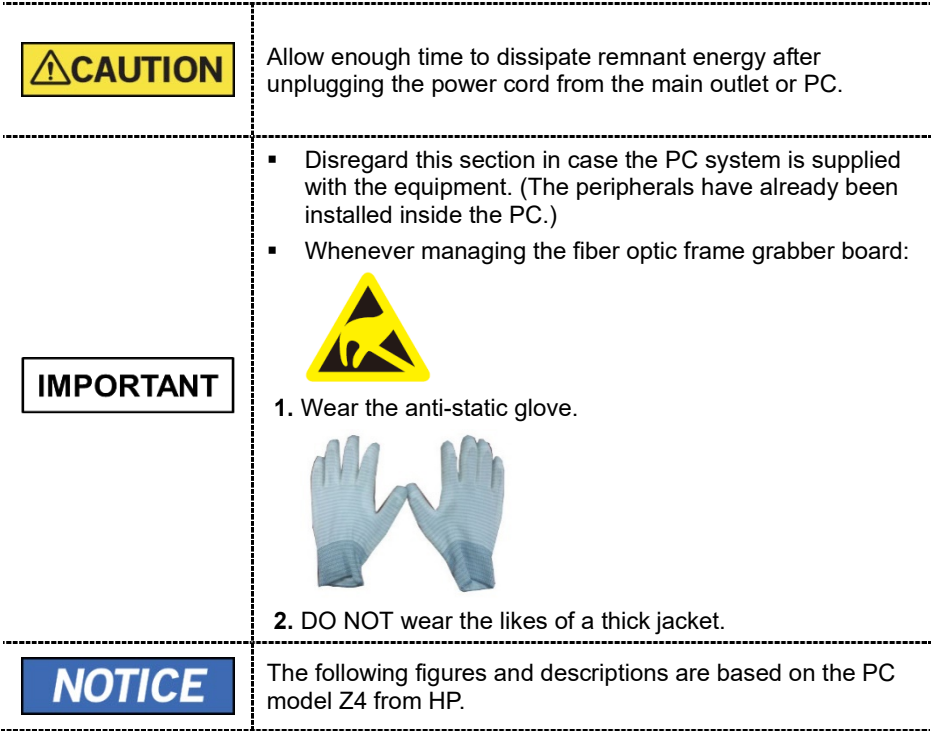

### **Installing selectable Frame Grabber Board**

- 1. Unplug the power cable from the back of the PC and wait for a while.
- 2. Open the PC cover.
- 3. Insert the frame grabber (Part No. 21) carefully into that PCIe2 x 4 slot and lock it.

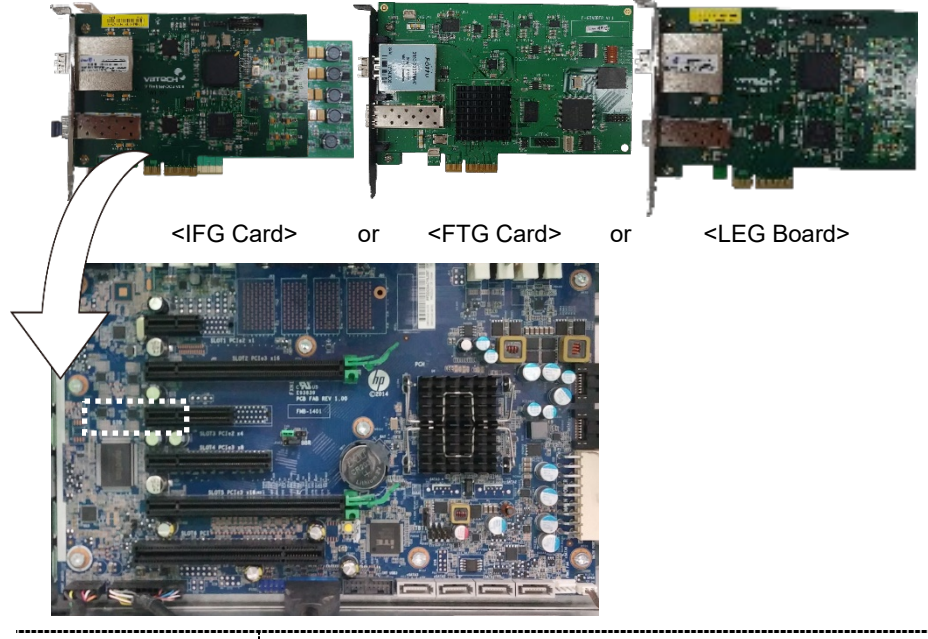

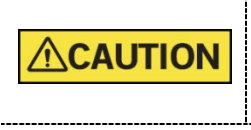

Double-check the locking status between the board and its holder after the board is installed. A bad insertion of the board into the PC slot could cause failure for Dark calibration data acquisition or noisy image acquisition. -----------

4. Put the slot holder back to its initial position.

## **7.4 Connecting the Cables to PC**

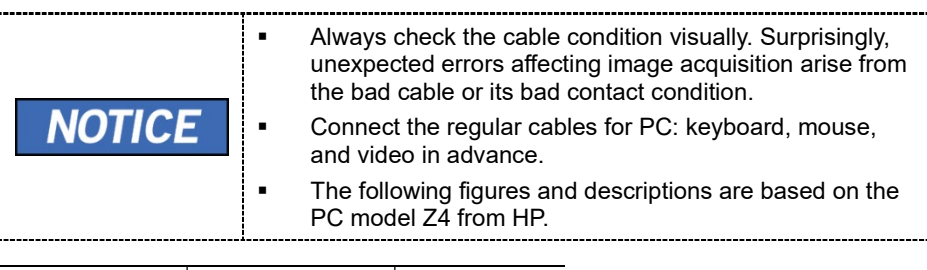

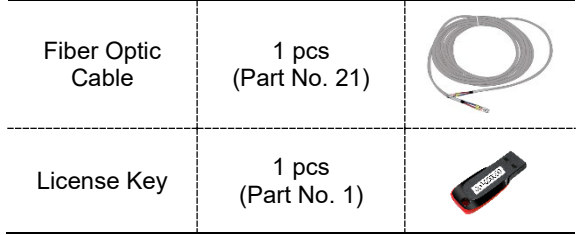

1. Remove the caps of the fiber optic cable.

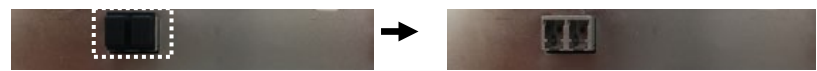

2. Connect the Fiber Optic Cable.

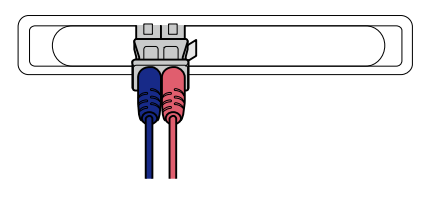

3. Insert the 3D viewer License Key into a USB port.

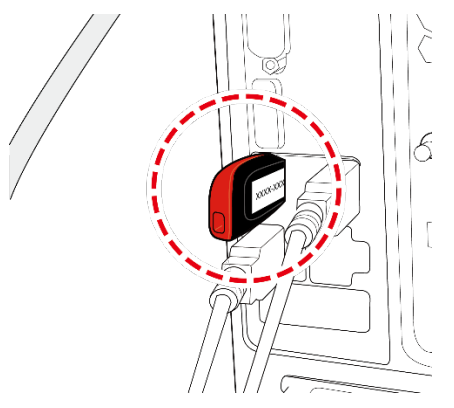

- 4. Confirm the result after connections are as same as below.  $\circledcirc$  $\odot$  $\bigcirc$ Ó  $\ddot{\text{c}}$  $\circledcirc$ ō  $\circ$ ô.  $\circ$  $\circ\circ$  $\circ$  $\circ$  $\overline{\P}$ <u>ෙ</u>  $\circledcirc$  $\circledcirc$ d ∫⊘(—iiii  $\circledcirc$ **IIII** 11 U **NOTICE** The illustrations may differ from the actual product.\_\_\_\_\_\_\_\_\_\_\_\_\_\_\_\_\_
- 

## **8. Setting up PC's Environment Variables**

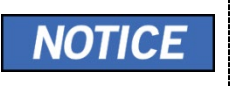

Disregard this section in case the PC system is supplied with the equipment. (The environment variables of the PC have already been set on the PC.)

## **8.1 Before Beginning**

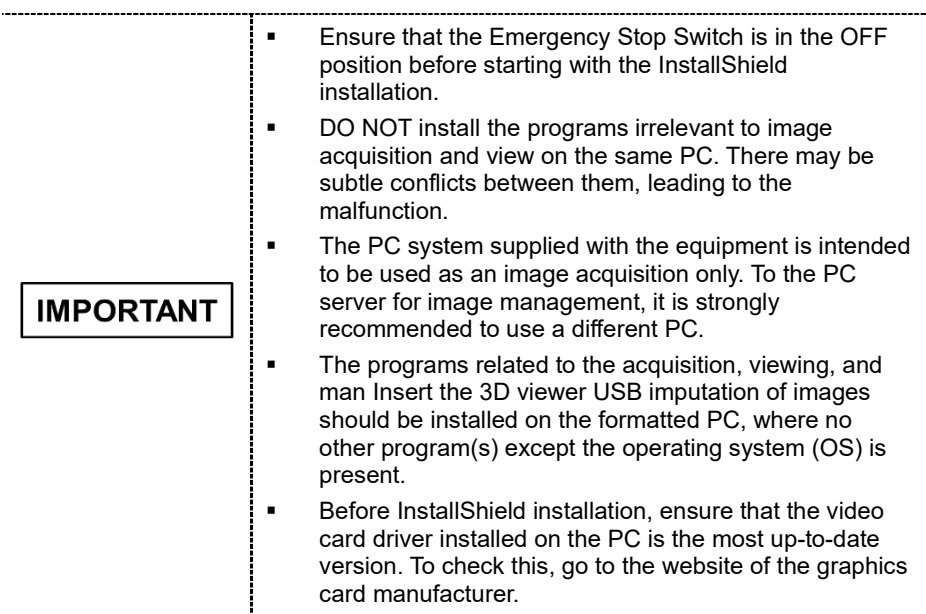

#### **Checking PC BIOS Settings**

The PC is shipped, with its BIOS settings, as specified in **Appendix E: Checking PC BIOS Settings**. Before proceeding to the next sections, check the BIOS status. In case the BIOS settings have not been configured in advance, or the settings are different, perform the following steps.

- 1. Reboot the PC and go to BIOS setting mode.
- 2. Set the variables as shown in the following table.

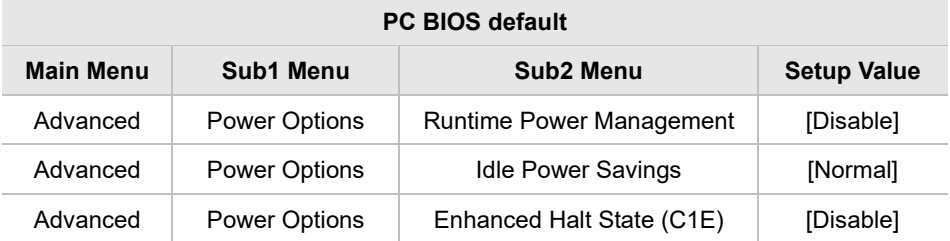

 When you update the BIOS settings, the "EnhancedHalt State (C1E)" option will be displayed.

### **8.2 Turning off the Firewall**

The LAN port and local IP may be blocked by the Windows Firewall property, leading to interruptions in imaging acquisition and data transmission. For this reason, it is required to disable the Windows Firewall by using the following procedures.

- 1. Open the Start screen, type **Windows Firewall** in the search box.
- 2. Click the **Windows Firewall** icon to start the Windows Firewall on the search result.
- 3. On the Windows Firewall screen, click the **Turn Windows Firewall on or off**.

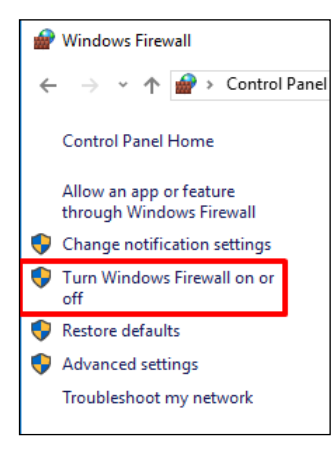

4. Select the **Turn off Windows Firewall** for both **Home or work (private)** and **Public** network location settings.

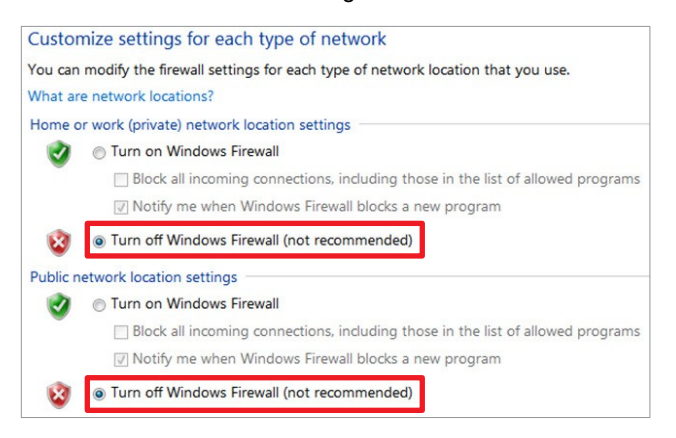

5. Click **OK** to apply the settings.

## **8.3 Setting up the Power Management Options**

To avoid disruptive and abnormal operation while acquiring an image, it is required to reconfigure some parameters on the Windows operating system.

### **Disable the Screen Saver**

- 1. Open the Start screen, type **Screen Saver** in the search box.
- 2. On-Screen Saver Settings screen select **(None)** in the pull-down menu.

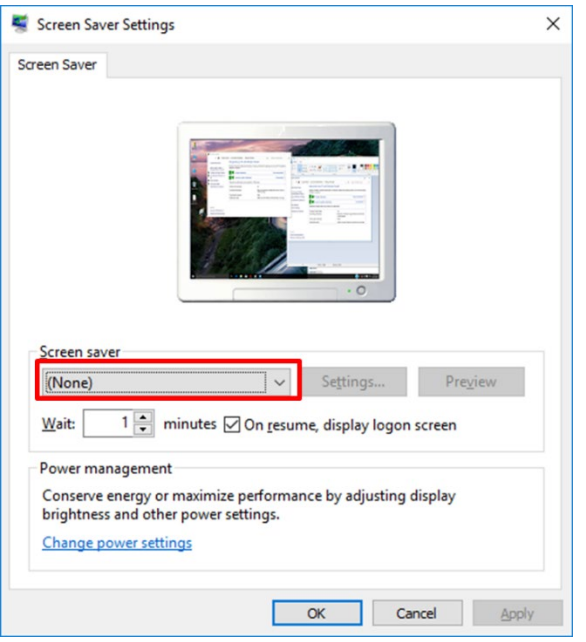

3. Click **OK** to apply the settings.

### **Selecting the Power Options: Monitor and System**

- 1. Open the Start screen, type **Power Options** in the search box.
- 2. Click **Choose when to turn off the display**.

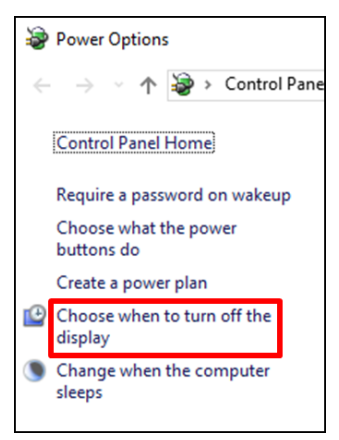

3. Select **Never** for both **Turn off the display and Put the computer to sleep** fields.

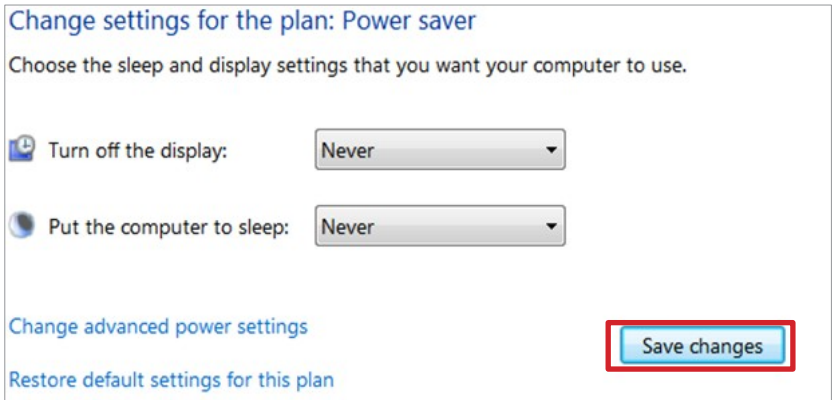

4. Click **Save changes** to apply the settings.

## **8.4 Turning off the User Account Control**

- 1. Open the Start screen, type **User Account Control** in the search box.
- 2. Disable the UAC by moving the slider bar down to the bottom, **Never notify**. Then, click **OK** to apply change settings.

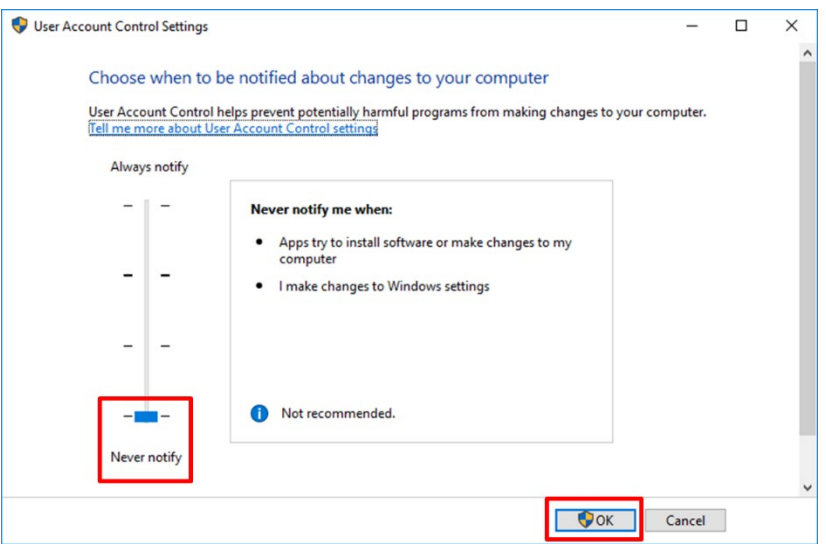

### **8.5 Setting Folder Exclusions with Anti-virus Software**

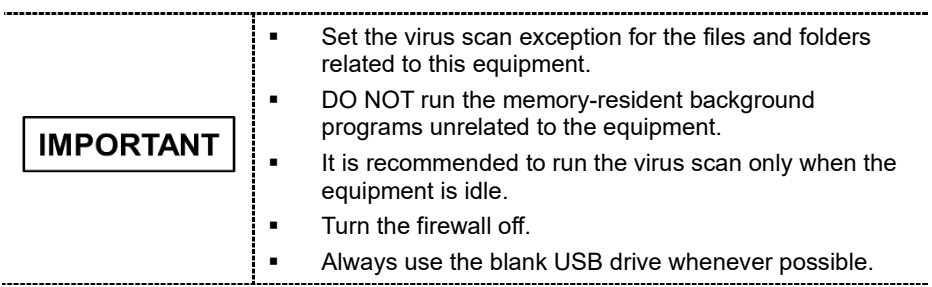

Some files used by the **Smart Plus** are incorrectly recognized as viruses/trojans by anti-virus software. If you are using anti-virus software on your PC, you must exclude those files from all scans performed by the anti-virus software.

For **Smart Plus**, the following folders, and files inside for relevant software should be excluded from the virus scan.

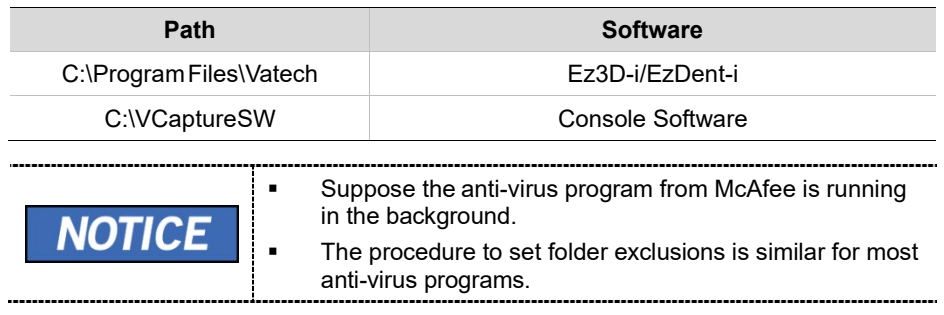

1. Open the McAfee anti-virus program and select the **VirusScan**.

Right-click the On-Access Scan menu option and left-click the Properties tab.

Select the All Processes  $\rightarrow$  Detection  $\rightarrow$  Exclusions menu option and choose the Add menu button.

Navigate to the folders or the files you want to designate an exclusion path for, and select the checkbox to Also Exclude Subfolders.

Click **OK** when completed and exit McAfee for the path exclusion to be completed.

# **9. Installing Software**

**NOTICE** 

Disregard this section in case the PC system is supplied with the equipment. (The software has already been installed.)

## **9.1 Before Beginning**

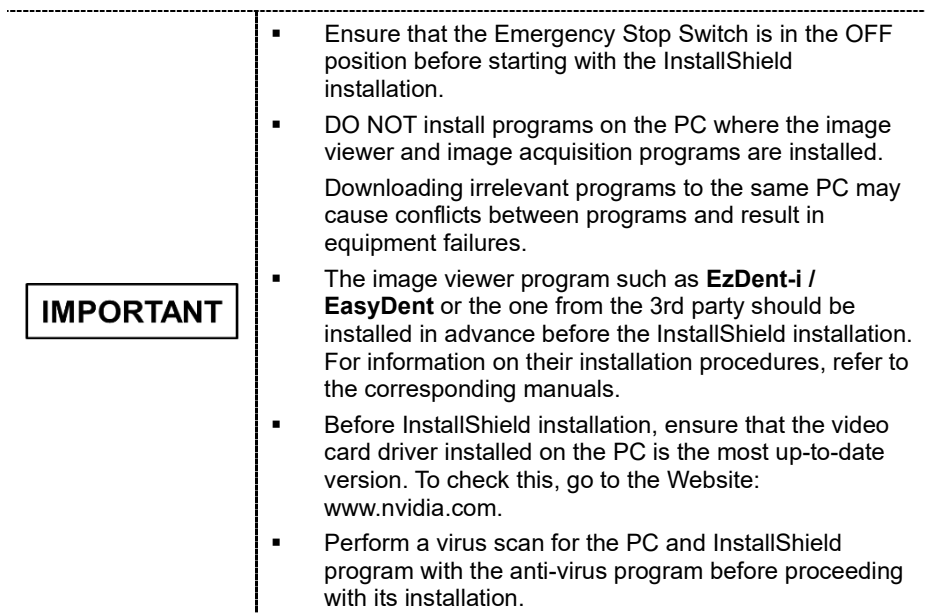

### **9.2 Software Installation Flow**

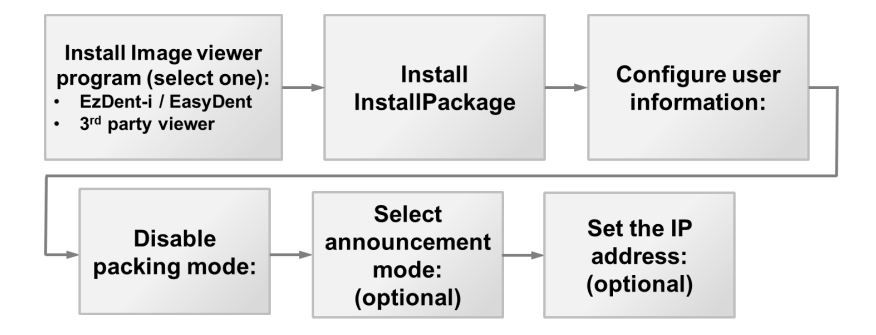

## **9.3 Installing Image Viewer Program**

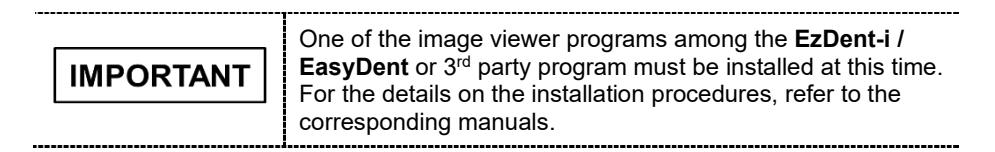

## **9.4 Installing the InstallShield**

i.

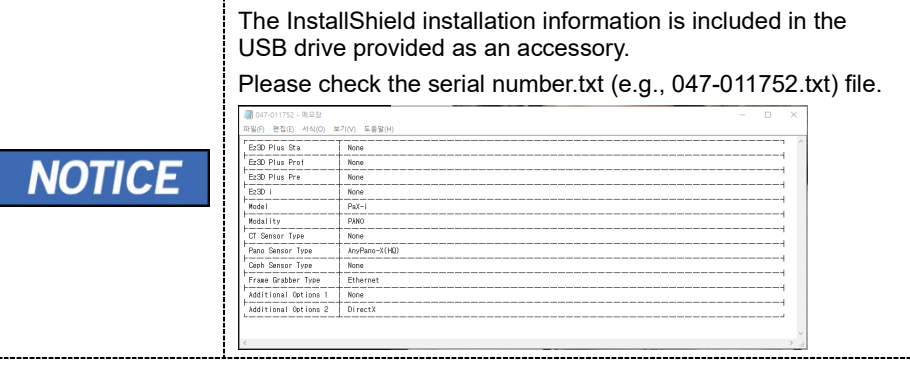

- 1. Turn on the PC and the equipment if they are not yet.
- 2. Insert the USB drive into the USB connector and then **perform a virus scan for the PC before installing the InstallShield.**
- 3. Go to the InstallShield folder and run **Setup.exe**.

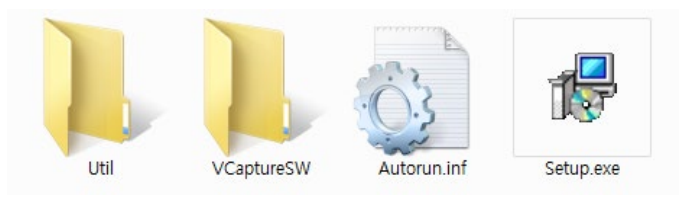

4. The following screen will appear. Click **Next**.

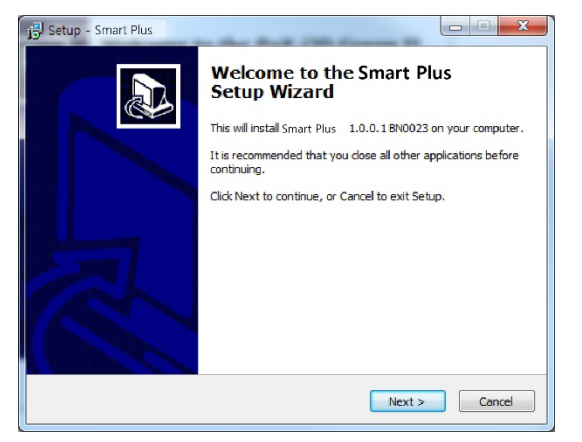

5. Confirm that the equipment model (**Smart Plus**) is selected and click **Next**. $O$  Smart Plus

6. Confirm that all modalities are checked as below. If the CEPH feature is not included in the equipment, uncheck the CEPH option. Moreover, click **Next**.

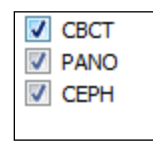

7. Confirm that the "**WidePano**" is selected in the CBCT sensor type selection window and click **Next**.

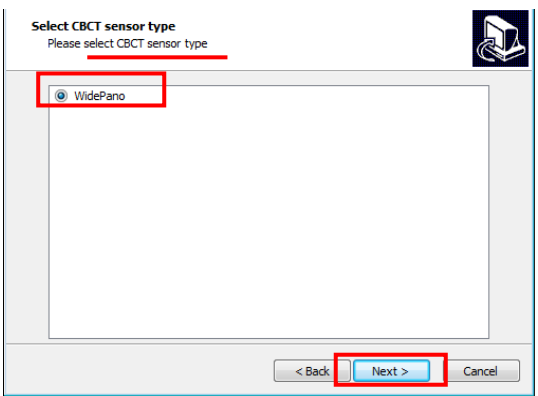

8. Confirm that the "**WidePano**" is selected in the PANO sensor type selection window and click **Next**.

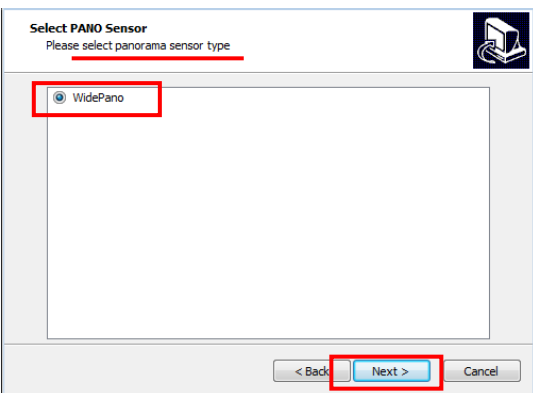

9. (Optional) Confirm that the "**WideCEPH**" is selected in the CEPH sensor type selection window and click Next.

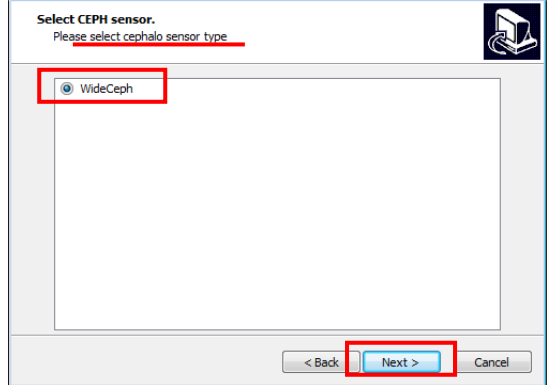

10. Select the default port number: **COM2**.

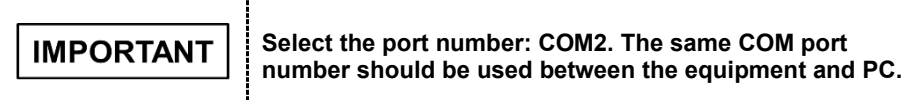

11. Select the language and click **Next**.

------------------------------

12. Select the connection for CR modality (Pano, Ceph) and click **Next** to continue.

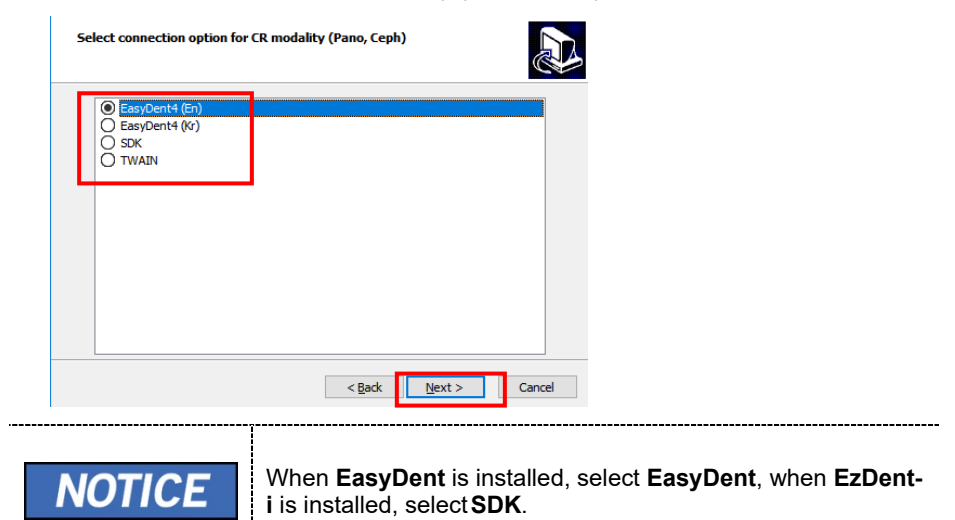

13. Select the connection option for CBCT modality and click **Next** to continue.

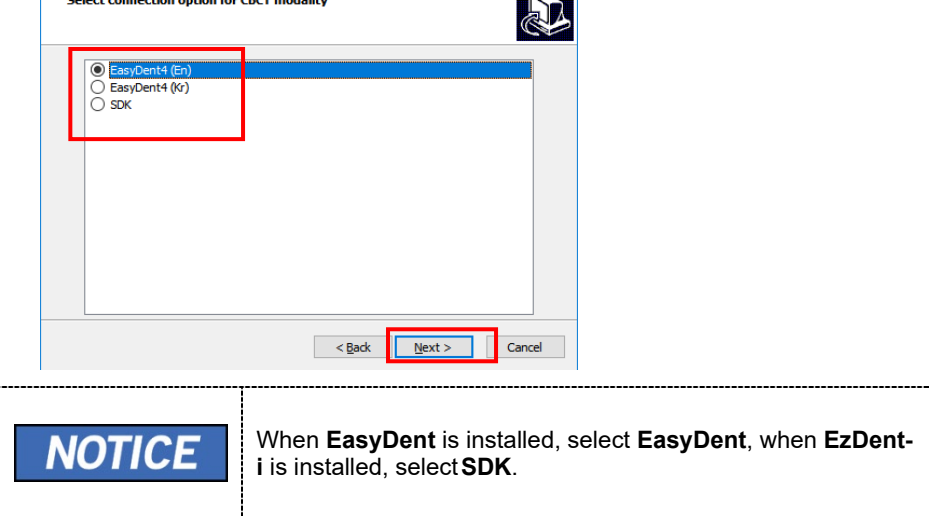

14. Check the options according to the product specifications.

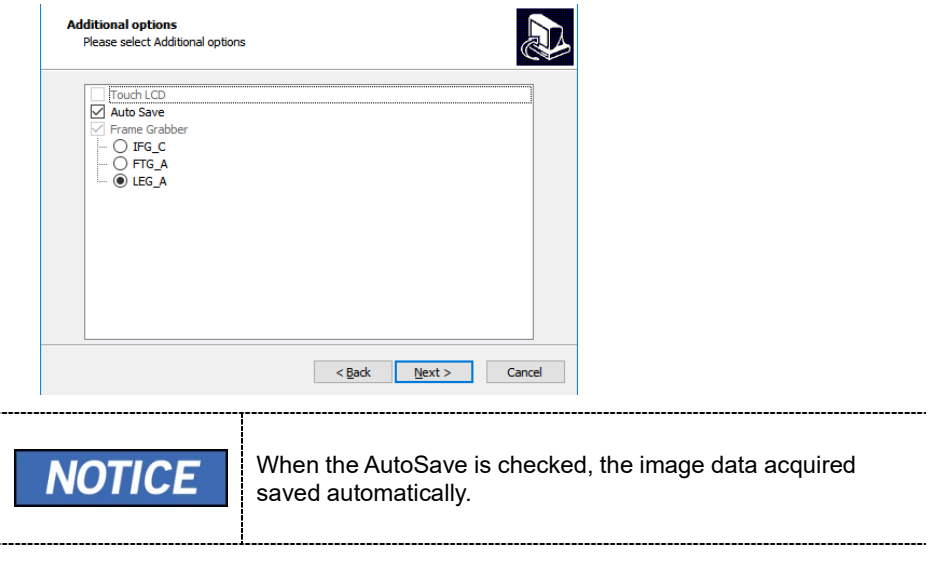

- 15. Confirm that the following drivers are selected. For the first-time installation, select all.
	- DICOM Viewer
	- $\triangledown$  DirectX
	- Trame Grabber Driver
16. You can check the information entered so far with the **Ready to Install** window. If necessary, you can modify it by clicking **Back**.

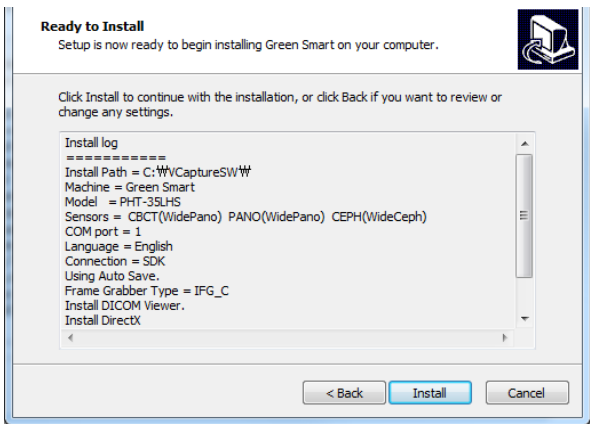

17. When the information is confirmed, click **Install** to continue.

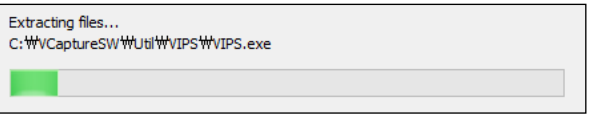

#### **Installing the DICOM Viewer**

1. After completing basic settings, the DICOM Viewer installation will be started. Click **Next** in the Welcome window.

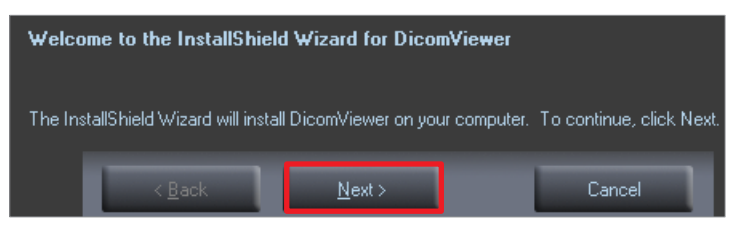

2. Select "**I accept the terms of the license agreement**" and click **Next**.

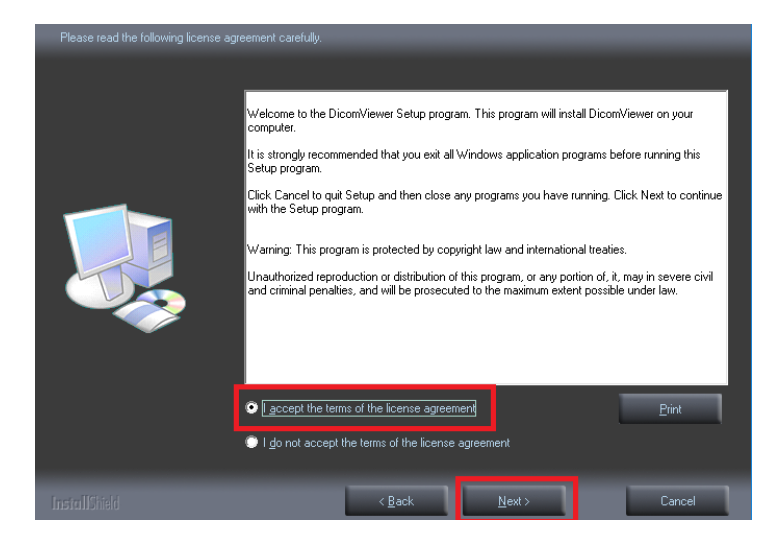

3. Enter the User Name and clinic and click **Next.**

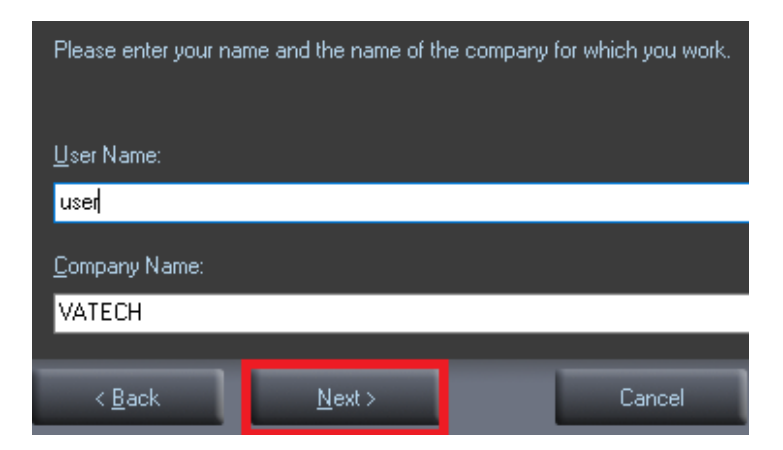

4. From the next screen, click **Install.**

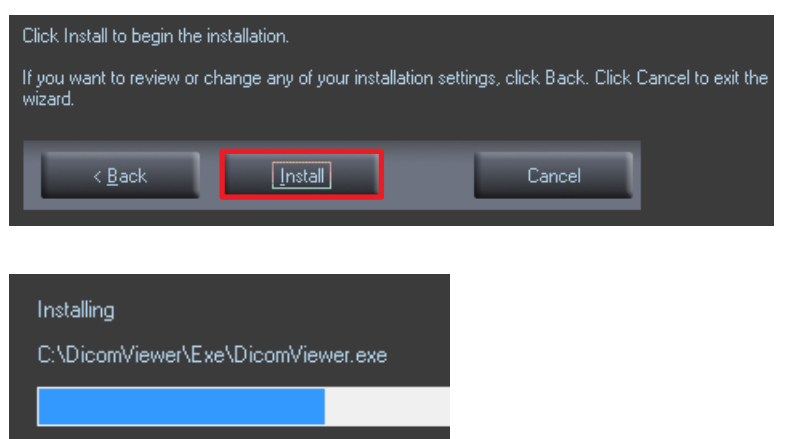

5. Click **Finish** to exit the wizard.

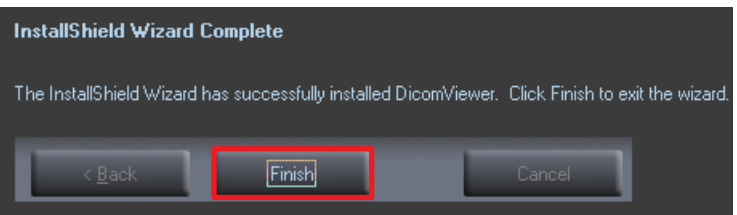

#### **Installing the DirectX**

1. After completing the DICOM viewer installation, DirectX® installation will be started. Select "**I accept the agreement**" in the Welcome window.

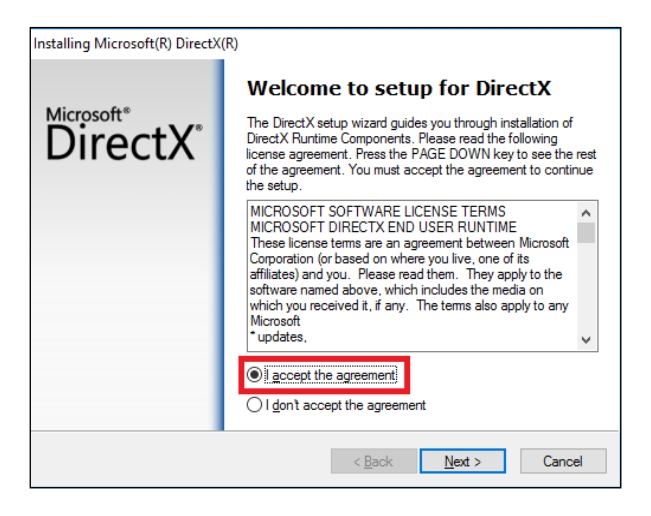

2. Click **Next** to start the installation.

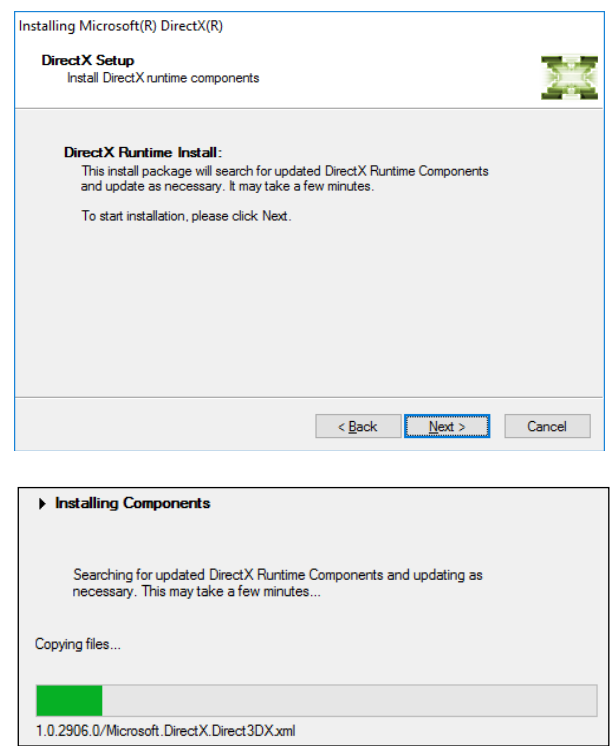

3. Click **Finish** to exit the wizard.

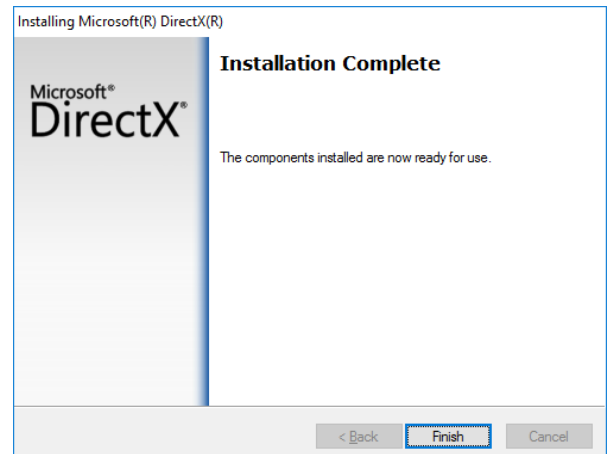

## **Installing the Frame Grabber (Virtual Serial)**

#### **<Inform Grabber>**

1. After completing the Direct X® installation, Virtual Serial installation will be started. Click **Install** in the Welcome window.

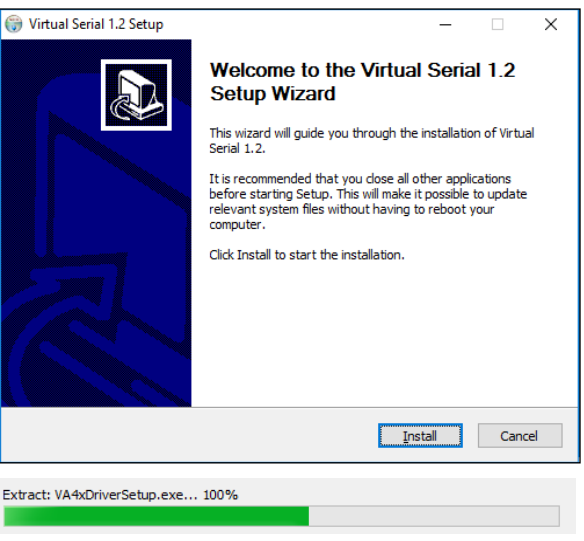

2. During installation, VA\_4x Cap 1.1 installation wizard will appear. Click **Install** to start the installation.

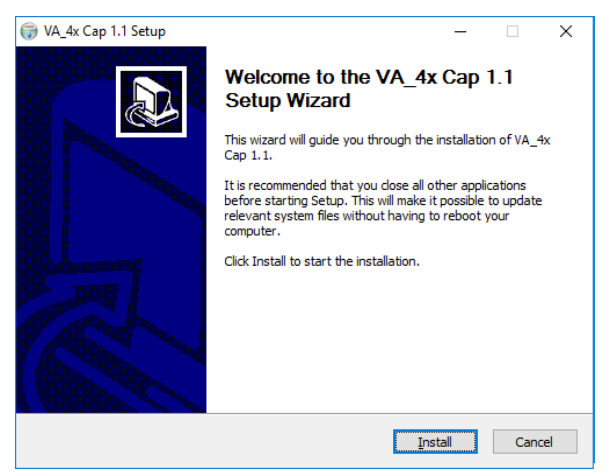

3. If the Windows Security pop-up window appears, click **Install**.

4. Click **Finish** to exit the wizard.

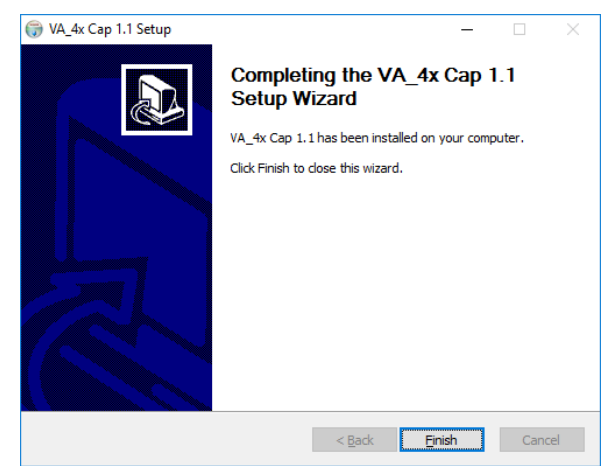

- 5. **Microsoft Visual C++ 2010 x64 Redistributable** installation or maintenance window will appear. Select one of the options and click **Next** to continue the process.
- 6. Click **Finish** to exit the **Visual C++ 2010 x64 Redistributable** installation or maintenance wizard.
- 7. When the Virtual Serial installation is completed, click **Finish** to exit the wizard.

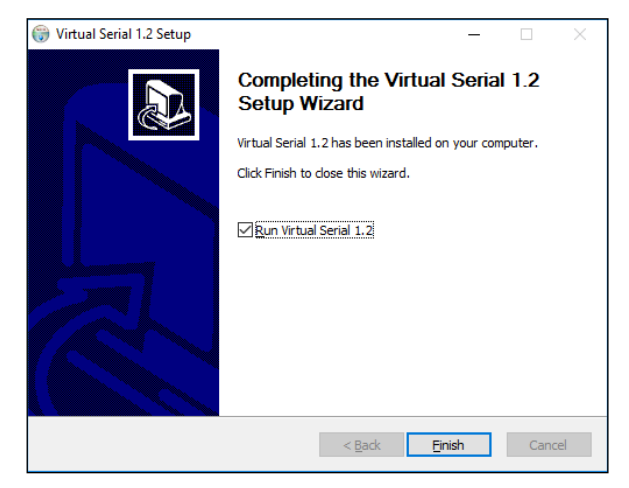

#### **<Flectron Grabber>**

1. After completing the Direct X® installation, Grabber Driver Setup will be started. Select the language in the installer language window and press the **OK** button.

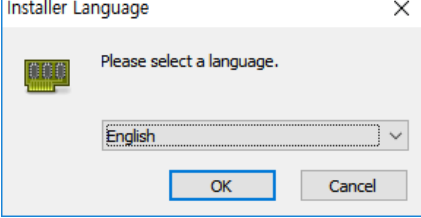

2. When the Grabber Driver Setup window appears, click the **Next** button.<br> $\begin{array}{c|c}\n\hline\n\end{array}$  Grabber Driver Setup

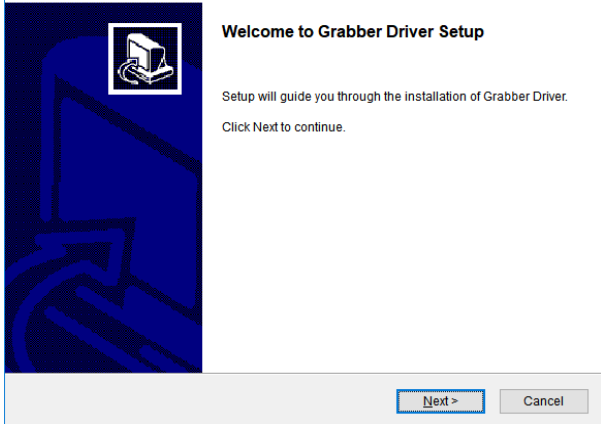

3. Enter the installation location and click the **Install** button.

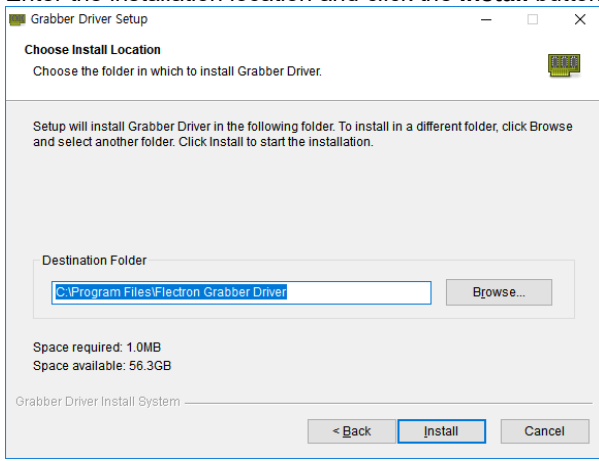

 $\sqrt{2}$ 

4. The "Installing" window will appear and disappear, and the Completing Grabber Driver Setup window will appear. Choose the **Reboot now** or **I want to reboot later and click the button manually.**

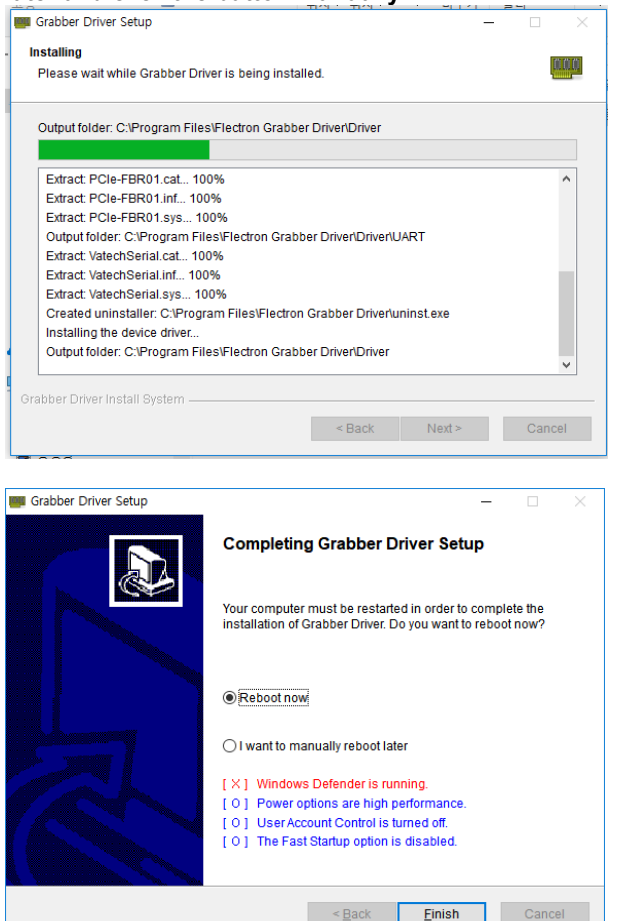

If an error occurs during installation, it will be displayed in red font color below. If no abnormality is found, it is displayed in blue font color.

- **NOTICE**
- [X] Windows Defender is running. [ O ] Power options are high performance.

 $\leq$  Back

- [ O ] User Account Control is turned off.
- [O] The Fast Startup option is disabled.

#### **<Leon Grabber>**

- 1. After completing the Direct X® installation, the installation program will be started. Select the language in the installer language select window and press the **OK** button.
- 2. Press the V.Grabber's **Install** button.

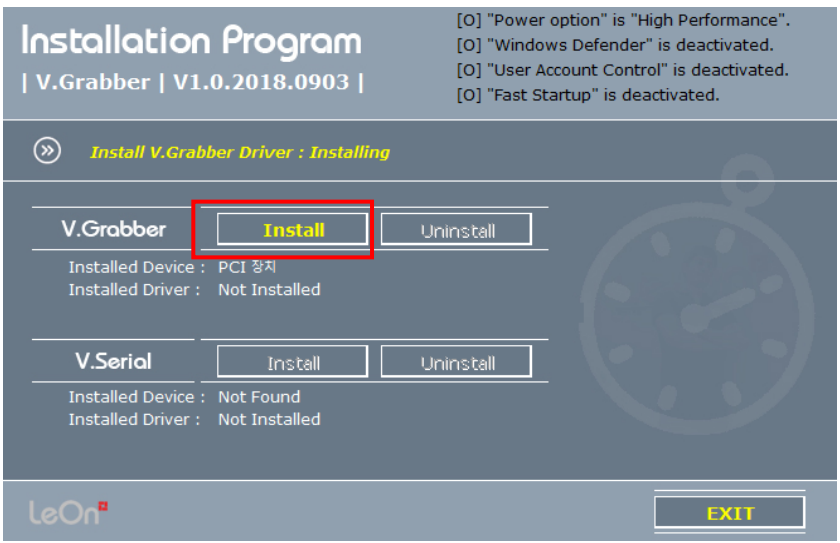

3. The installation is completed and the V.Grabber Installation Program window appears. Click the Yes button to immediately reboot, or the NO button to reboot later.

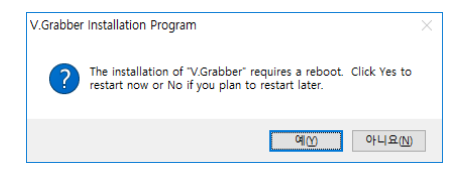

## **Finishing Installation**

1. The installation has just been completed. Click **Finish** and restart the PC.

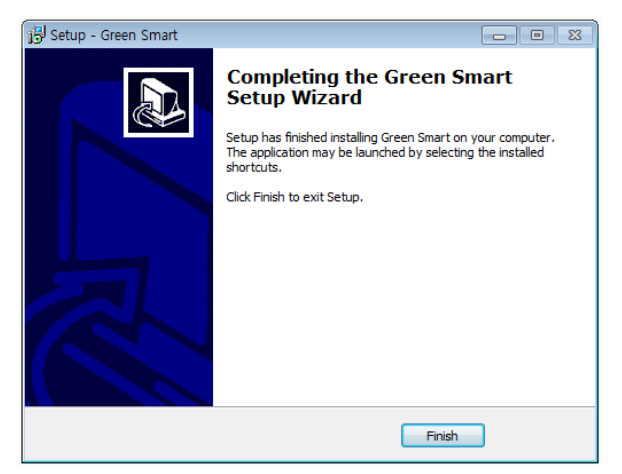

## **Verifying that All Components are Properly Installed**

1. Locate the file: **Smart Plus\_Install\_Log.txt** on the desktop.

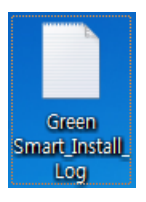

- 2. Open it to check the file. You can find out that all components are installed.
- 3. Go to section **9.5 Setting up the User-specific Information**.

#### **Uninstalling Software**

- 1. Open the Start screen, type **Uninstall a Program** in the search box.
- 2. Find the programs you want to uninstall and double-click the program to uninstall.

DicomViewer

Green Smart 1.0.0.1 BN0024

3. When you are asked if you want to continue, click **Yes** or **OK** and follow the prompts to finish the uninstallation.

## **9.5 Setting up the User-specific Information**

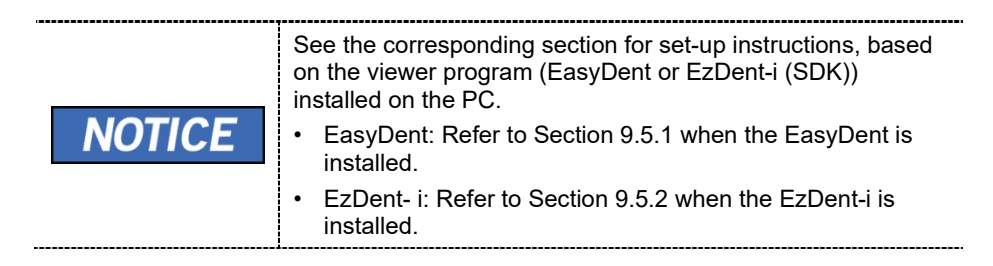

## **9.5.1 When the EasyDent is installed**

#### **Running the Image Viewer**

1. Run the image viewer. On your desktop, double-click the **EasyDent icon** or click **Start → All Programs → EasyDent**. The **EasyDent**'s main window is displayed as follows.

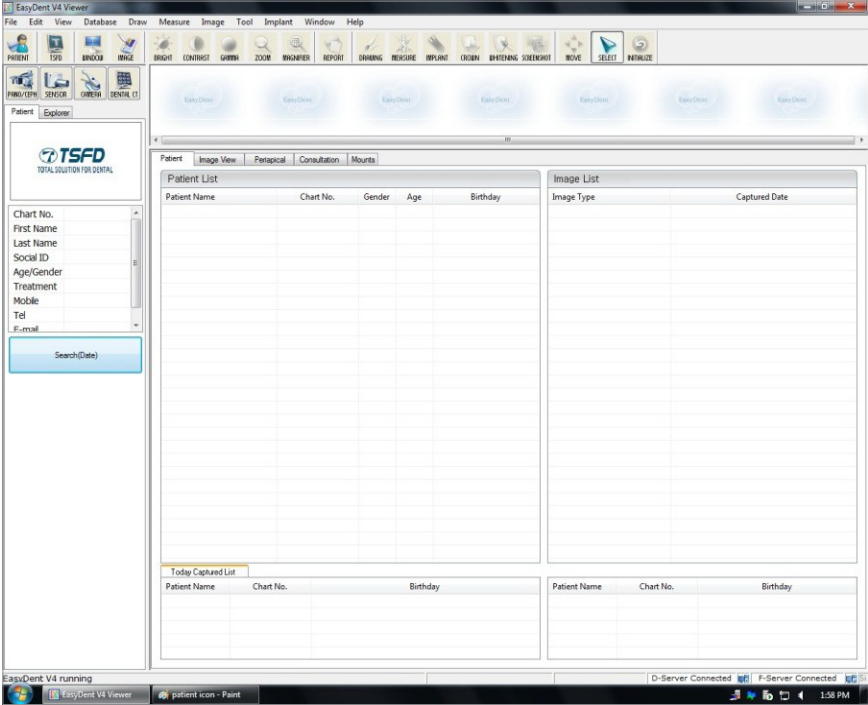

#### **Interfacing the EasyDent with Imaging Program (One-time Linking)**

1. On the main screen of the EasyDent, click Help  $\rightarrow$  Configuration.

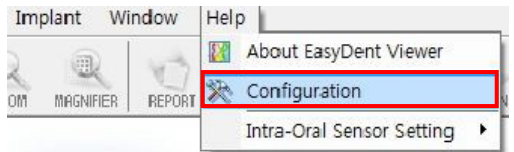

2. Click on the **Program** tab.

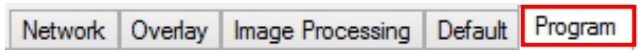

3. Check **'Select capture mode for Dental CT'** and select **'Etc.'** from the drop-down list.

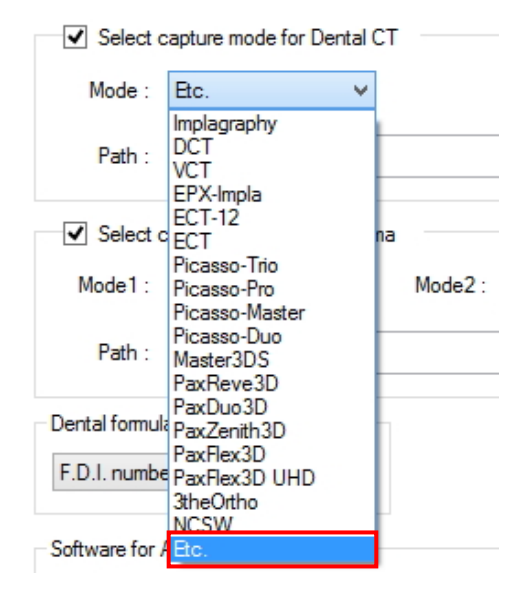

4. Click on the **"…"** button for the Path and select the Console SW's executable file.

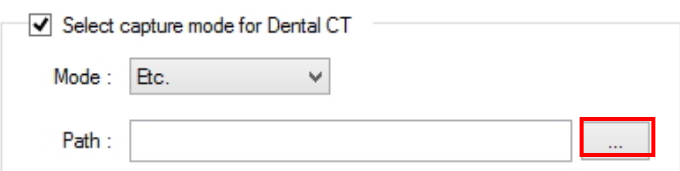

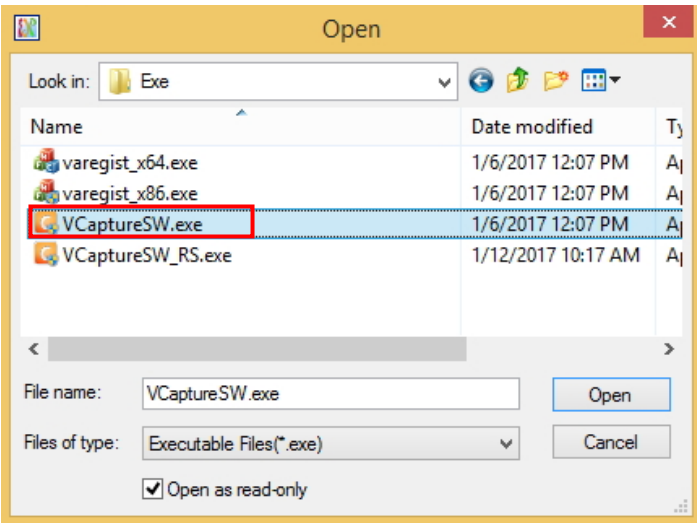

5. The Path is displayed as shown in the following figure.

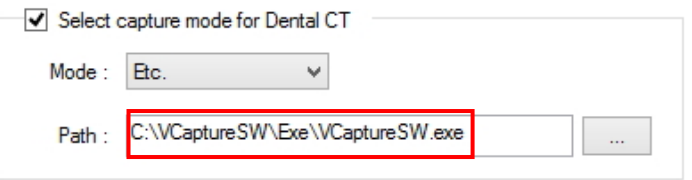

6. Check **'Select capture mode for panorama'** and select **'Etc.'** from the drop-down list.

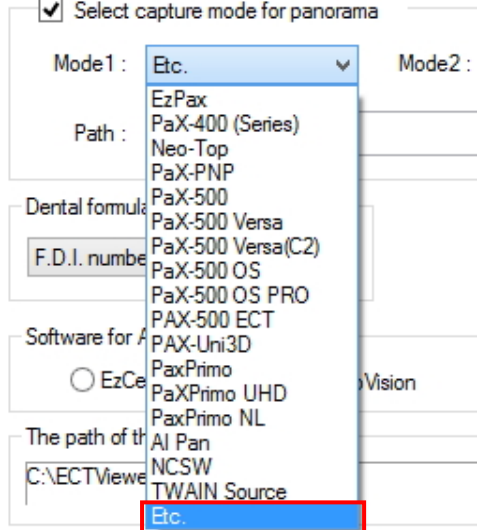

7. Click on the **"…"** button for the Path and select the Console SW's executable file.

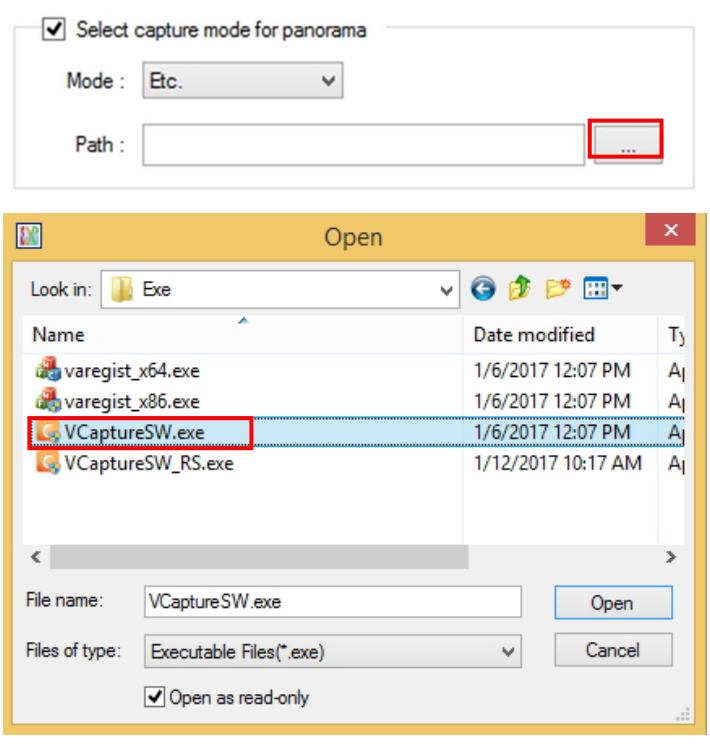

8. The Path is displayed as shown in the following figure.

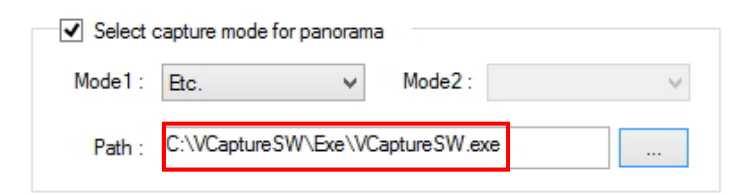

#### 9. Click **Apply**.

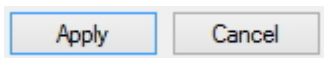

10. When the following message appears, click **OK** to restart the program.

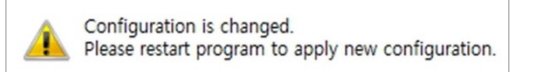

11. Re-run the EasyDent program and check that the change has been applied.

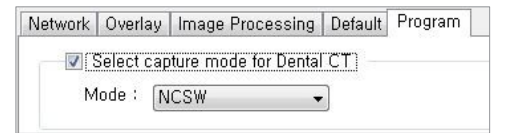

## **Creating a new Patient Record**

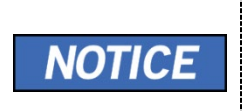

For details on this subject, refer to the accompanying **EasyDent** Manual.

-----------------------------------

1. Click the **Patient icon** ( $\frac{1}{2}$ ) on the upper left corner of EasyDent's main GUI window.

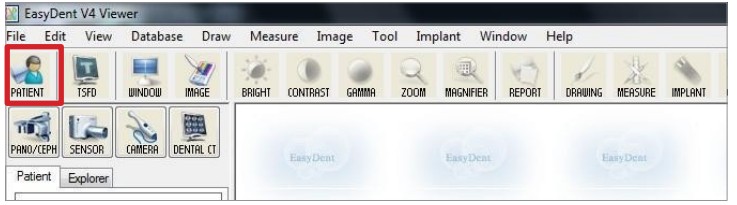

2. Then, the following dialog box will be displayed. Enter the required patient information. **Chart No.**, **First Name** and **Last Name** must be filled in. The other fields are optional, but they are recommended to be filled in.

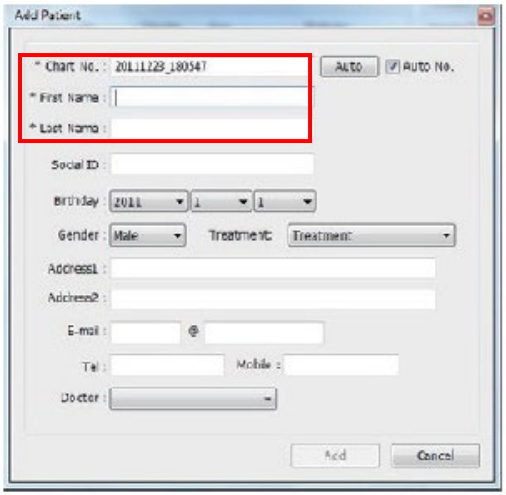

3. Click **Add** to save the patient record.

-------

## **Product Registration**

When initially executing the imaging program, the registration window will be displayed.

1. Click **Next** to proceed.

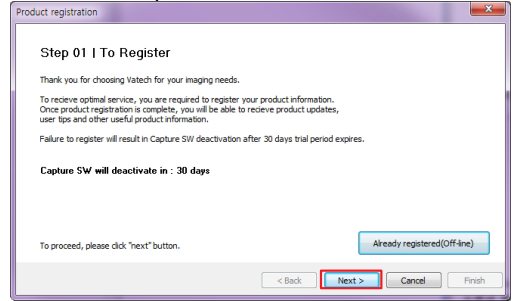

2. Select **"I agree to the Vatech Privacy Policy"** and click **Next**.

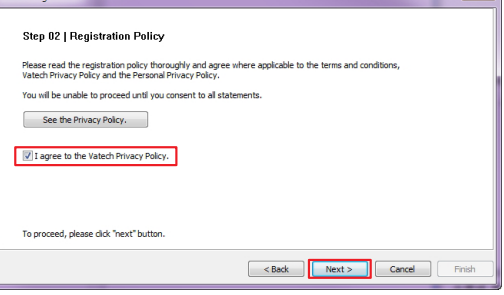

3. Enter the required information and click **Next**.

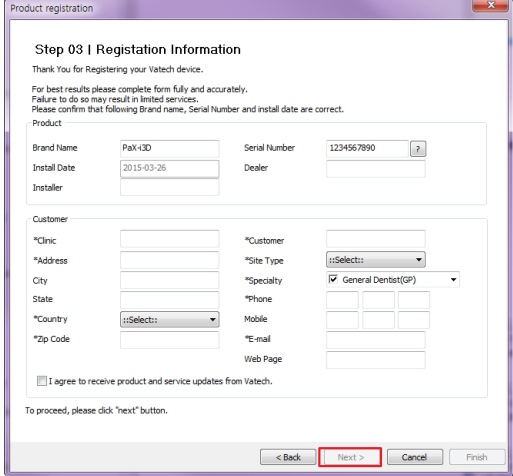

For the console PC connected to the internet, go to step 4. And for the console PC not connected to the internet, go to step 5.

**<For the Console PC connected to the Internet>**

4. Click **Finish**.

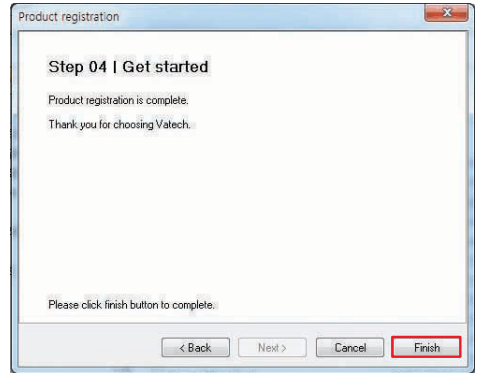

#### **<For the Console PC NOT connected to the Internet>**

1. Click **Download file** to download and save the file (HTML type) into a memory device.

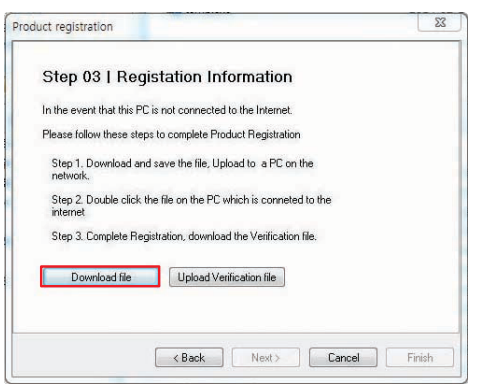

- 2. Execute the file in the memory device from the PC connected to the internet.
- 3. Click **Request verification**.

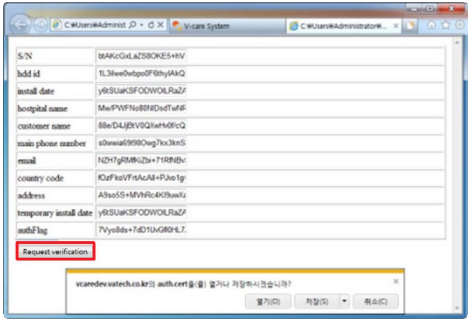

4. Download **auth.Acer** file.

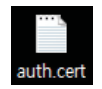

- 5. Copy the downloaded **auth. cert** file to the console PC.
- 6. Click the **Upload Verification file** to upload **auth. cert** file.

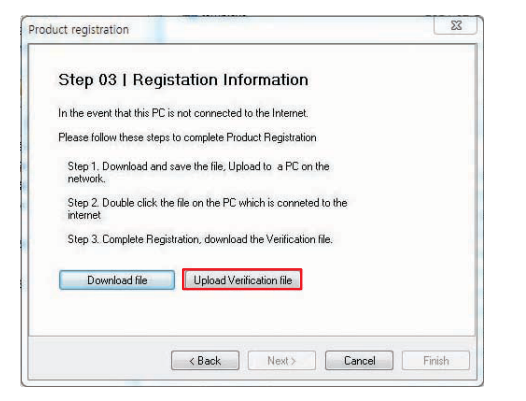

- 7. Click **Next**.
- 8. Click **Finish**.

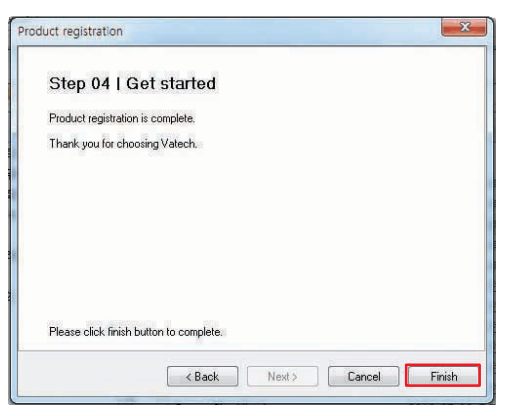

## **Initiating the Imaging Program**

1. First, click on the patient information in the **Patient List**, and click on the imaging modality button on the upper left corner of EasyDent's main window to open the imaging program.

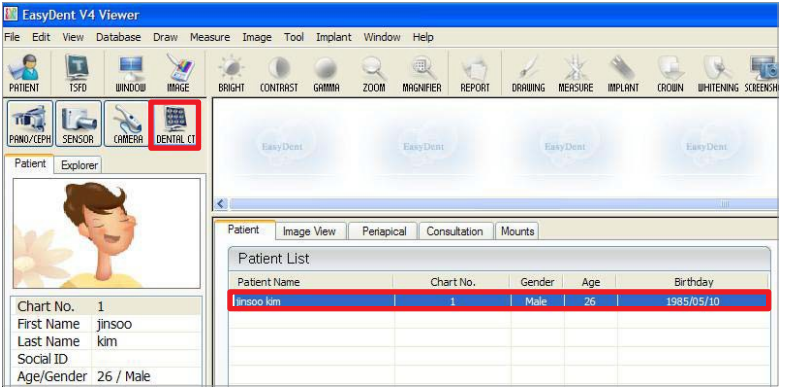

2. The main screen of the selected mode is displayed. From the main screen, you can configure the imaging parameter settings before acquiring an image.

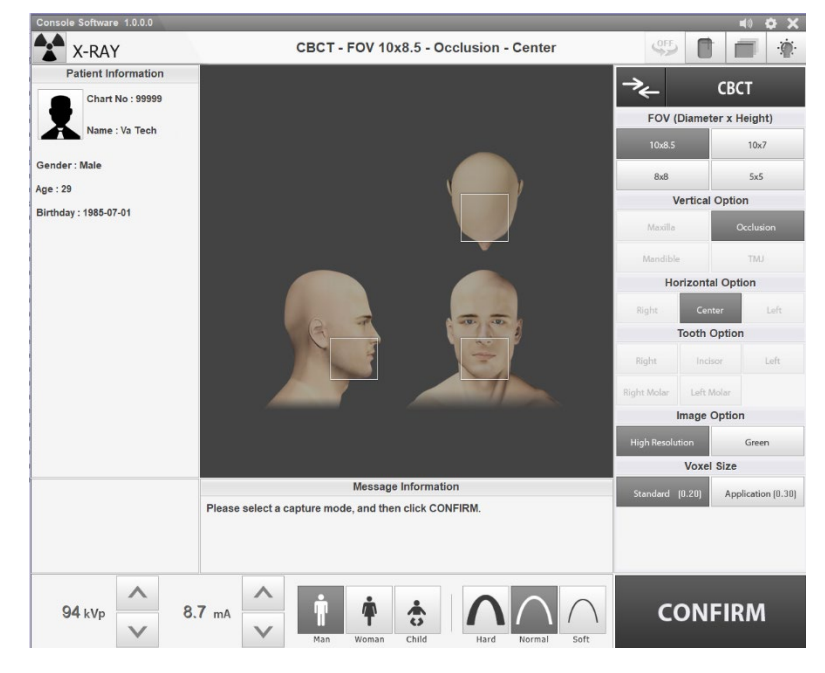

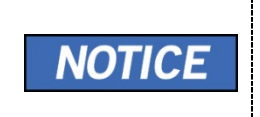

The error code **E033** indicates that the equipment is still in packing mode. It should disappear after the command for disabling the packing mode has been executed. For details, refer to **'Disabling the Packing Mode**' on *page 135*.

## **9.5.2 When the EzDent-i is installed**

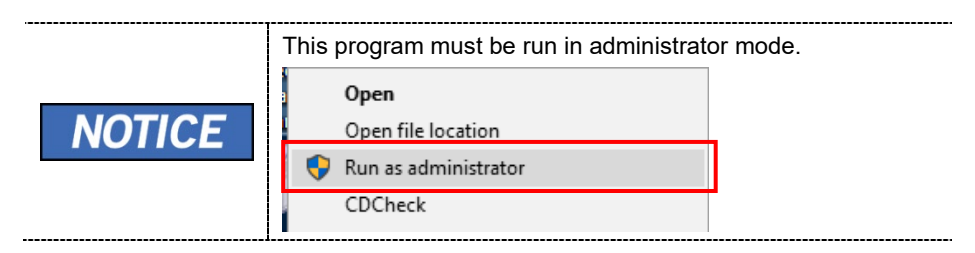

## **Running the Image Viewer**

1. Run the image viewer. On your desktop, double-click the **EzDent-i** icon. The **EzDent-i**'s main window is displayed as follows.

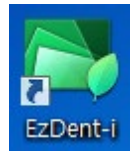

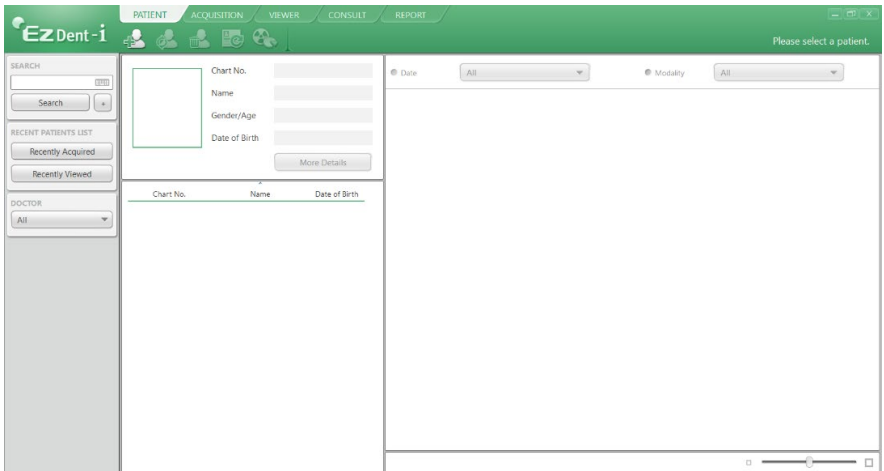

## **Interfacing the EzDent-i with Imaging Program (One-time Linking)**

1. On the main screen of the **EzDent-i**, click **EzDent-i Setting**.

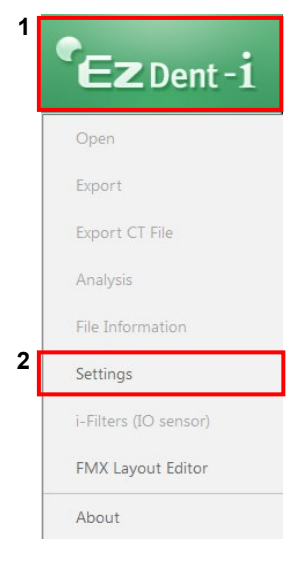

## 2. Click **Acquisition Console Program**.

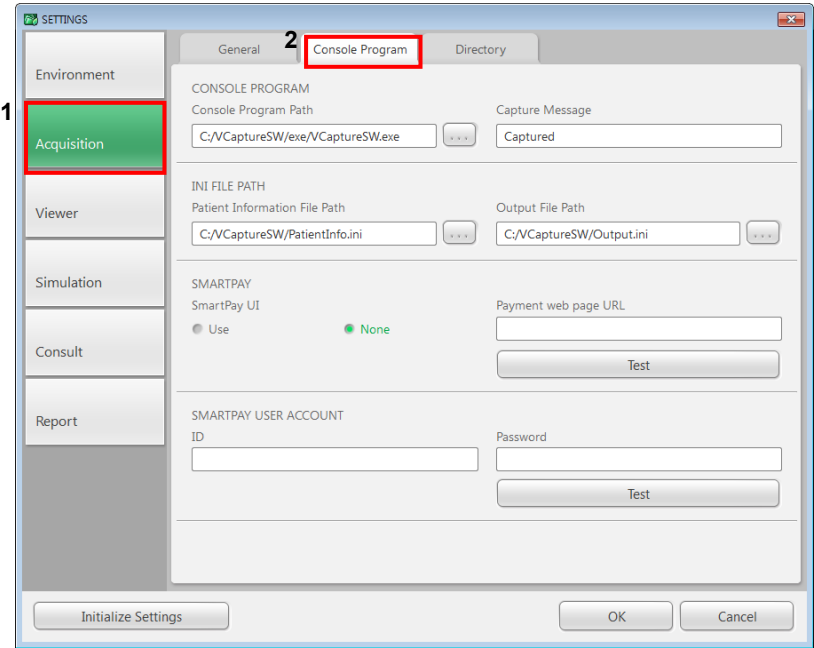

## **9. Installing Software**

- 3. Make sure that the console program settings are as follows:
	- Console Program Path: C:/VCaptureSW/exe/VCaptureSW.exe
	- Capture Message: **Smart Plus** Captured
	- Patient Information File Path: C:/VCaptureSW/PatientInfo.ini

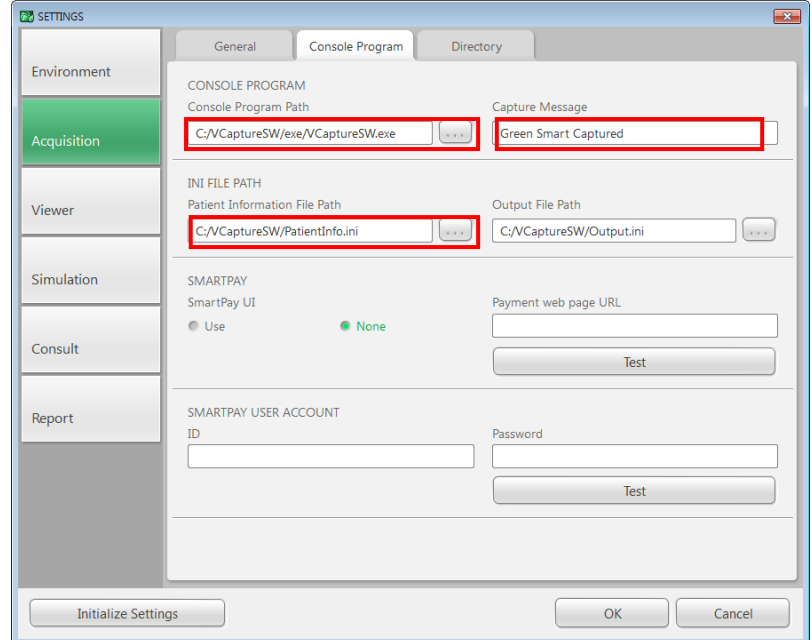

4. Click **OK** and restart the program to apply the settings.

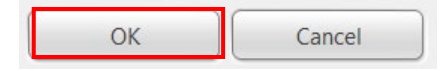

## **Creating a New Patient Record**

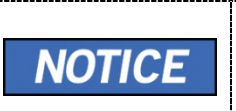

For further details on this subject, refer to the accompanying **EzDent-i** Manual.

1. Click on the **Add Patient** button from the **PATIENT** tab.

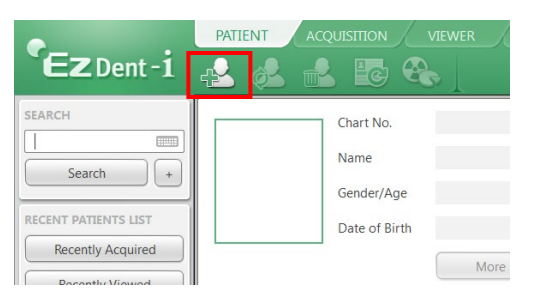

2. Enter the required patient information. **Chart Number**, **First Name**, and **Last Name** are required fields that must be filled in. All other fields are optional, but it is recommended that they are filled in.

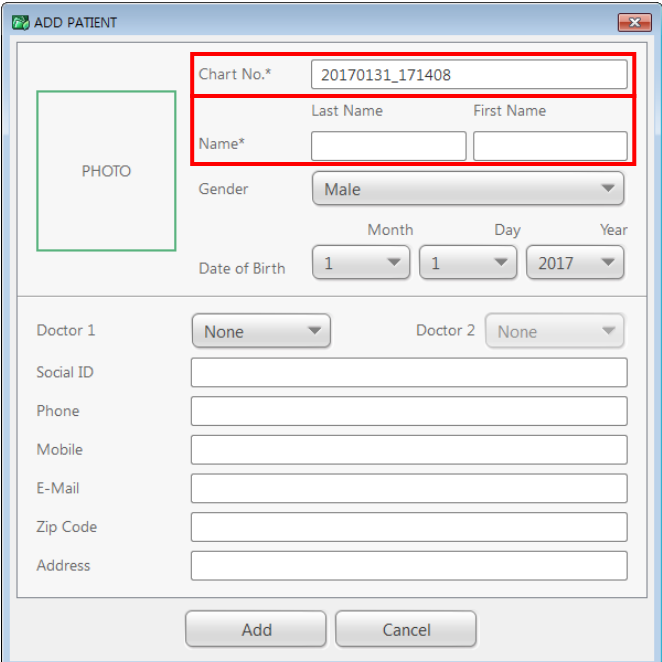

3. Click **Add** to save the patient record.

## **Initiating the Imaging Program**

1. Click the **ACQUISITION** tab. The imaging mode selection buttons appear.

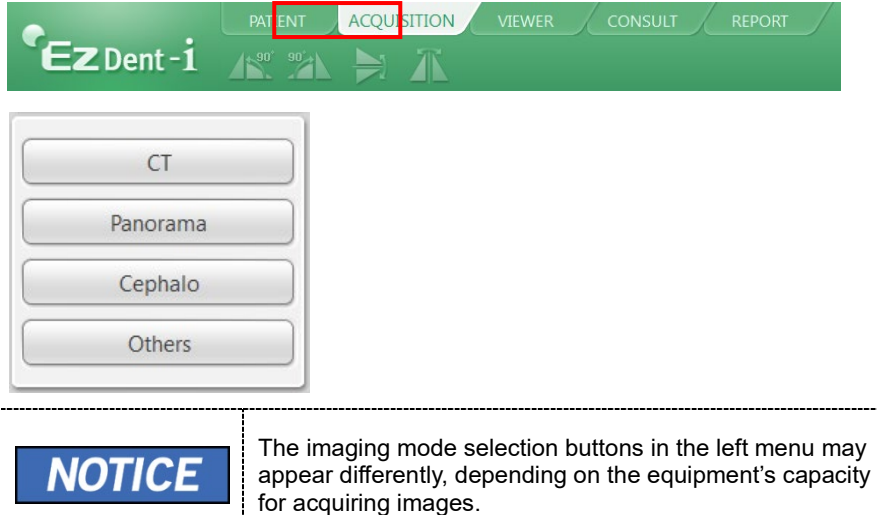

2. Select the imaging mode. Then, the main GUI in the selected imaging mode appears.

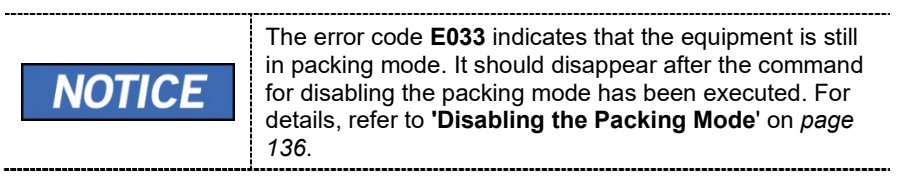

3. Proceed to the section **9.5.3 Configuring the Parameters**.

## **9.5.3 Configuring the Parameters**

**IMPORTANT** 

L.

1. From the main GUI window, click the settings icon in the upper right corner.  $\bullet$  $\mathbf x$ 

The following information should be entered, following the

2. **Log in** the tap will be open by default. On the right side of the screen, select

user requirements.

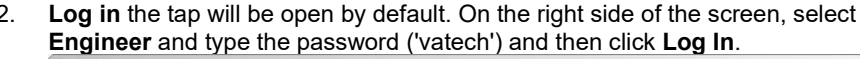

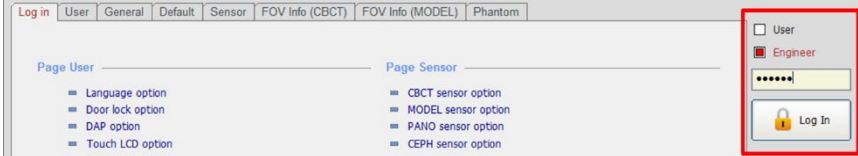

3. Click on the **User** tab.

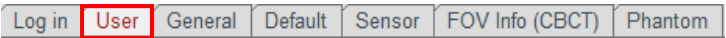

4. The User Settings are displayed as shown in the following figure.

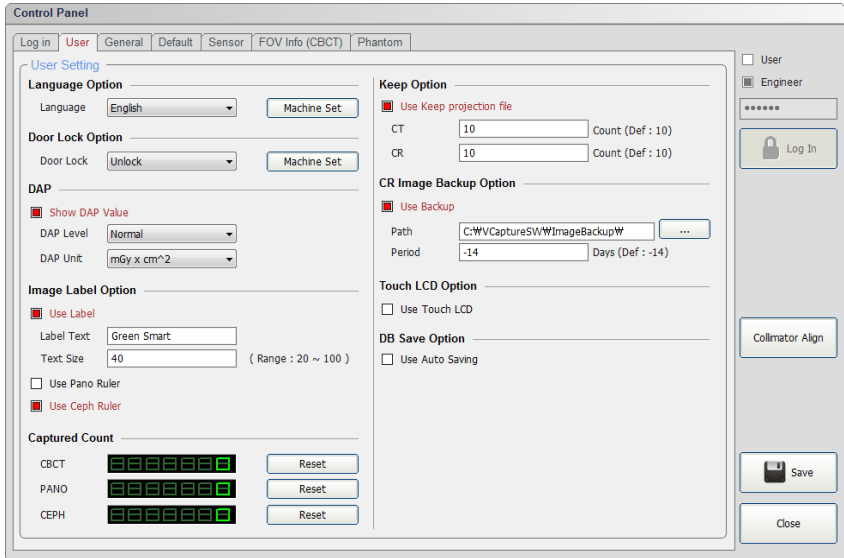

 $\overline{\phantom{a}}$ 

5. In the **Image Label Option**, check that the default equipment's brand name and text size are displayed as shown in the following figure.

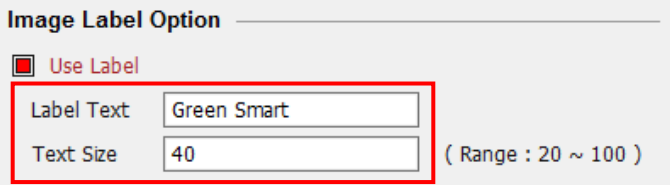

6. In the **DAP**, check that the default DAP Level and DAP Unit are displayed as shown in the following figure.

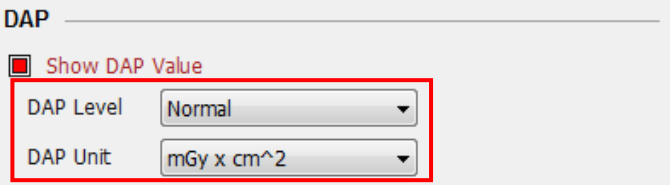

7. In the **Language Option**, the default language setting is English. If necessary, change the language setting from the drop-down list and click **Machine Set**.

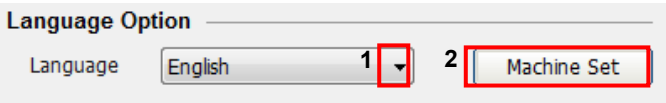

8. Click on the **General** tab and type the equipment's serial number in the **Machine information**.

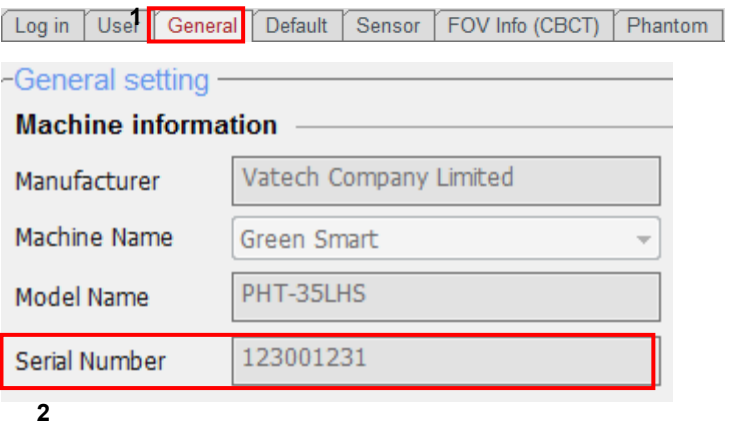

9. In the **Patient Information Setting**, configure the Link Type, File Path, and File Name as shown in the following figure.

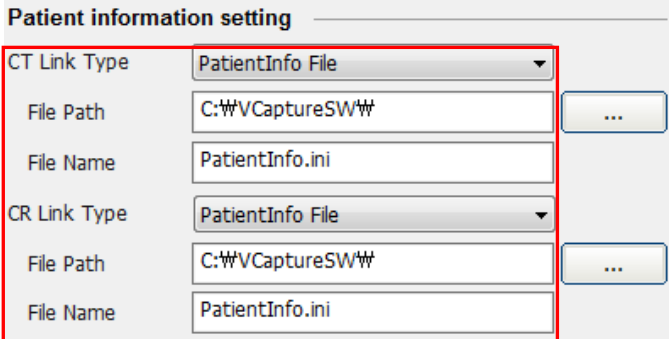

10. In the **Link Information Setting**, configure the Link Type and File Extension as below.

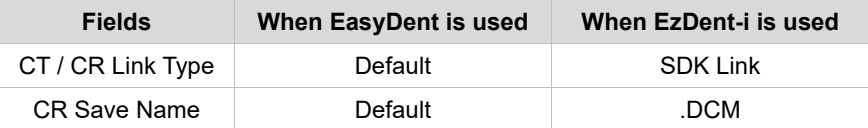

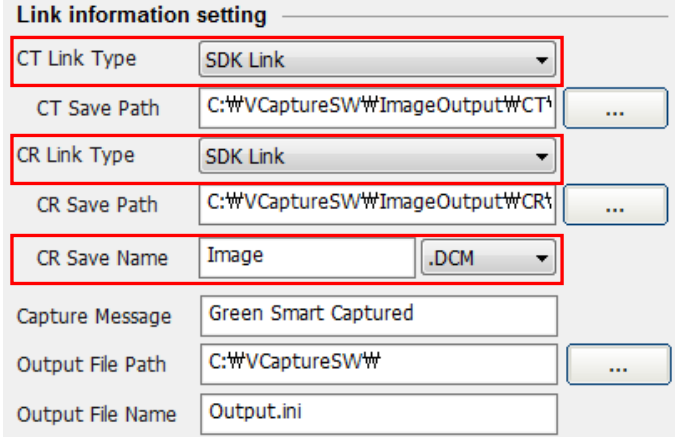

11. Click on the **Default** tab and configure the user-defined parameters.

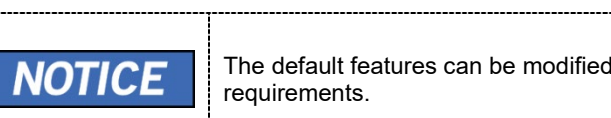

The default features can be modified according to the user's

\_\_\_\_\_\_\_\_\_\_\_\_\_\_\_\_\_\_\_\_\_\_\_\_\_\_\_\_\_

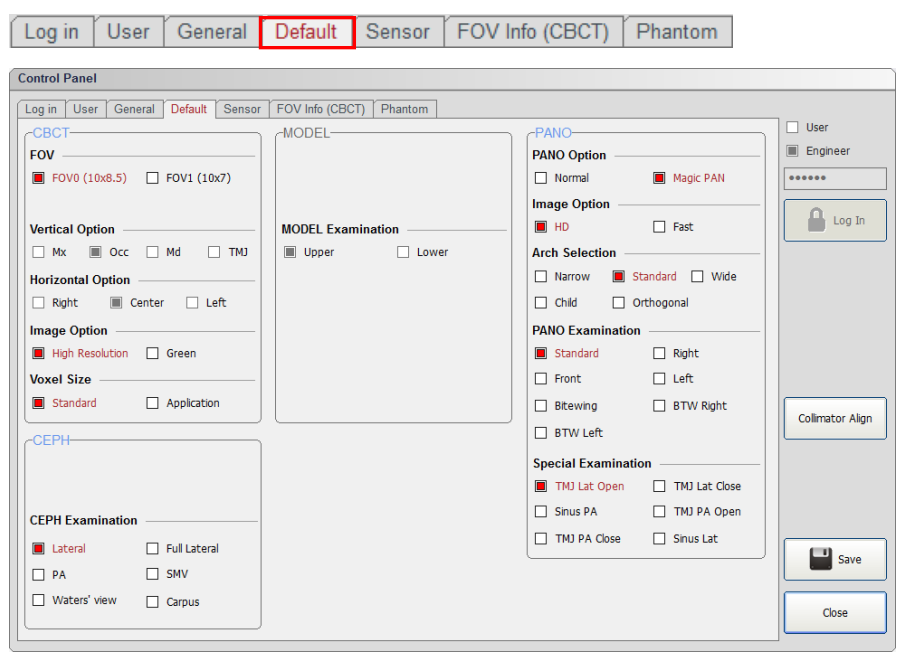

11**.** Click **Save** if changes occurred.

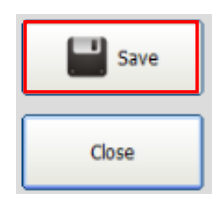

## **Disabling the Packing Mode**

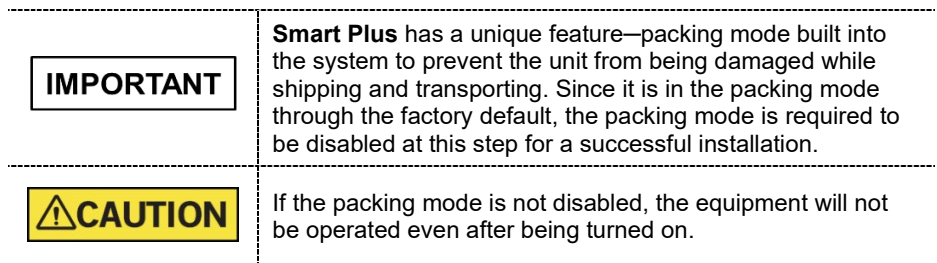

- 1. Click on the **General** tab on the Control Panel.
- 2. In the **Networking option**, enable the **Serial** checkbox and set **Serial port** and **Baud Rate** as below, and then click **Manager**.

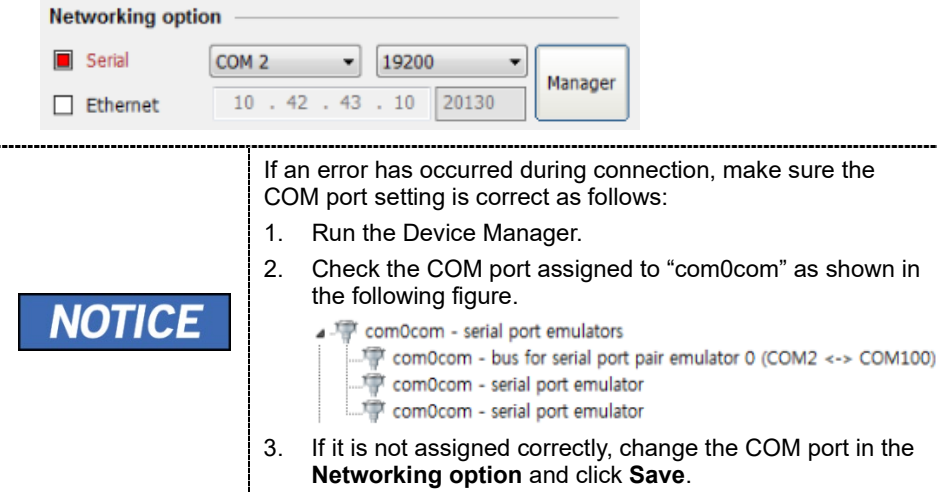

3. Enterthe command**PVER**] to verify the current mode. Note that the equipment is now in packing mode.

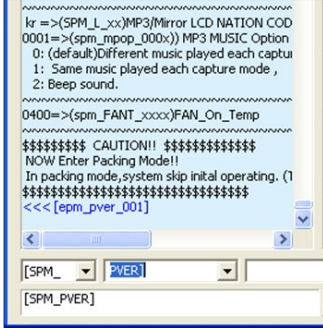

4. Enter the command **PKEN\_0000**] to exit the packing mode. Now note that the equipment is out of the packing mode.

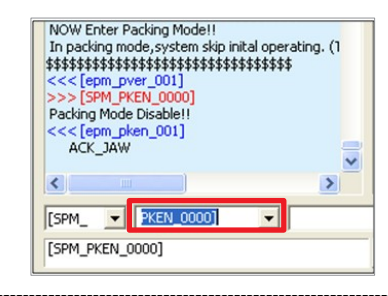

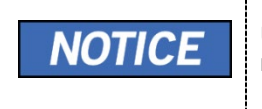

Use the command **PKEN\_0001]** to re-enter the packing mode.

- 5. Click **Exit** and terminate the Control Panel.
- 6. **(Important!) Exit the imaging program (main GUI).**
- 7. Reboot the system for the changes to take effect.

## **Selecting an Announcement Mode: Music or Beep (Optional)**

**If selecting an announcement between music and beep is necessary**, perform the following procedures.

#### **Command specifications:**

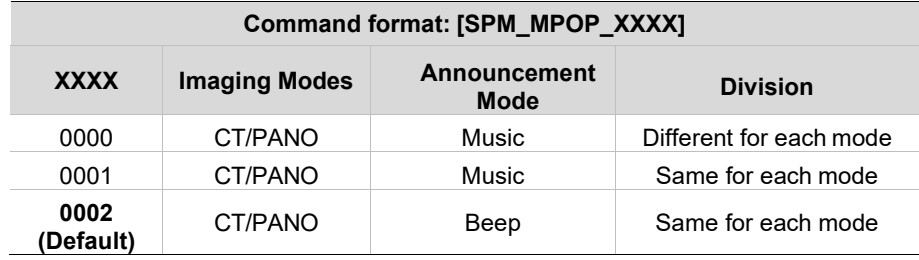

1. Send the command following the command specification, as specified in the table above.

Here are some examples.

Default mode: 0002(beep) for each imaging mode.

#### **< When the same Music Announcement is desired for CT and PANO imaging modality >**

Enter the command **[SPM\_MPOP\_0001]** in the command field.

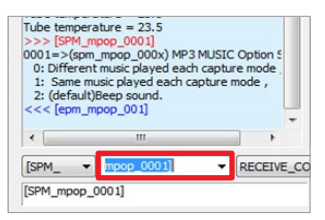

#### **< When the same Beep Announcement is desired for CT and PANO imaging modality >**

Enter the command **[SPM\_MPOP\_0002]** in the command field.

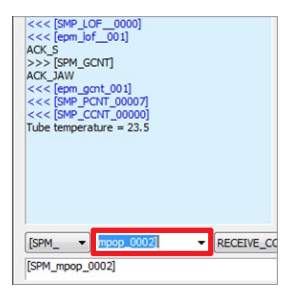

## **Finalizing the Parameter Settings**

- 1. Click **Exit Close** and terminate the Control Panel.
- 2. **(Important!) Exit the imaging program (main GUI).**

# **10. Technical Specifications**

# **10.1 Mechanical Specifications**

**Dimensions (unit = mm)**

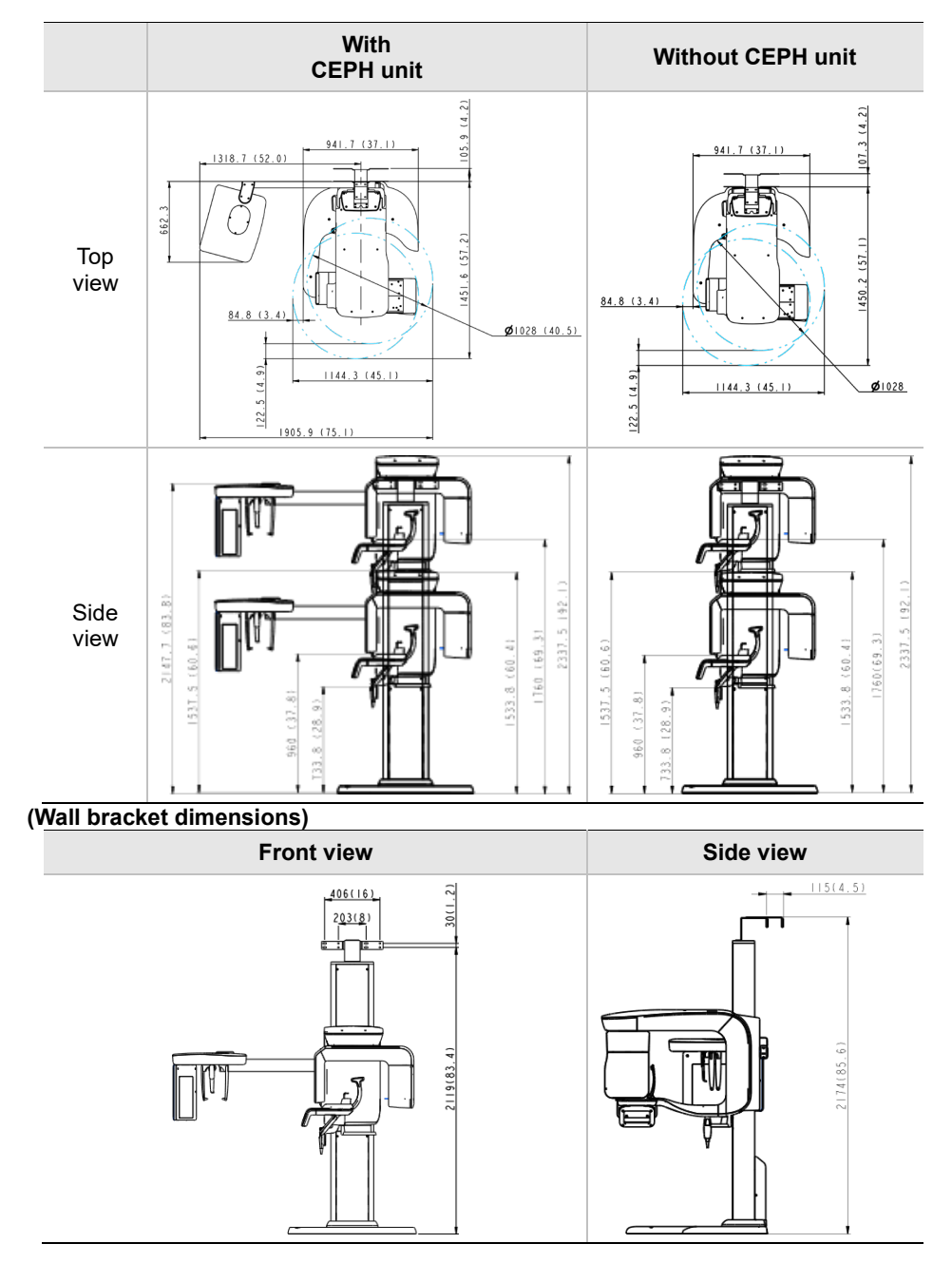

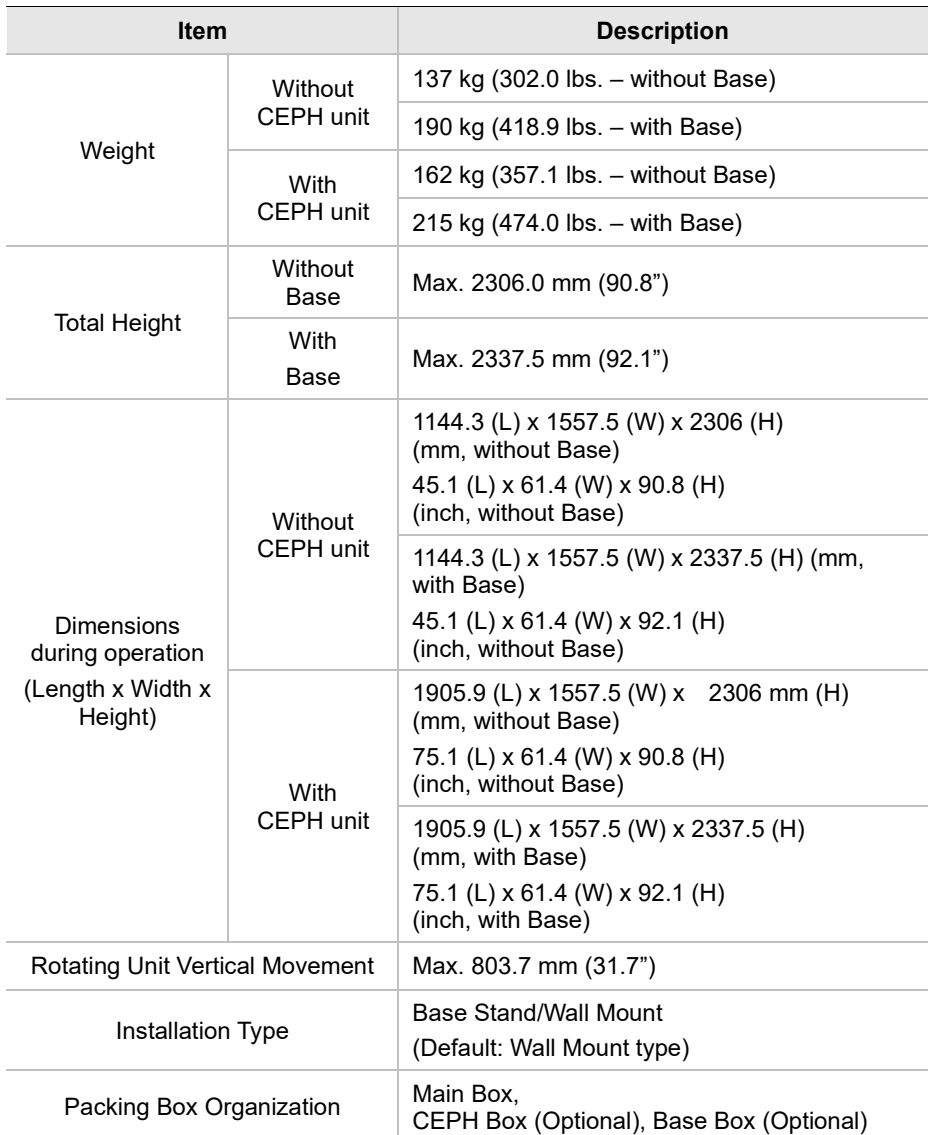
## **10.2 Electrical Specifications**

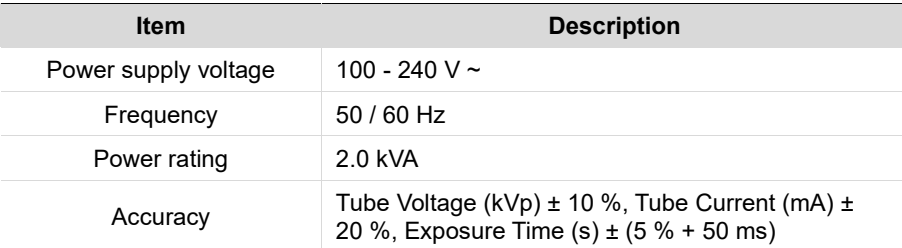

- The input line voltage depends on the local electrical distribution system.
- Allowable input voltage fluctuation requirement: ±10 %.
- Mode of operation: Continuous operation with intermittent loading Needs waiting time (at least 60 times the exposure time) before the next exposure begins.
- Column operation time: Max. 2 min. On / 18 min. Off (Ratio 1:9)

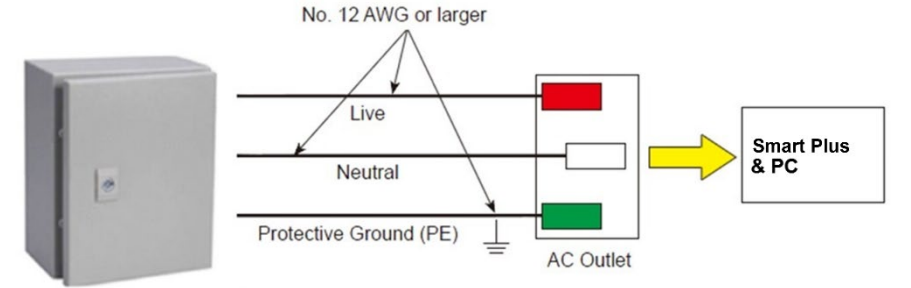

Central distribution panel w/a circuit breaker

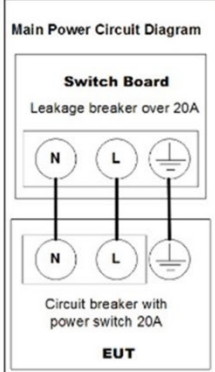

## **10.3 Environmental Specifications**

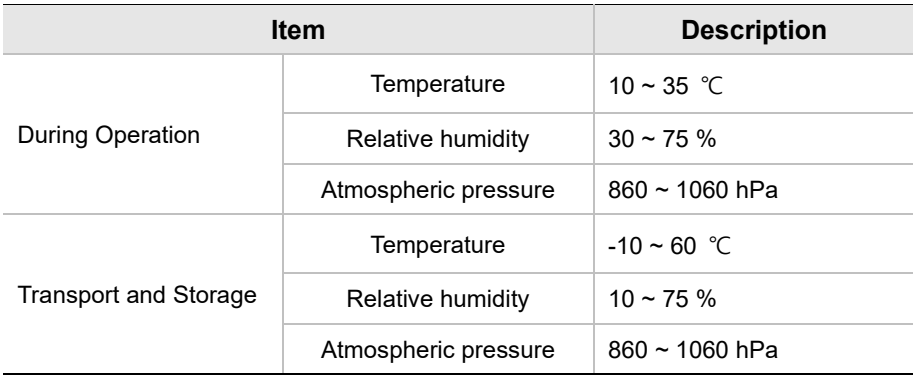

## **Appendix**

## **A. Installing the Warning Lamp and Door Interlock Switch**

### **Requirement**

- 1. The warning control system shall be connected to the ERB (earth reference bar) of the room that it is associated with.
- 2. The switching arrangements, location, height, and the number of illuminated warning signs shall be agreed with the local radiation protection advisor (RPA). (customer)
- 3. A fluorescent lamp shall not be used in the 'X-rays on' sign.
- 4. The customer shall be responsible for the proper installations for the warning controlsystem, including the lamp and door interlock switch, based on the MEIGaN guideline.

MEIGaN: Medical Electrical Installation Guidance Notes

- 5. Pre-installation planning is crucial to the successful installation of these devices.
- 6. For further details, refer to the accompanying volume: Specification for Electrical **Installation**

#### **Block Diagram**

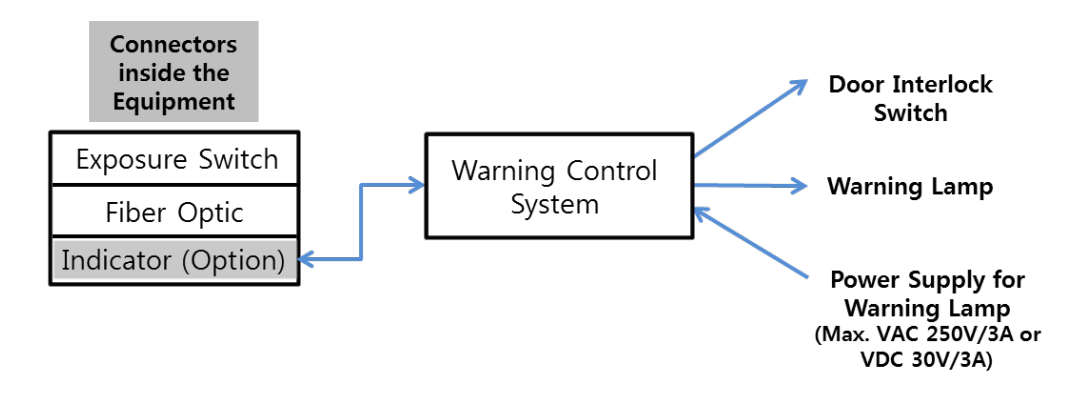

#### **Appendix**

## **Schematic Diagram**

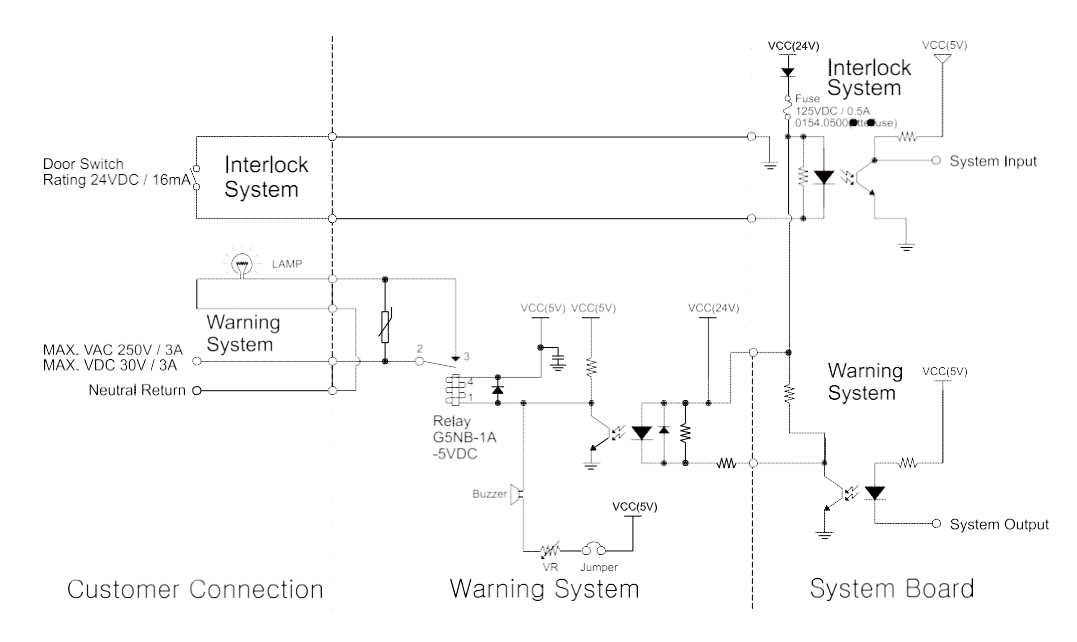

#### **Components Supplied**

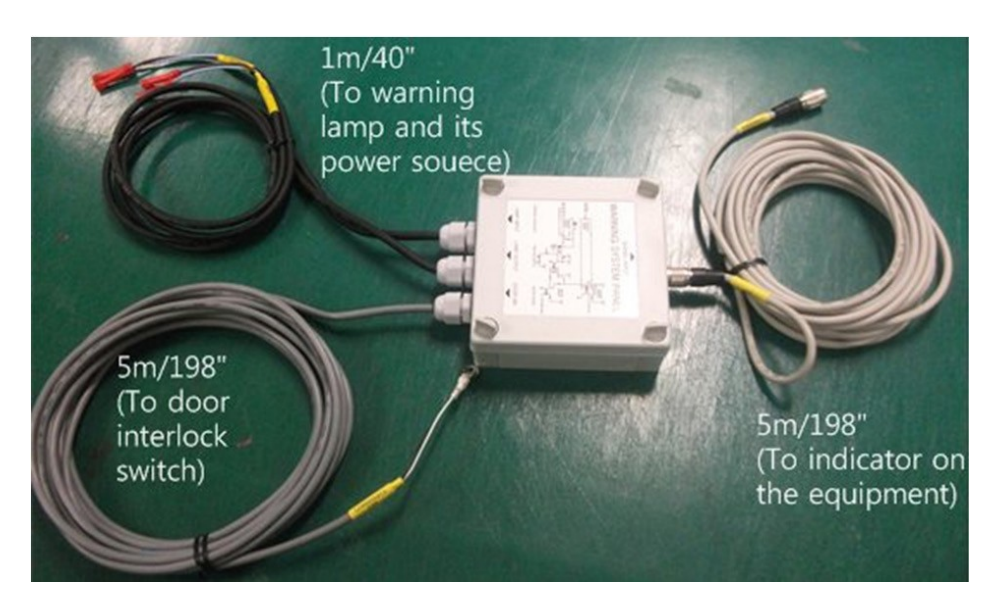

#### **Procedures**

<The individual cable length>

- Signal Cable: 5 m / 198"
- Door interlock cable: 5 m / 198"
- Warning lamp: 1 m / 40"
- Power source cable: 1 m / 40"

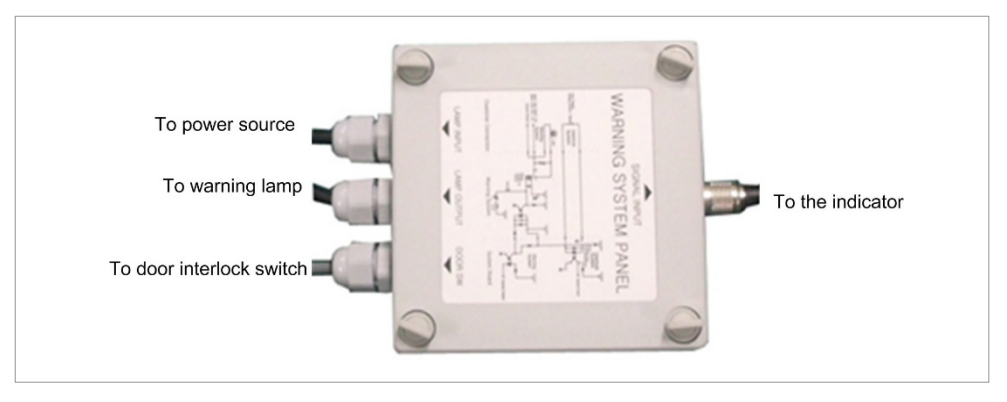

- 1. Prepare the Warning System Panel (Part No. 28)
- 2. Install the Warning System Panel at the proper height after taking each cable length into account.
- 3. Connect the warning lamp (not provided).
- 4. Connect the door interlock switch (not provided).
- 5. Connect the power source for the warning lamp.

## **B. Installing the Emergency Stop Switch**

- Install the **Emergency Stop Switch** on the power cable line.
- **•** Install this switch so that it is easy to reach in the emergency case but cannot be pushed by mistake.
- The switch shall be a type of mistake-proof.
- The switch is not supplied.]
- The switch shall be installed at a height of 1.2 to 1.5 meters (47 to 60").

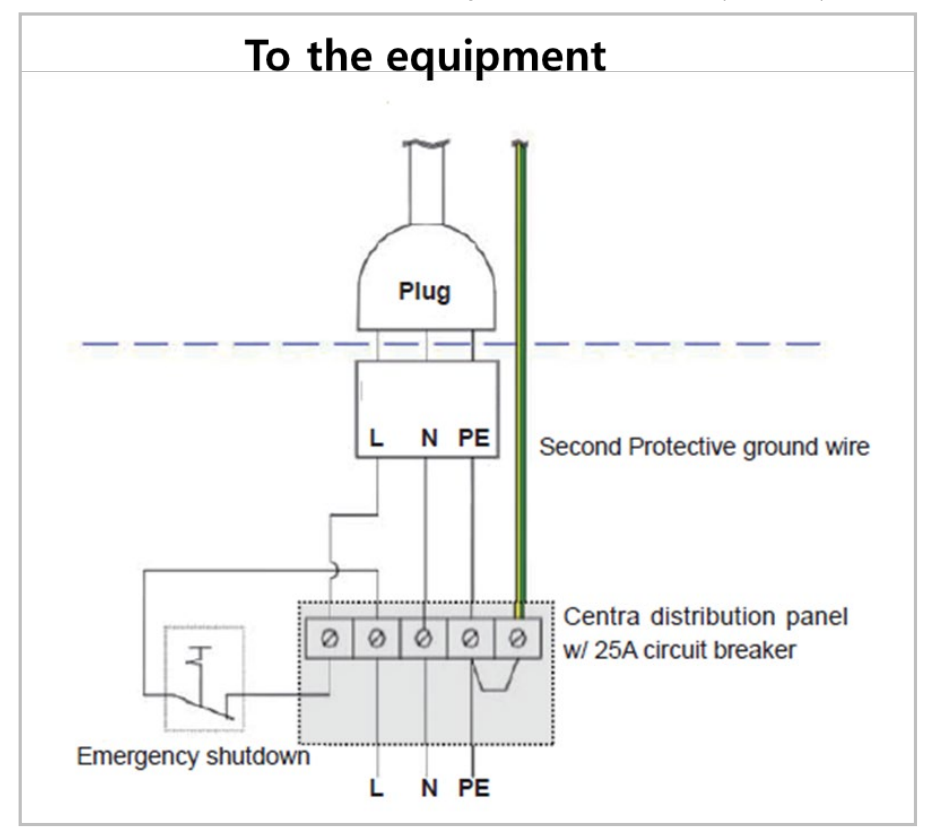

- 1. The cable sizes: N, L, and PE $\geq$  12 AWG (3 x 4 mm<sup>2</sup>).
- 2. The cable to **Emergency Stop Switch** shall be the same size as the power cable itself.
- 3. Install the socket connector terminal for the 2nd protective ground wire.

## **C. Limiting the Column Height**

This section explains how to limit the column height within the permissible range.

1. Measure the ceiling height in the X-ray shield room:  $H_{\text{ceiling}}$ 

#### **< Removing the column covers >**

2. Remove two Fixing Bolts as shown in the figure.

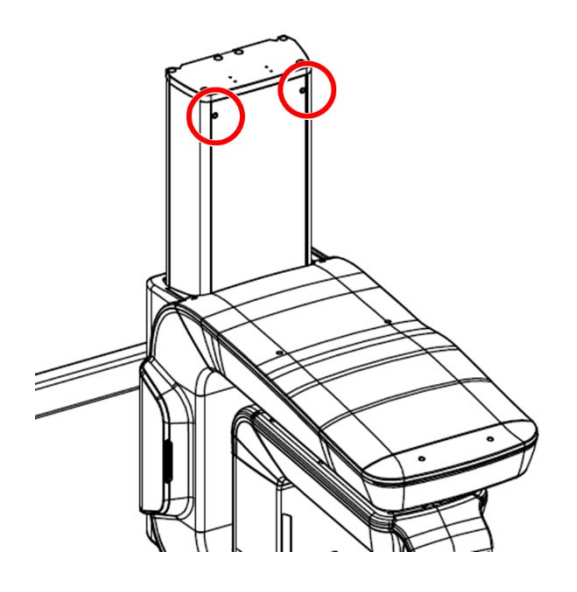

3. Remove the Column Rear-Top Cover as shown in the figure.

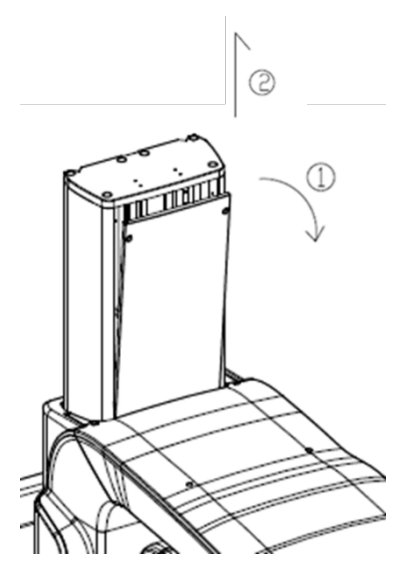

## **Determining the Height**

Determine the screw height using the following formula.

H*screw height =100 mm – d*

- 100 mm: the minimum desired distance between the ceiling and the top of the equipment when the column is fully extended.
- d = Hceiling HMax = Hceiling 2306 mm (Example height: The height of the equipment without Base)

Ex) If H<sub>ceiling</sub> is 2200 mm, H<sub>screw height</sub> value is calculated as follows:

 $d = H_{\text{ceiling}} - H_{\text{Max}} = 2200 \text{ mm} - 2306 \text{ mm} = -106 \text{ mm}$ 

Hscrew height = 100 mm - d = 100 mm + 106 mm = 206 mm (If d is more than 100 mm, the column height limit is not necessary.)

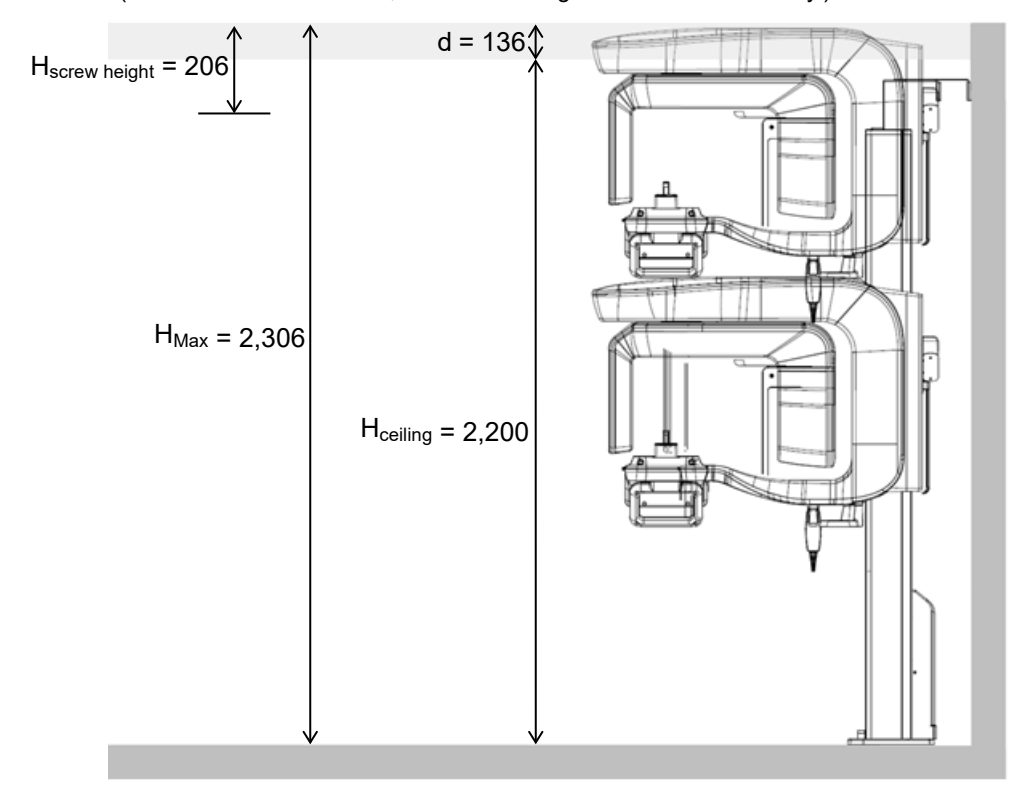

## **Adjusting the Screw Height**

We know the H<sub>screw height</sub> is 236 mm from the previous example. So, we will move the screw from the default (current) position to the new one.

- **Limit Block** 233 223 DO NOT unscrew completely the bolt. If not, it could drop **IMPORTANT** into the column and may cause big trouble to retrieve it out.
- 1. Loosen two bolts halfway **(important!)**.

2. Looking up the scale, slide the Limit Block down to a new location ( $H_{\text{screen}} = 236$ mm) and fix it back.

\_\_\_\_\_\_\_\_\_\_\_\_\_\_\_\_\_\_\_\_\_\_\_\_\_\_\_\_\_\_\_\_\_\_\_

## **Limit Block**

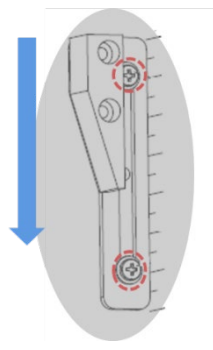

3. Put the covers back in reverse order and fix them with the bolts.

\_\_\_\_\_\_\_\_\_

## **D. Connecting the 3rd party Exposure Switch (Optional)**

This section explains how to connect the third-party **Exposure Switch** with the equipment from **VATECH**.

#### **< How to >**

- 1. Cut the **Exposure Switch** cable provided with the equipment.
- 2. According to the following schematic diagram, rewire the cables.
- 3. Double-check the wiring before use.

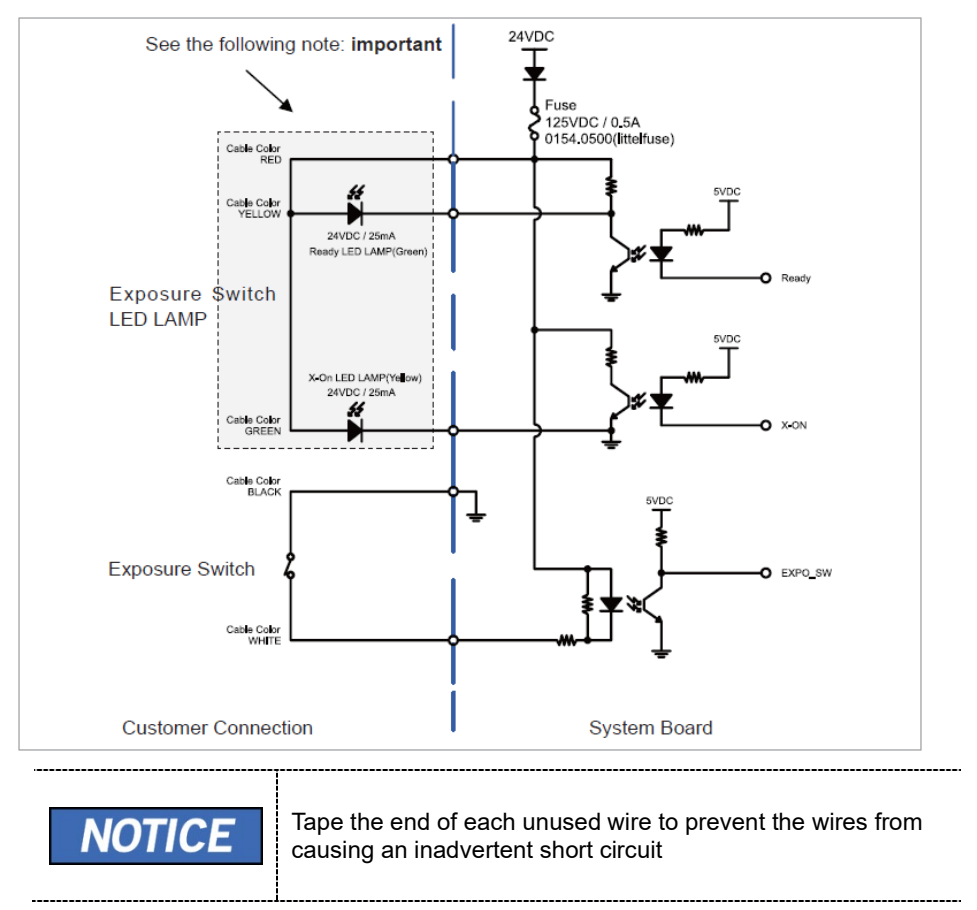

## **E. Checking PC BIOS Settings**

**< HP PC BIOS Setup >**

**PC Model: HP Z4**

 $\overline{\phantom{a}}$ 

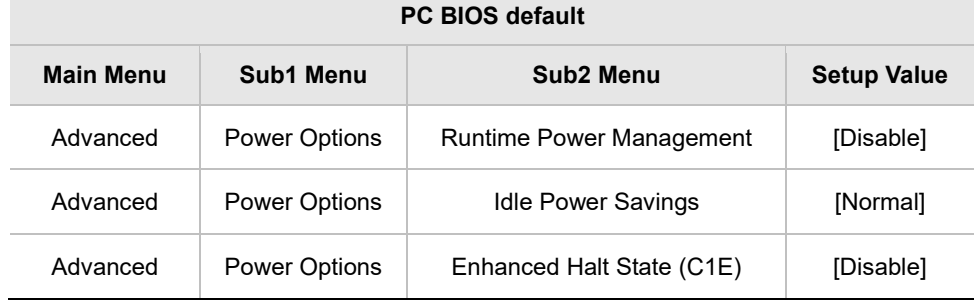

## **F. Installation Checklist**

## **1. General Information:**

### **Customer**

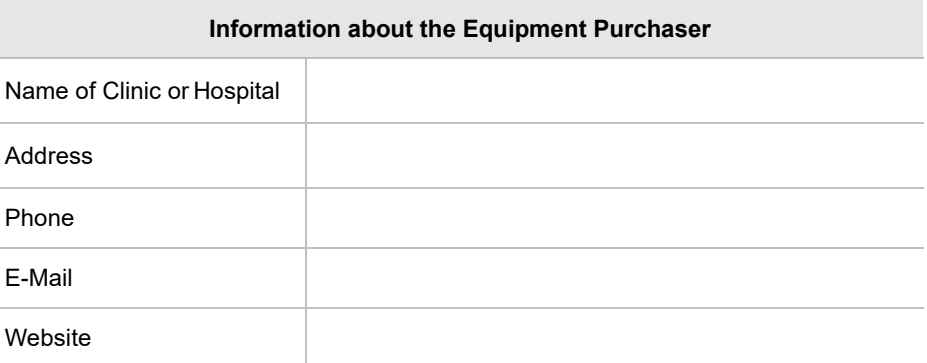

#### **Dealer**

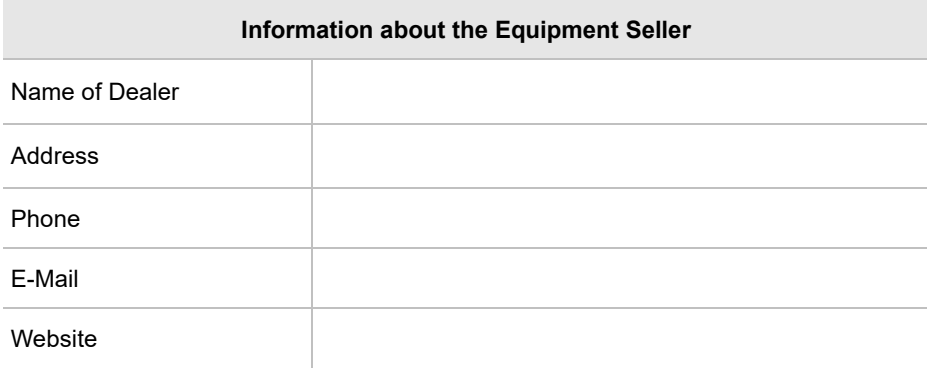

## **2. Installation Information:**

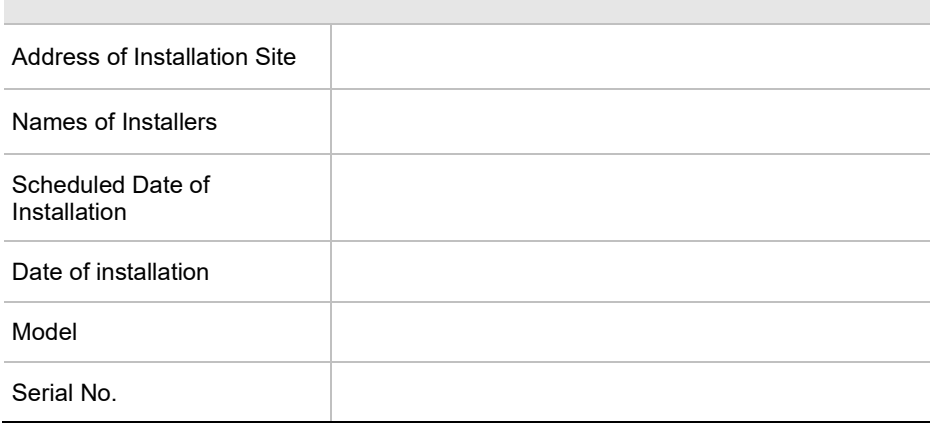

## **3. System Delivery to Site:**

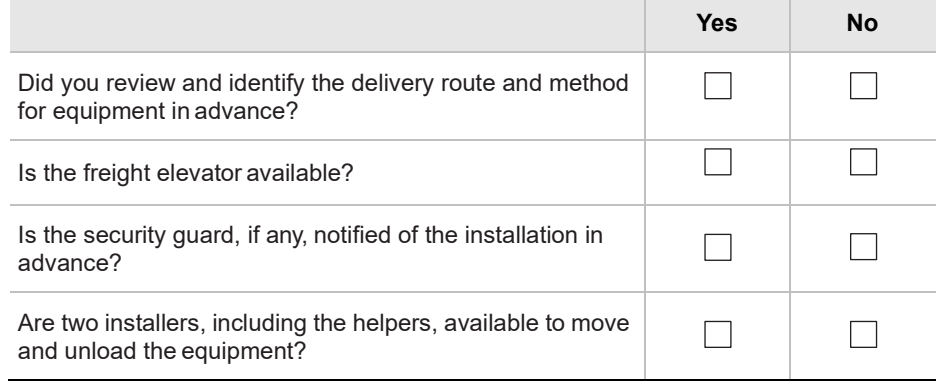

## **4. Before Installation:**

**Site Check List** 

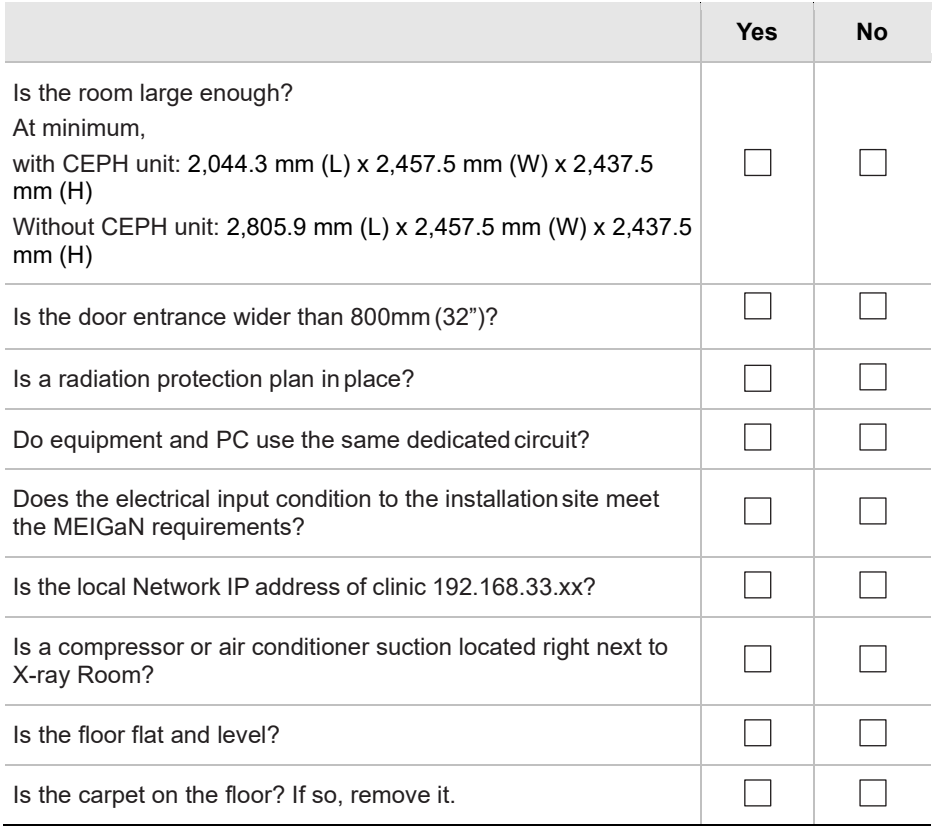

## Before Opening Boxes

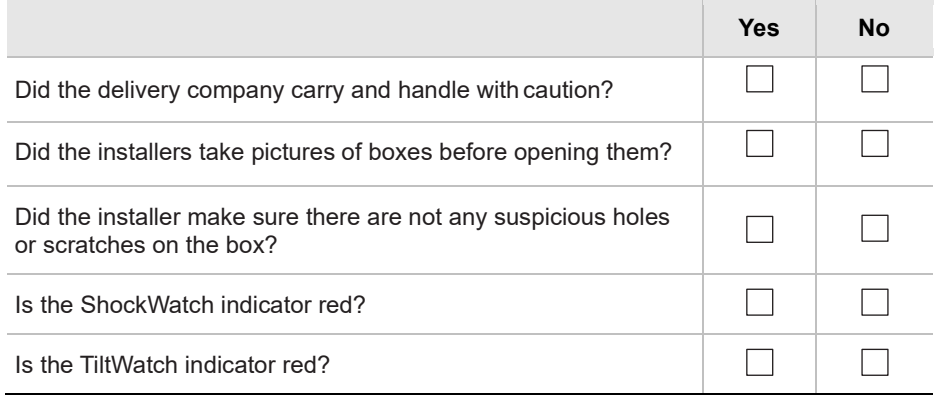

## **After Opening Boxes**

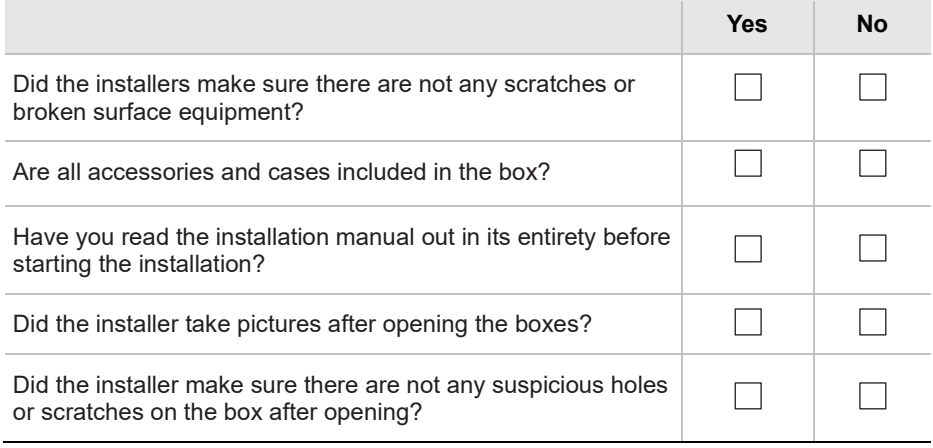

## **5. While Installing Equipment**

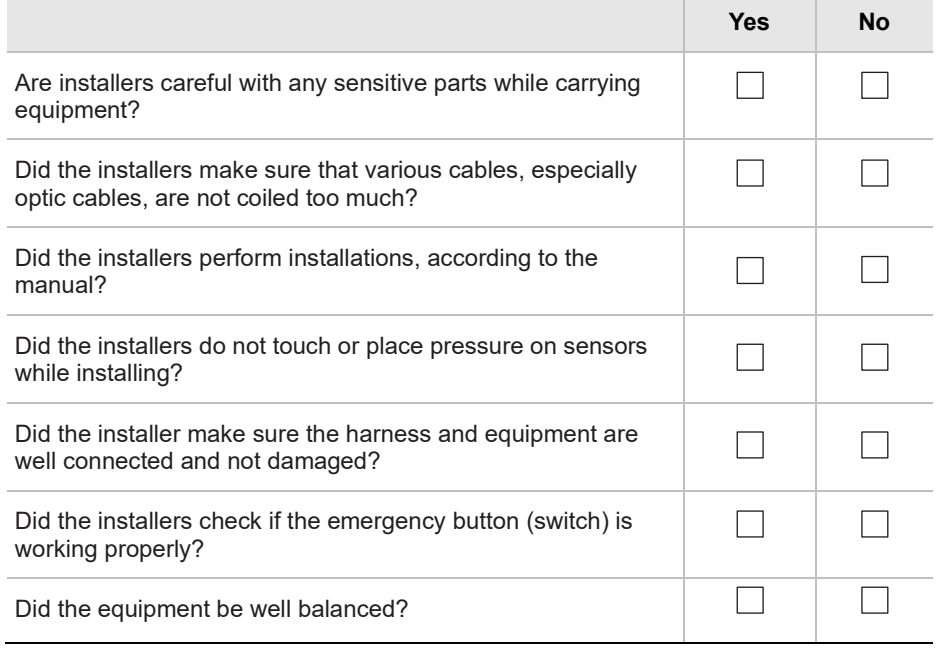

### **6. After Installation**

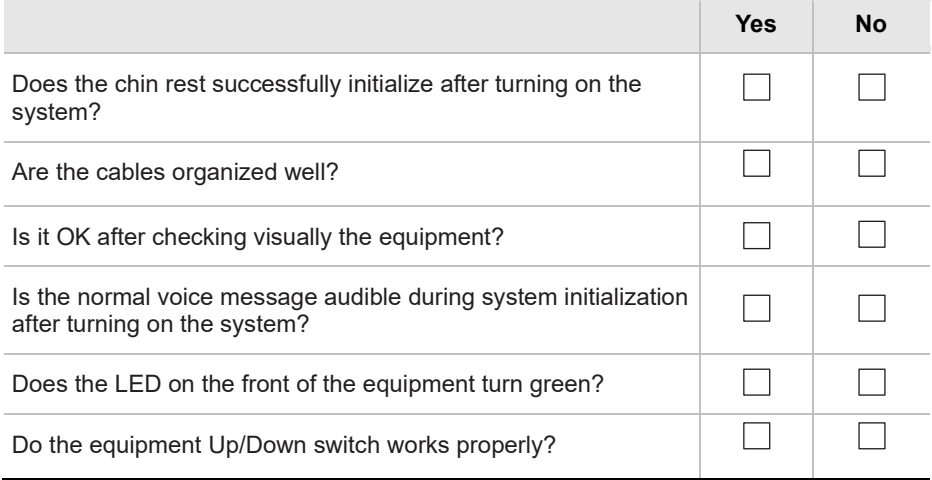

## **7. Software Compatibility**

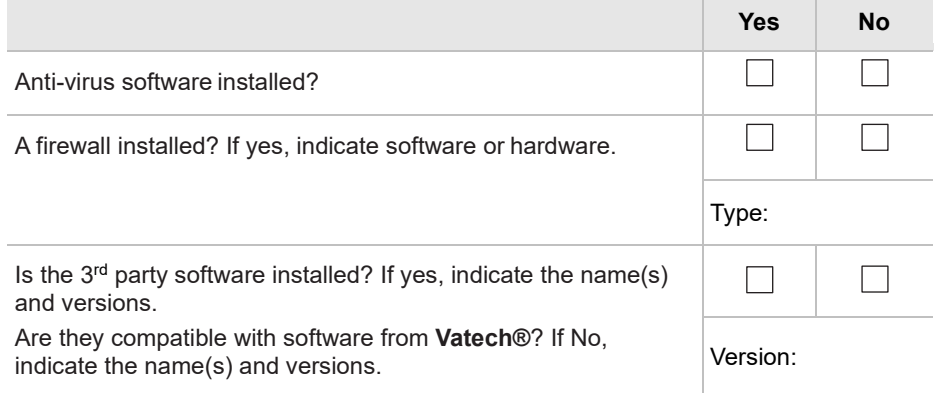

## **8. Electrical Requirements:**

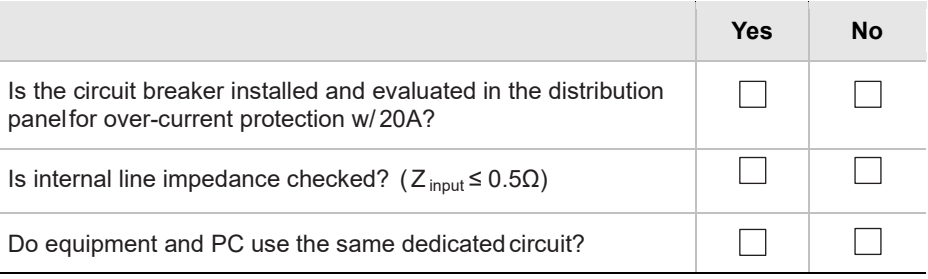

## **9. Network Configuration:**

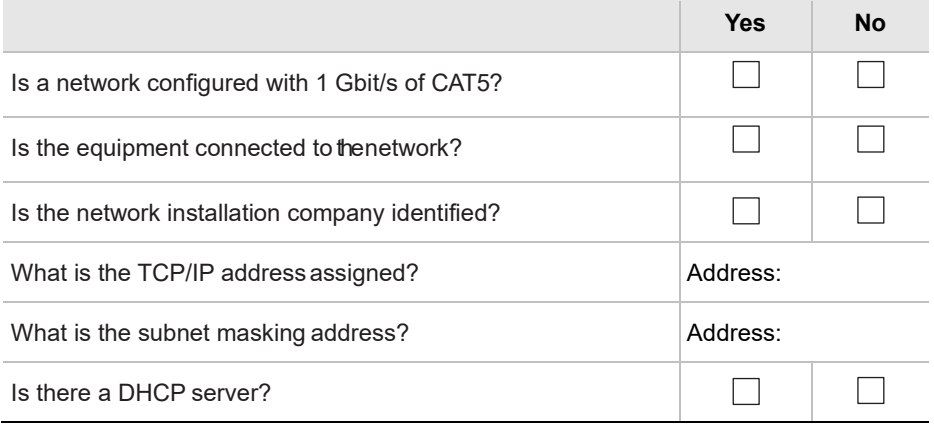

## **Intentionally left blank**

## **Copyright by © 2018 VATECH Co., Ltd.**

All rights reserved.

The documentation, brand name, and logo used in this manual are copyrighted.

No part of this manual may be reproduced, transmitted, or transcribed without the expressed written permission of the manufacturer.

We reserve the right to make any alterations that may be required due to technical improvement. For the most current information, contact your **VATECH** representative.

Tel: (+82) 1588-9510

Email: gcs@vatech.co.kr

Website: www.vatech.com

Headquarters: 13, Samsung 1-ro 2-gil, Hwaseong-si, Gyeonggi-do, 18449, Korea

Factory: 13, Samsung 1-ro 2-gil, Hwaseong-si, Gyeonggi-do, 18449, Korea

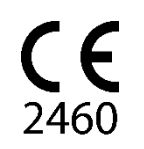

The CE symbol grants this product compliance to the European Directive for Medical Devices 93/42/EEC as amended by 2007/47/EC as a class IIb device.

# **Smart Plus™**

ZIP Code: 18449 13, Samsung 1-ro 2-gil, Hwaseong-si, Gyeonggi-do, Republic of Korea www.vatech.com

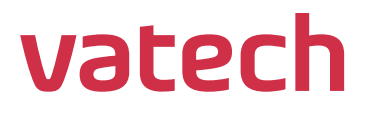